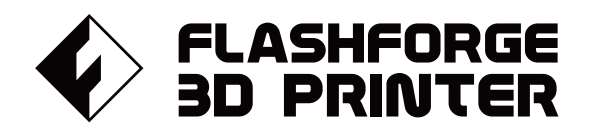

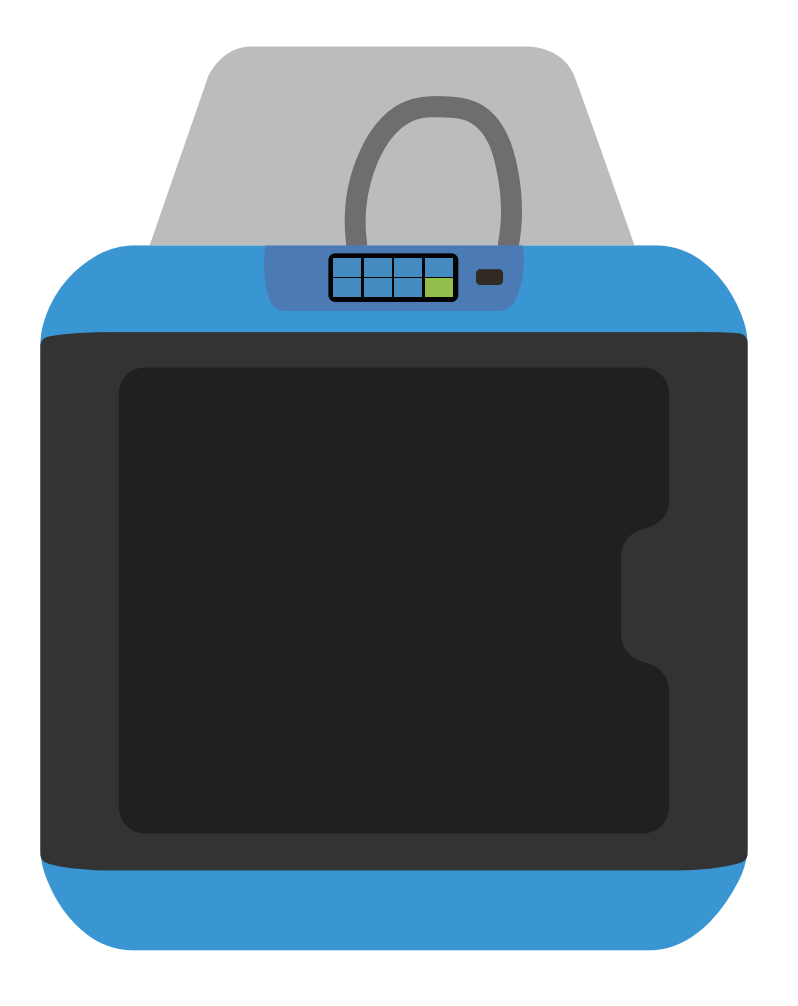

# マニュアル Manual

# **INVENTOR 2** FLASHFORGE 3D PRINTER INVENTOR 2 MANUAL

本マニュアルは Flashforge Inventor2 3Dプリンターのみ適用されます。

# 目次

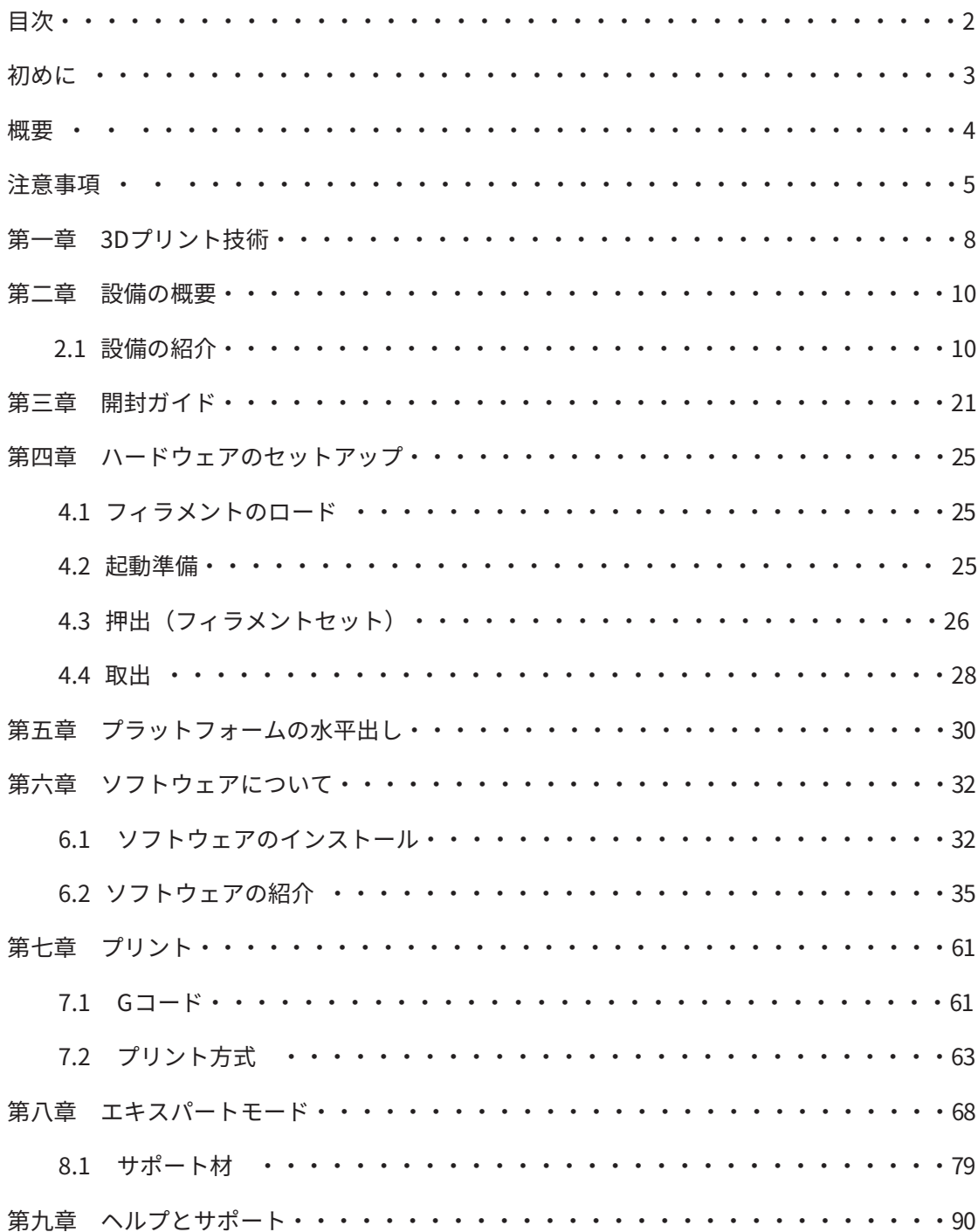

## 初めに

FLASHFORG を製品のユーザー様へ:

Flashforge 社の製品をご購入いただき、 誠にありがとうございます。

 マニュアルの完成に当たり、皆様の Flashforge 社に対するサポートとヘルプに感謝いたし ます。 Flashforge 社 の製品は品質と性能が優れています。快適にご利用できるよう、事 前に本マニュアル を確実にご覧になり、きちんとガイドの指導通りに操作するようお願いい たします。お客様に最もいいサービスができるよう、Flashforge 社チーム全員でいつでも準 備しております。ご利用中にいかな る疑問があってもマニュアルのエンディングに記載して ある電話とメールへご連絡ください。

 お客様が本製品をよりよく体験できるよう、設備の操作知識を獲得するルートを下記のよう に用意 しておきます。

(1)快速起動ガイド:

開封はご慎重に。付け加える快速起動ガイドは最上層の発泡スチロールに入っております。 InventorⅡ(インベンターツー)快速起動ガイドは迅速に設備を知り、プリントの初体験に役 立ちます。

(2)Flashforge Japan ホームページ:

Flashforge Japan ホームページ: www.flashforge.co.jp

関連するソフトウェアとハードウェアの操作とメンテナンスなどの情報はブログに記載して あります。

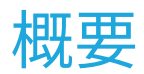

注意:

- ・ 本製品を使用する前、『 Flashforge FDM方式 3Dプリンター InventorⅡユーザー ガイド』をご覧になりますようお願い致します。
- 本マニュアルは Windows 7 OSに基づき、ご使用の操作システムが Windows 7 では ない場合、操作が違う可能性もあります。
- 本マニュアルに紹介するソフトバージョンは Flashprint の最新型のバージョンで す。
- 本マニュアルに紹介するソフト環境はマイクロソフト Win7です。

Flashforge Inventor II 3Dプリンターユーザーガイドには使用者が Flashforge 製品を快適 に利用できるよう、3Dプリント知識、ソフトとハードウェアの操作、操作画面及び設備のメ ンテナンスなどの情報を紹介しています。

本マニュアルは初めに、説明、アフターサービスなど三つのモジュールを含めます。

 初めに Flashforge 製品資源の獲得ルート、マニュアルの全体的枠組み及び使用者がプリン トする前、途中、後に注意すべき事項をご紹介いたします。

 説明では3Dプリント技術の紹介、設備の説明、設備の開封と組み立て、ソフトウェアのイ ンストールと使用などをご紹介いたします。

 アフターサービスでは Flashforge チームからサポートとサービスを得る方法をご紹介い たします。

注意事

#### 安全ポイント

下記の安全ポイントを確実にご覧ください。

• 操作環境が安全であること

①プリンタとタッチスクリーンを清潔に維持しましょう。

②プリンタを運転している間に可燃性気体、液体とほこりなどから離れるようにしましょう。 (設備が動作中に発散する高熱は空気中のほこり、 液体、 可燃性気体などと反応して火事を 起こす恐れがあります。)また換気の良い室内でご利用ください。

③児童またはトレーニングされてない初めての方は単独に設備を操作しないようにご注意く ださい。

• 安全に電気を利用すること

①設備は必ずアース線を装置するようにしましょう。設備のプラグを変換するのもご遠慮くだ さい。( アース線から外れている、或いは正確にアース線に装置しないこととプラグを変換 することで漏電を起こすかもしれません。)

②設備を高湿気環境或いは直射日光のある場所に出さないようにしましょう。( 湿気の高い 環境は漏電リスクが生じやすく、日当たりが強かったら部品の老化を加速します)

③電源ケーブルは乱用せず、FLASHFORGE社が提供した電源ケーブルをご利用ください。

④雷雨の時はなるべく設備を利用しないようにしましょう。

⑤長時間設備を利用しない場合、電源をオフにして電源コードをコンセントから抜きましょう。

• 個人操作が安全であること。

①本体動作中は庫内に手を入れないようにしてください。

②プリント後のヘッドは高温状態なので、手を触れないでください。

④飲酒後と服薬後は設備の操作はご遠慮ください。

- 設備使用上のご注意
- ①人のいない長時間の稼働はしないこと。
- ②本設備に対するマイナーチェンジは一切しないこと。
- ③強光の中でプリント作業をしないこと。
- ④換気の良い環境で設備を利用すること。
- ⑤本設備を違法犯罪するようなことに利用しないこと。
- ⑥本設備で食品を貯蔵するような製品を作らないこと。
- ⑦本設備で家電製品を作らないこと。
- ⑧プリントモデルを口に入れないこと。
- ⑨プリントモデルを強引に取り外さないこと。

#### • 本設備の運転環境:

温度:室温 15-30℃ 湿度: 20%70%

#### • 本設備の装置要求:

 本設備は乾燥で換気の良い環境に装置するようにしましょう。本設備の左側、右側及び後側 は少なく とも 20cm の空間、前側は少なくとも 35cm の空間を置く必要があります。

#### • 本設備に交換できる消耗品

 本設備には Flashforge 社が提供、或いは指定する部品をご利用ください。市場には消耗 品が玉石混淆で質のいいものと悪いものを見分けするのが難しいです。質の悪い、または交換 性のない消耗品はプリントの成功率が下がりかねます。

• フィラメントの保存

 フィラメントを長時間使用しない場合はビニール袋等に入れて空気を遮断して乾燥剤等入 れて乾燥環境で保存して置いてください。

• 法律宣言:

お客様には本マニュアルを改める権利はございません。

 お客様が勝手に本設備を分解、組み立て、或はマイナーチェンジすることによる事故は製品 販売側には一切係わらないことになっています。Flashforge 販売会社の同意なしで本マニュ アルを修正、或いは翻訳するのはご遠慮ください。本マニュアルは版権に保護されており、最 終的解釈権が Flashforge 社に属することになっています

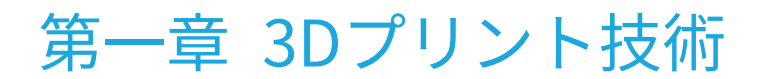

 3Dプリント技術とは 3 次元モデルを実物に変換させる技術のことであります。プリンタ InventorⅡ(インベンターツー) は FDM(Fused Deposition Modeling) の熱溶解積層方式 の技術に基づきます。 熱可塑性樹脂 材料を高熱で溶かし、 ノズルから細い糸状の樹脂を押 出し、 造形テーブルに塗り重ねる方式で積層し、立体形状を作り出します。

1.1 3D プリントまでのステップ

 3Dプリントはモデルの取得、モデルの処理そしてモデルのプリントといった三つのステッ プが必要です。

1.1.1 モデルの取得:

モデルは現在においては下記 3 つのルートで取得することができます。

 ①3Dモデリング:市場に発売されている 3Dモデリングソフトウェアで自ら 3Dモデルを設 計することができます。3Dモデリングソフトには AutoCAD SolidWorks、Pro- E、Sketchup Rhino、UGなどがよく利用されています。このモデリング方式はプロのデザイナー、若しくは モデリングソフトに詳しい方に適応するでしょう。 Happy 3Dと 3D TADAは非プロのモデリン グソフトで初心者に適応します。

 ②3Dスキャン:物体のスキャンは3D モデリングの代替法であります。3D スキャナーで物 体をデータ化し、幾何データを収集してパソコンに保存します。 モバイルデバイスに適切な アプリをインストールすることで 3Dスキャンも実現できます。

 ③ネットからダウンロード:今現在3Dモデルを取得する方法に一番流行でもあり、一番簡 単な方法はネットからのダウンロードという方式です。ユーザー様は独自の 3Dモデルをサイ トにアップロードすることもできます。

1.1.2 モデルの処理:

特定のスライスソフトを通して モデルファイルを 3Dプリンタが読み取れる G コード(即ち Gコード)に 変換させます。FlashPrint は Flashfor ge 社がシリーズ製品に合わせて独自開 発したスライスソフトであります。FlashPrint は 3Dモデルを多層にスライスして、.g フォー マット若しくは.gx フォーマットで G コードファイルをアウトプットします。この 2 種類のフ ォーマットのファイルは USBケーブル、Uディ スクまたは WIFI を介して、Inventor II に転 送して読み取られます。

1.1.3 プリント

G コードは InventorⅡが読み取ることによってプリントが実行され、 フィラメントが塗り 重ねて実在の3Dオブジェクトがプリントされます。

# 第二章 設備の概要

#### 2.1 設備の紹介

2.1.1 設備の見取り図

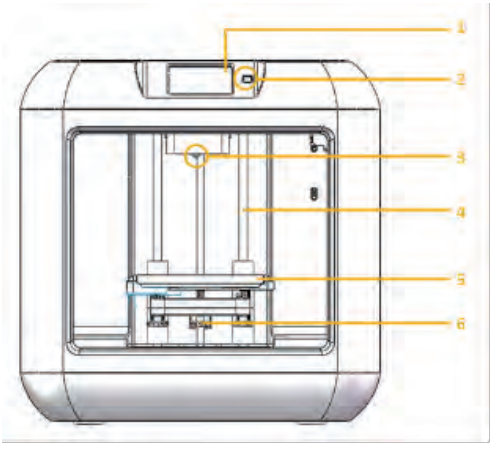

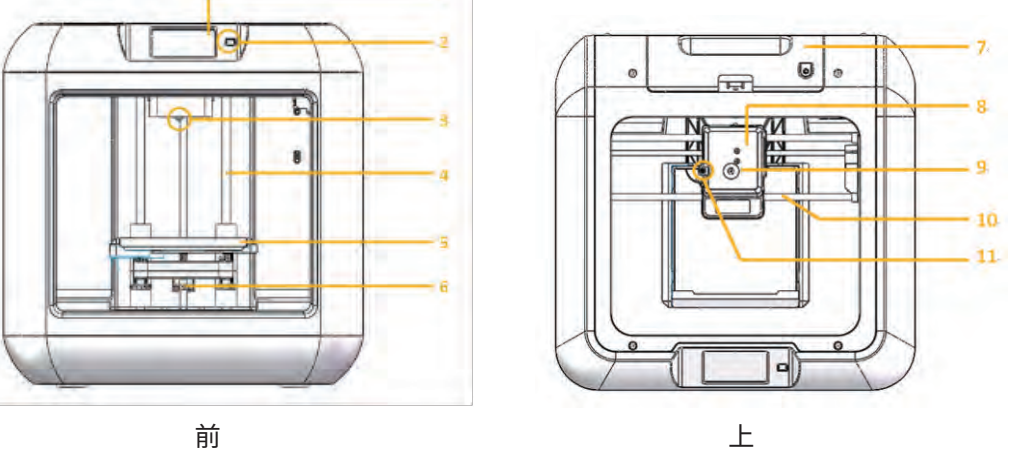

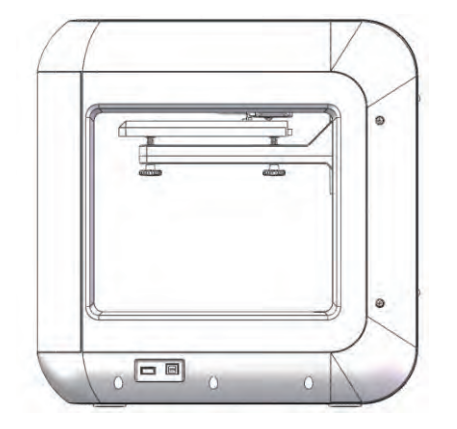

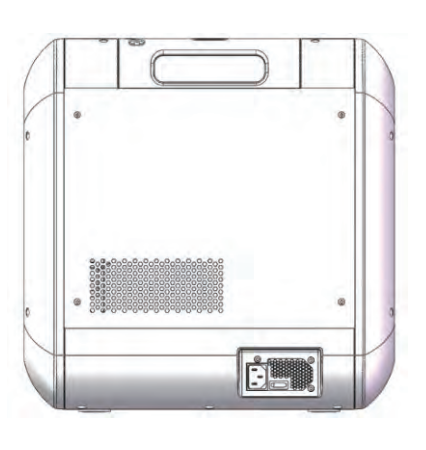

$$
\begin{array}{ccccccccccccc}\n\mathbf{4} & & & & & & \\
\mathbf{4} & & & & & & \\
\mathbf{5} & & & & & \\
\mathbf{6} & & & & & \\
\mathbf{7} & & & & & \\
\mathbf{8} & & & & & \\
\mathbf{9} & & & & & \\
\mathbf{10} & & & & & \\
\mathbf{11} & & & & & \\
\mathbf{12} & & & & & \\
\mathbf{13} & & & & & \\
\mathbf{14} & & & & & \\
\mathbf{15} & & & & & \\
\mathbf{16} & & & & & \\
\mathbf{17} & & & & & \\
\mathbf{18} & & & & & \\
\mathbf{19} & & & & & \\
\mathbf{18} & & & & & \\
\mathbf{19} & & & & & \\
\mathbf{10} & & & & & \\
\mathbf{11} & & & & & \\
\mathbf{12} & & & & & \\
\mathbf{13} & & & & & \\
\mathbf{14} & & & & & \\
\mathbf{15} & & & & & \\
\mathbf{16} & & & & & \\
\mathbf{17} & & & & & \\
\mathbf{18} & & & & & \\
\mathbf{19} & & & & & \\
\mathbf{19} & & & & & \\
\mathbf{10} & & & & & \\
\mathbf{11} & & & & & \\
\mathbf{12} & & &
$$

5、プラットフォーム 10、X 軸

- 1、タッチパネル 6、水平出しネジ 2、スイッチ 3、ノズル 4、Z 軸 9、フィラメント挿入口 14、電源ボード 7、フィラメントカートリッジ 8、ヘッド 11、フィラメント固定レバーー 12、USBポート 13、USBフラッシュメモリポート
	- pg. 10

### 2.1.2 用語説明

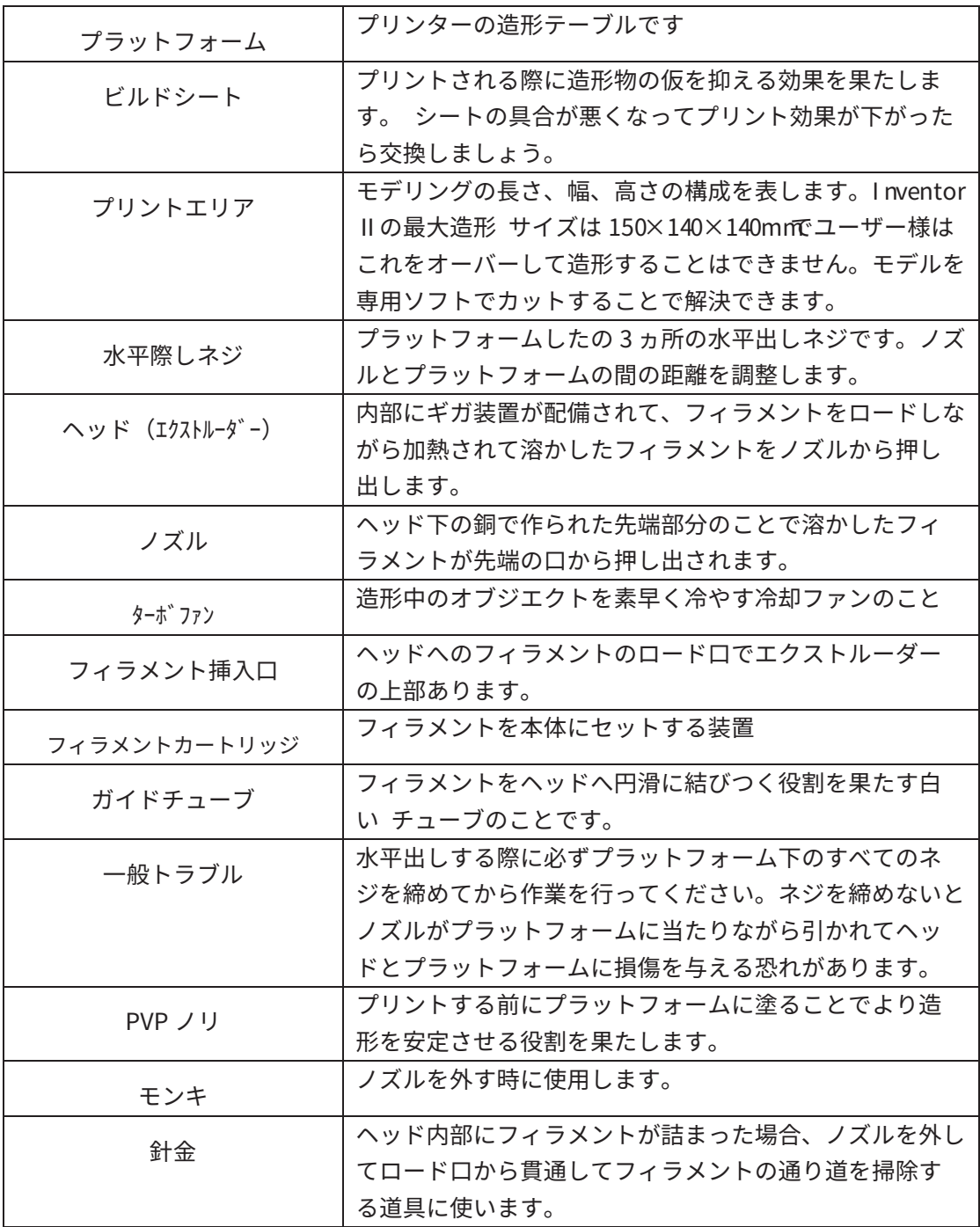

### 2.1.3 设备参数

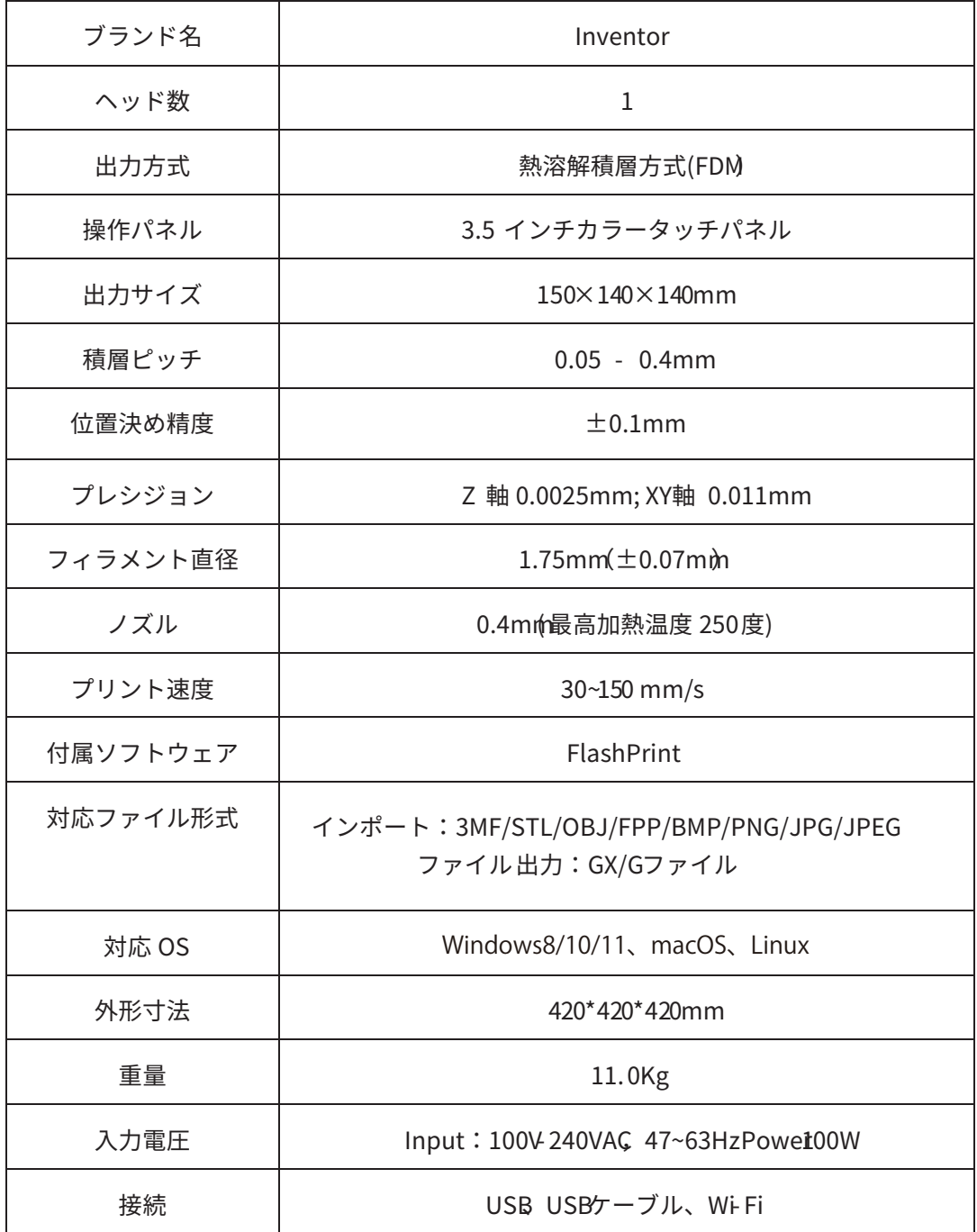

### 2.1.4 タッチパネル

### 2.1.4.1 プリント

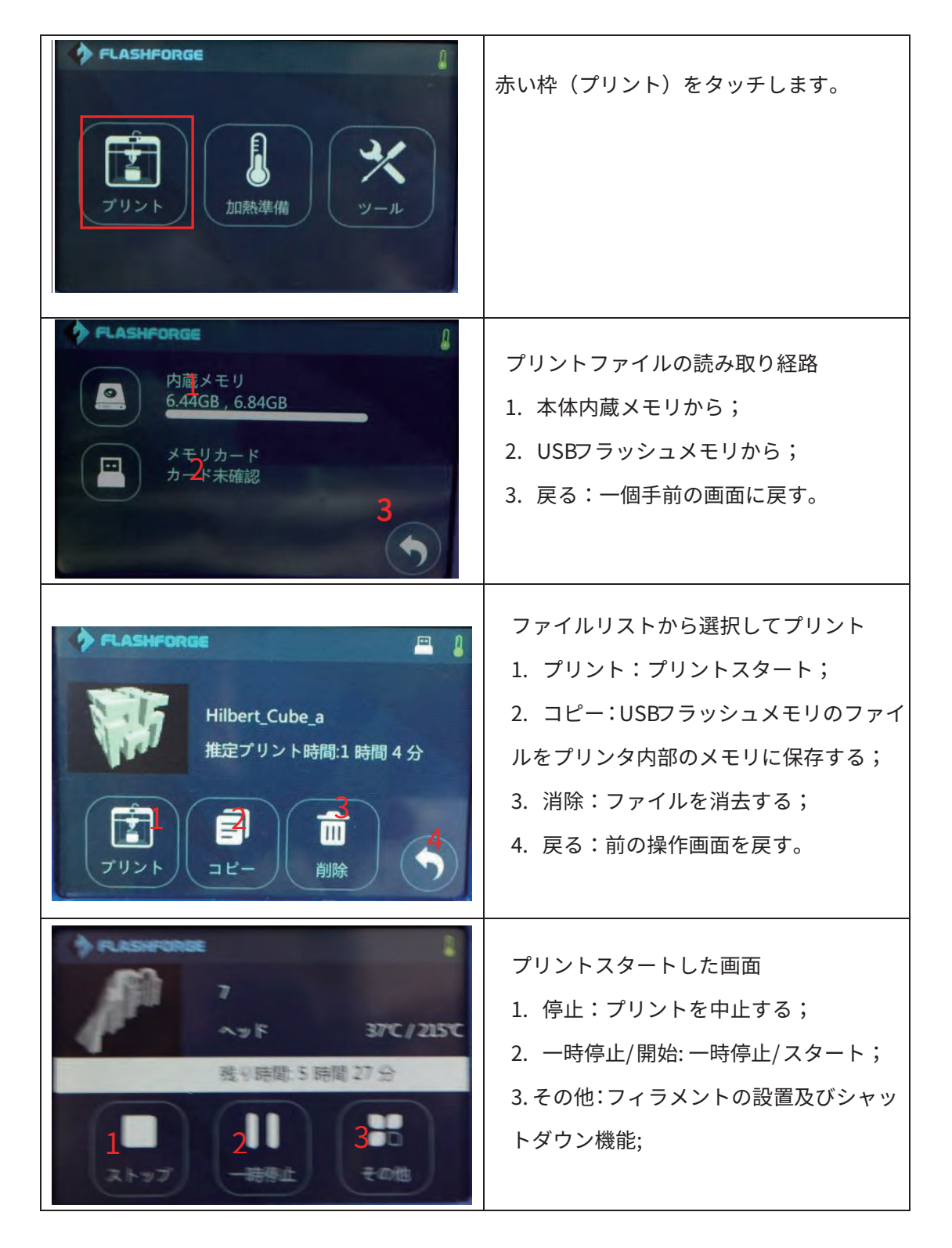

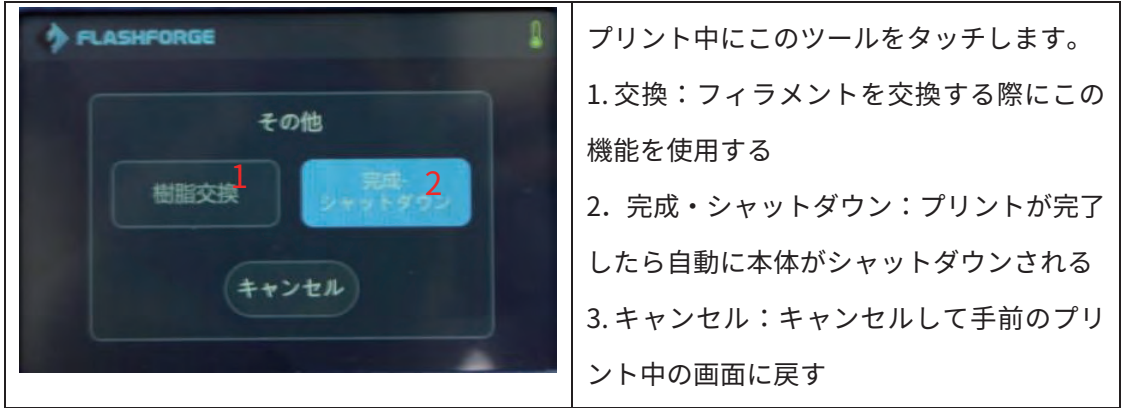

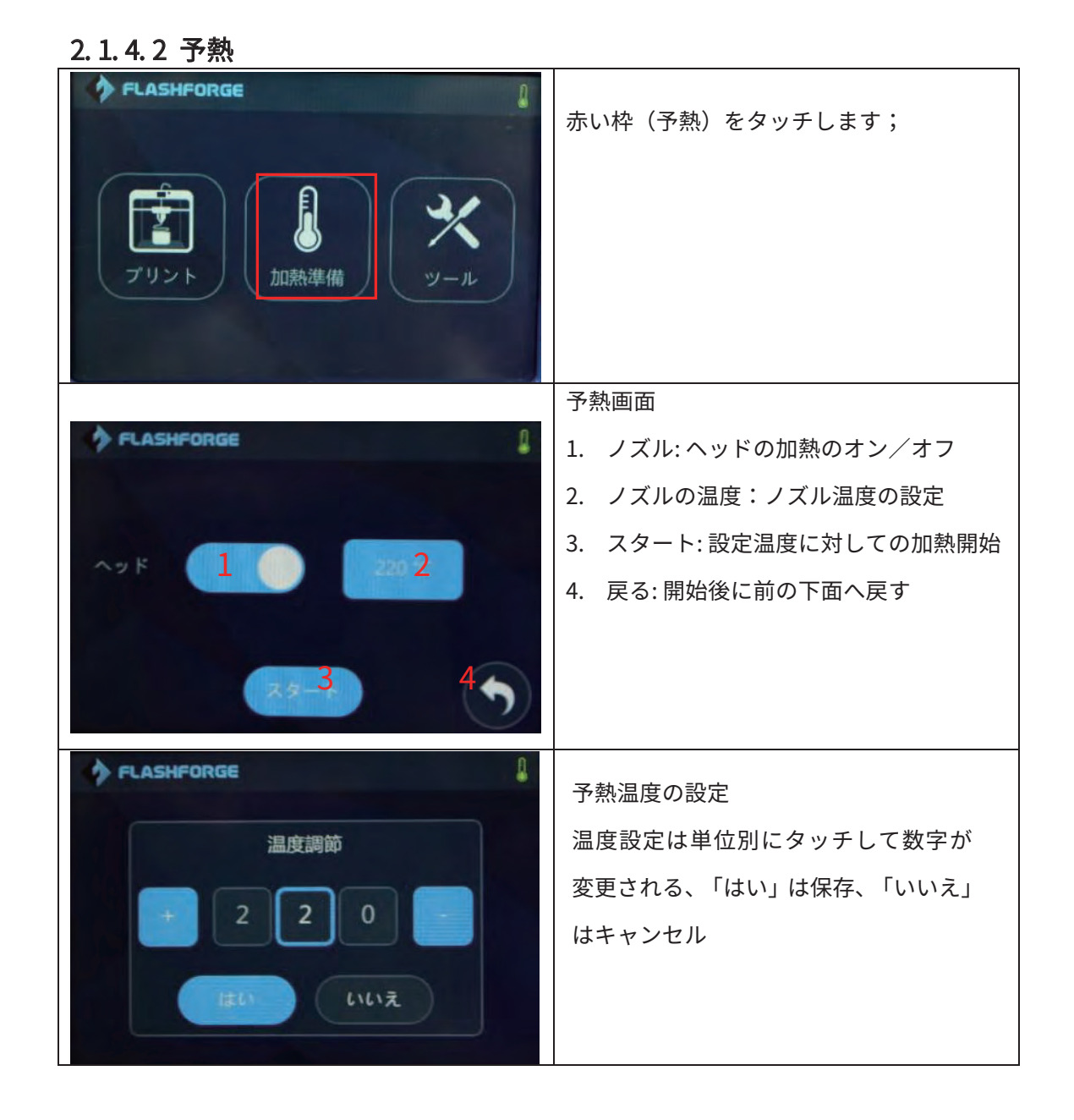

pg. 14

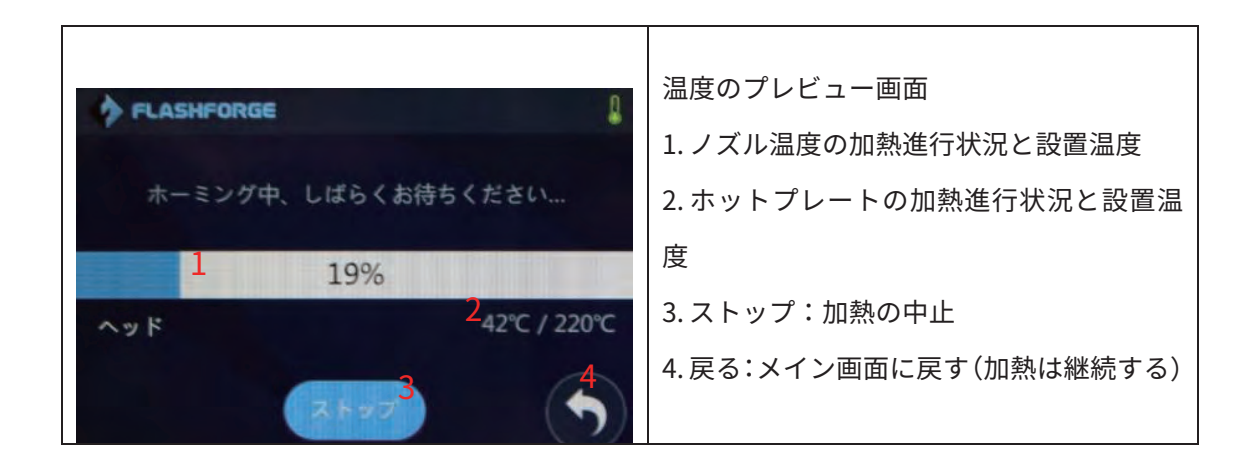

### 2. 1. 4. 3 ツール

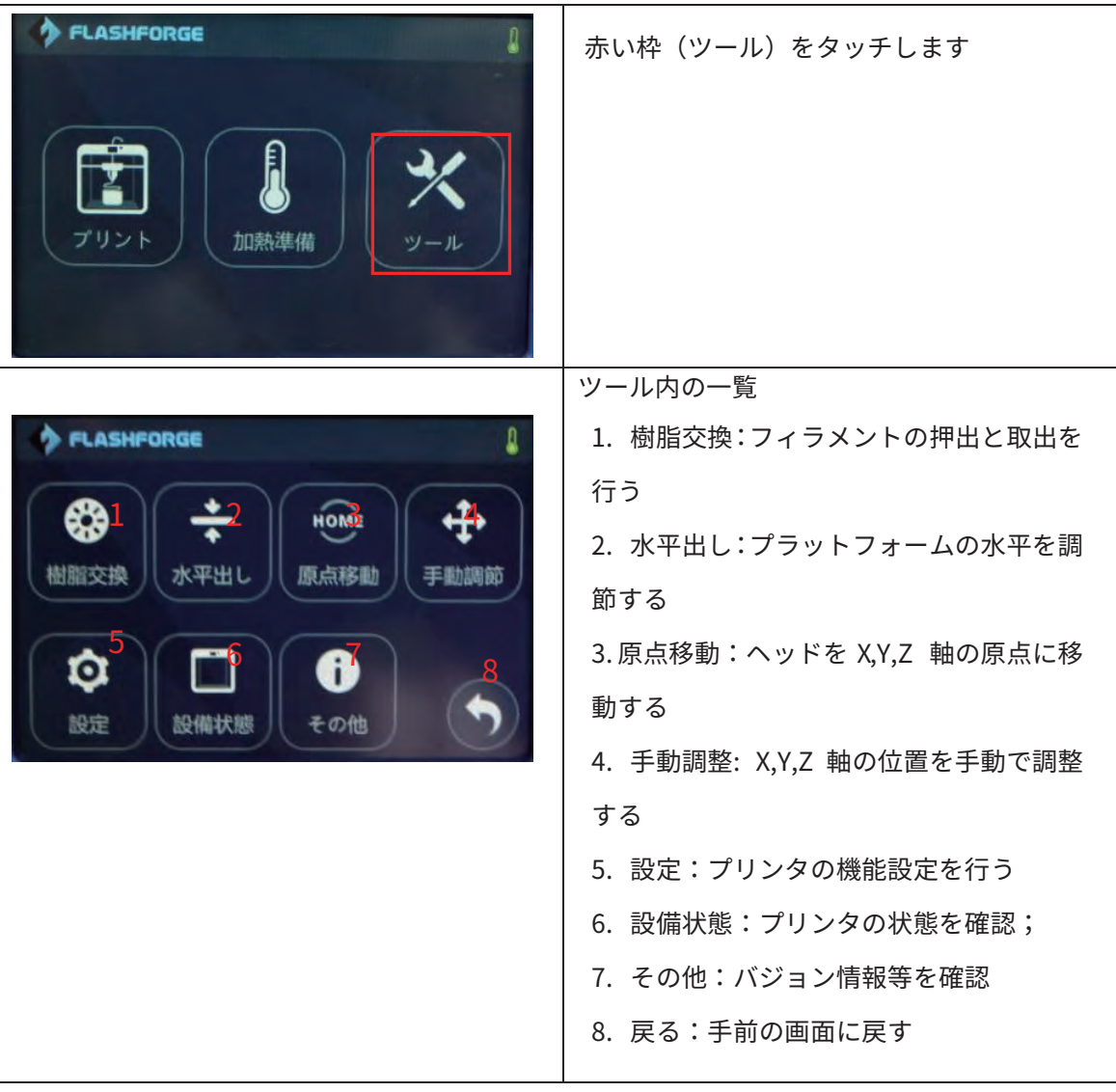

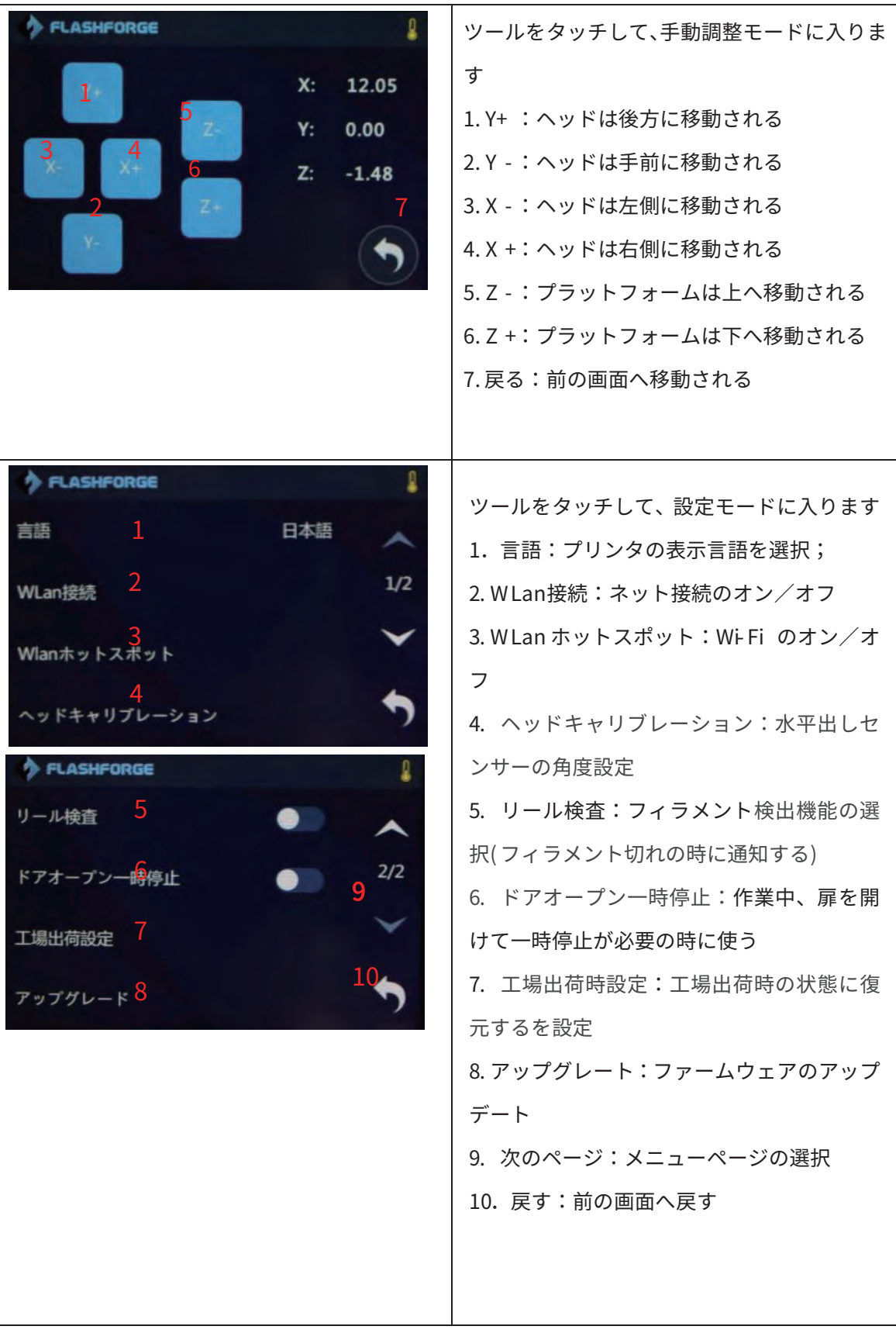

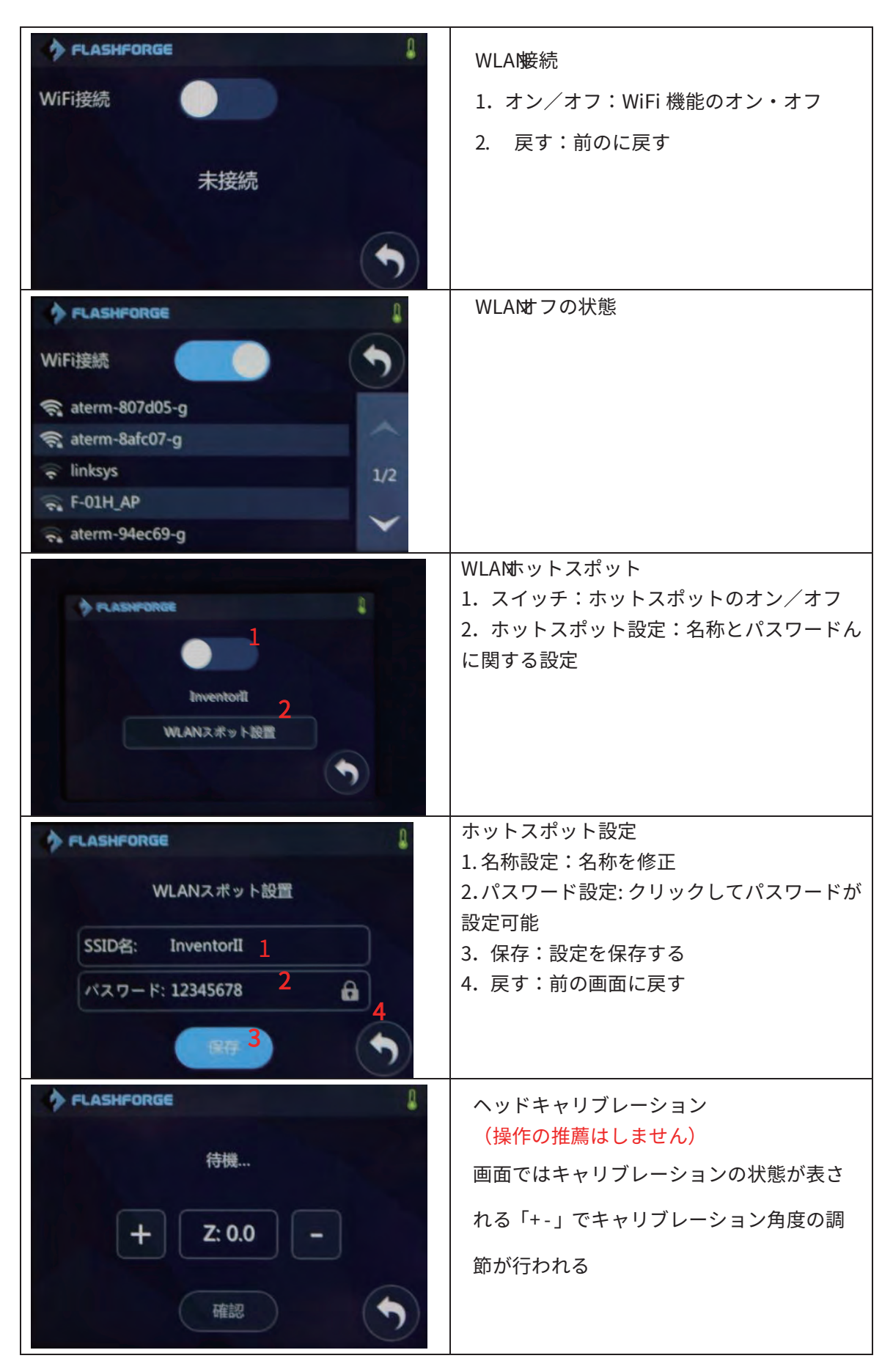

pg. 17

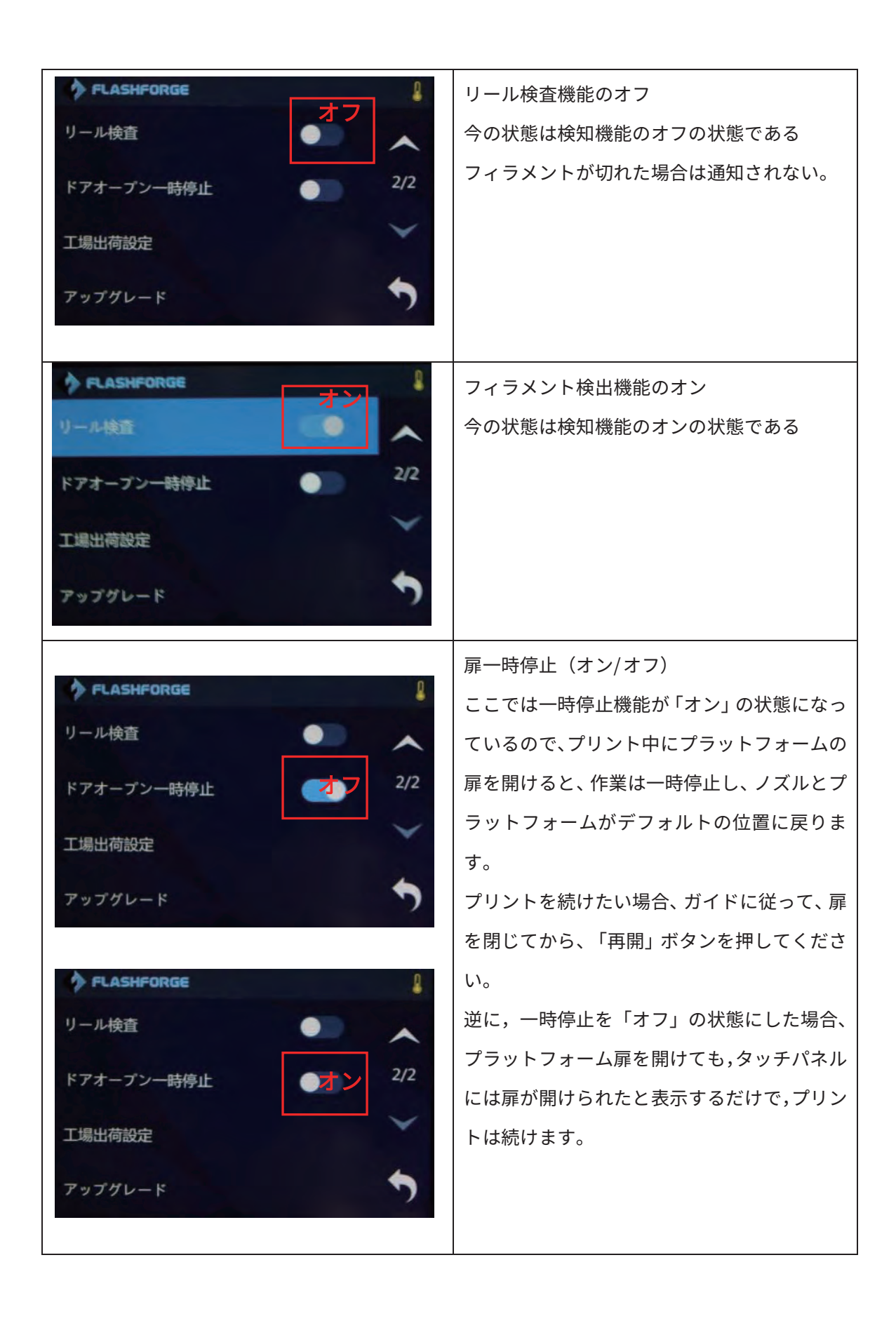

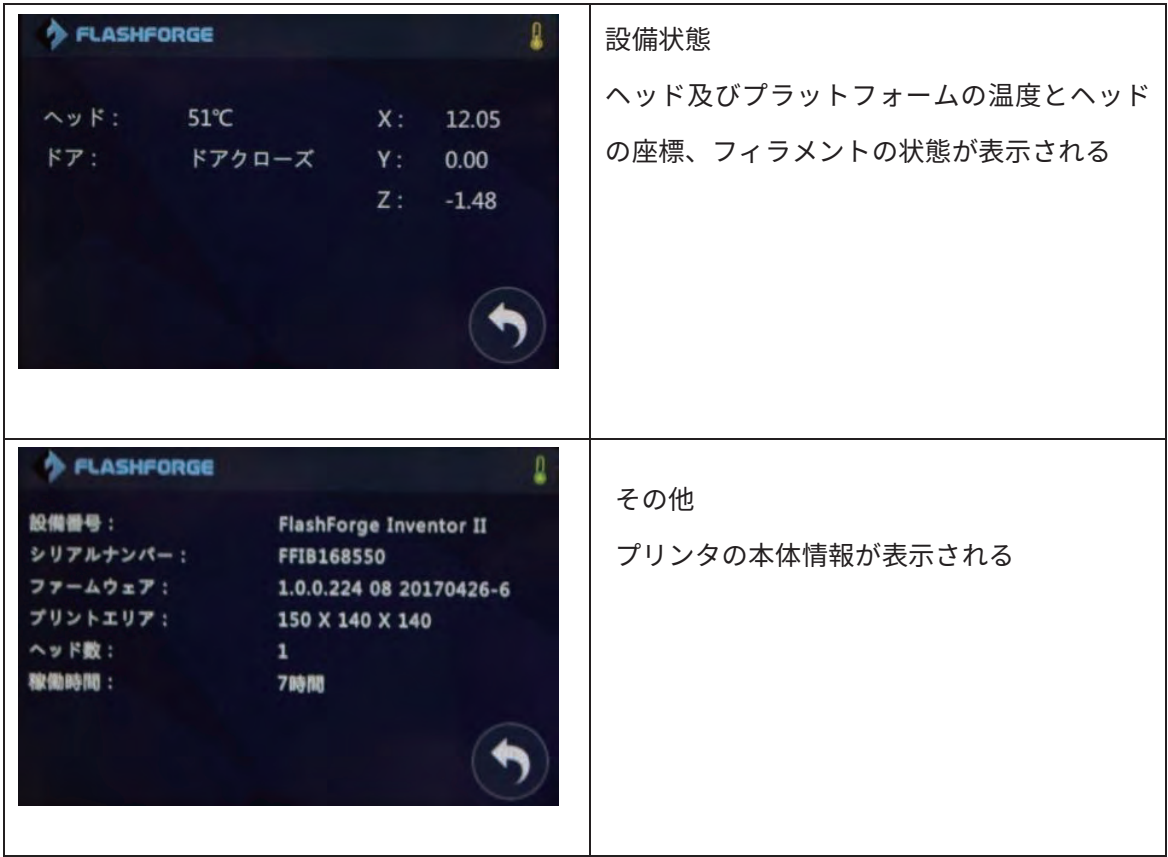

### 2.2 付属品

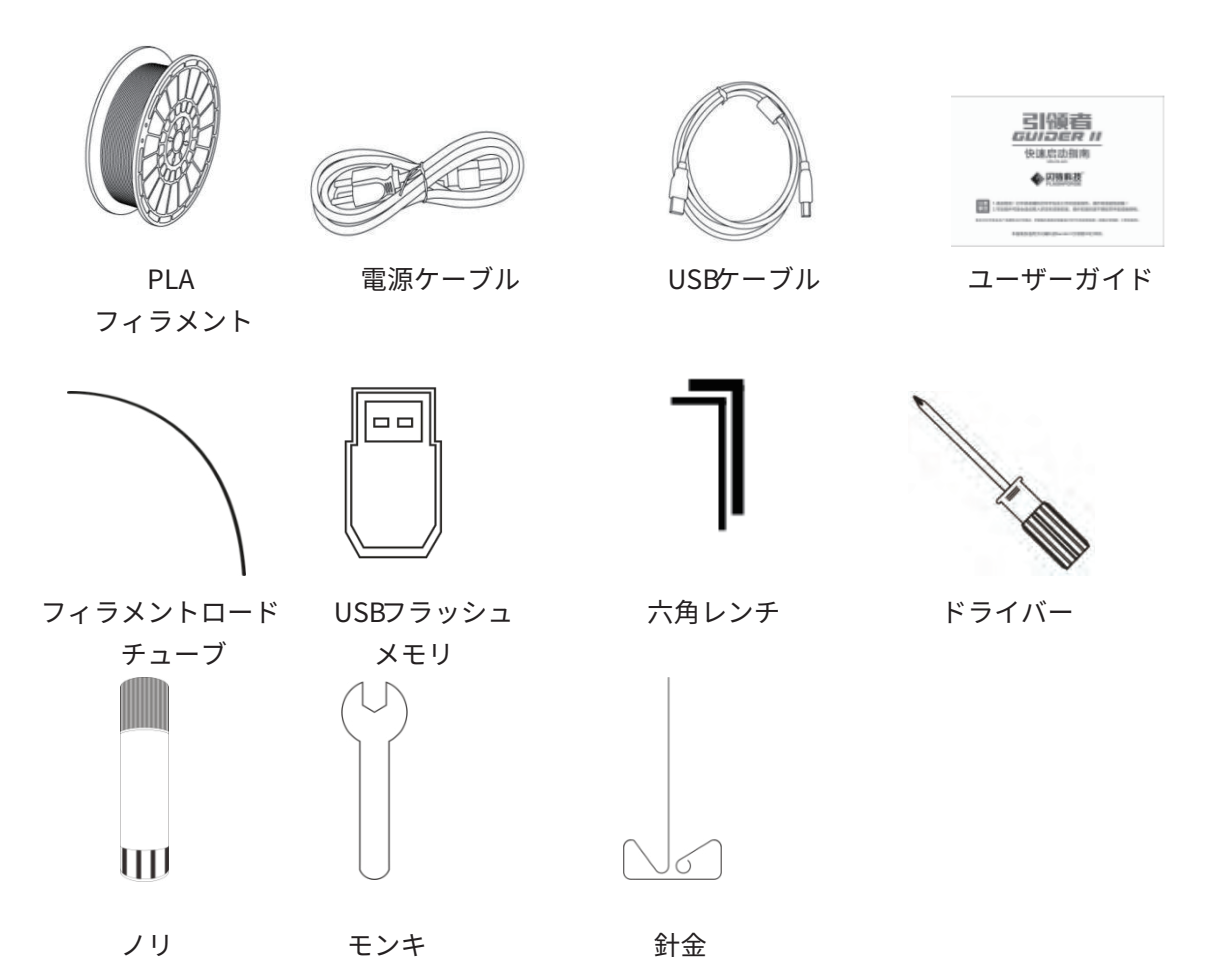

pg. 20

## 第三章 開封ガイド

本章では Flashforge 3DプリンターInventorⅡの開封をご紹介いたします。 (注意:下記開封ガイドを必ずご覧になりますようお願いいたします。)

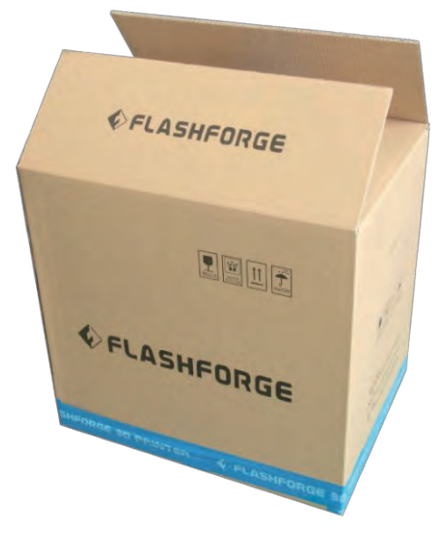

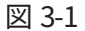

(図 3-1)のようにプリンターの箱を作業台に置き、段ボールを開けます。 注意:本体を必ず上向きになっているかを確認しましょう

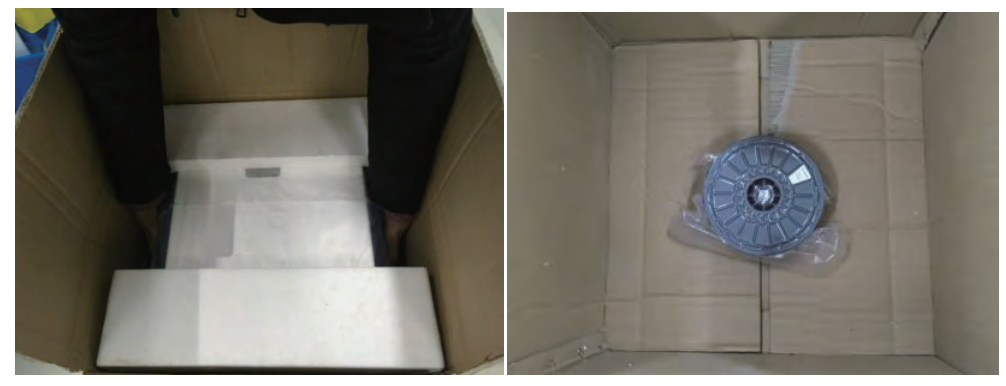

図 3-2

( 3- 2)のように箱を開いて両サイドの梱包材を取り除いて InventorⅡをゆっくり箱から引 き上げましょう。箱の底に付属としてフィラメント1本が入っております。

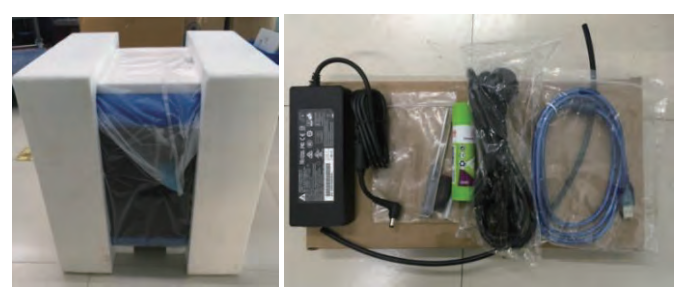

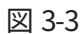

(図 3-3)のように本体の両サイトは発泡スチロール梱包材に挟まれております。トップの段 ポール箱にユーザーガイド、その中に電源ケーブルセット、ノリ、USBケーブル、チューブ、 ツールが入ったビニール袋等が確認できます。

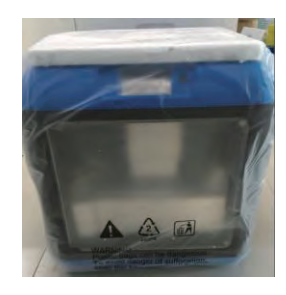

図 3-4

(図 3- 5)のようにビニールを外します。

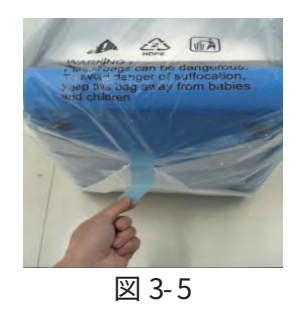

(図 3-6) のように続けてトップ梱包材を外します。

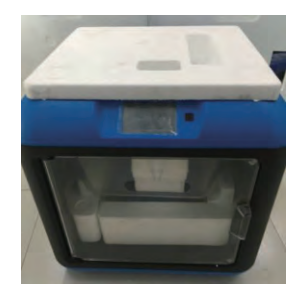

 $\boxtimes$  3- 6

(図 3-7) と (図 3-8) のようにニッパ一等で X 軸を個体した結束バンドを切り取ります。ヘ ッドの配線リボンを固定したテープを外してからヘッドを前後に移動しながら損傷がないか を確認しましょう!

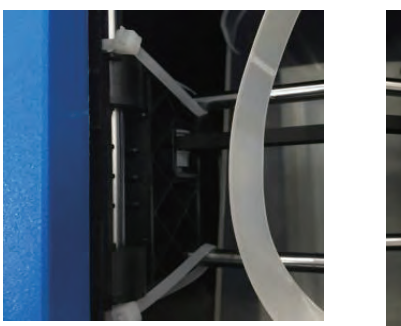

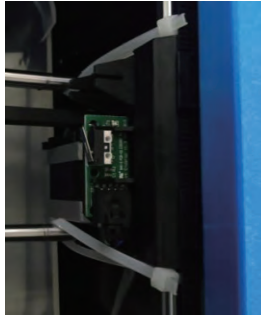

図 3- 7

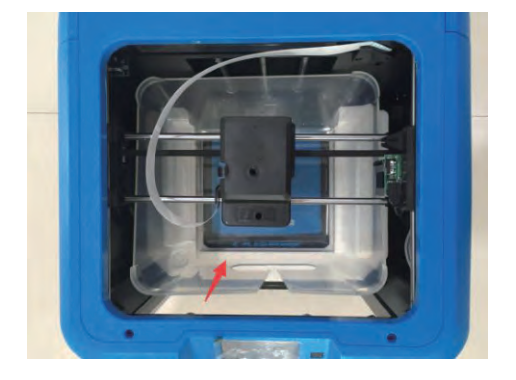

図 3- 8

(図 3-9)のように本体のトップのクリアカバーを取り出します。(カバーの開き口に注意を 払って作業を行いましょう!)

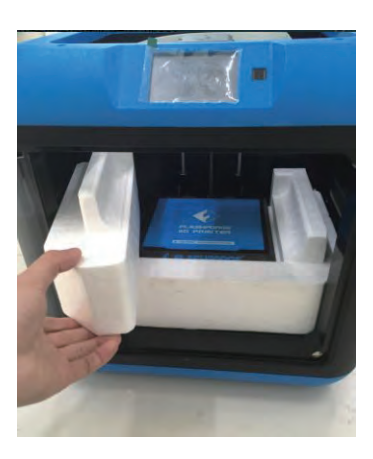

(図 3-10)のように本体内部の発泡スチロール梱包材を取り出します。

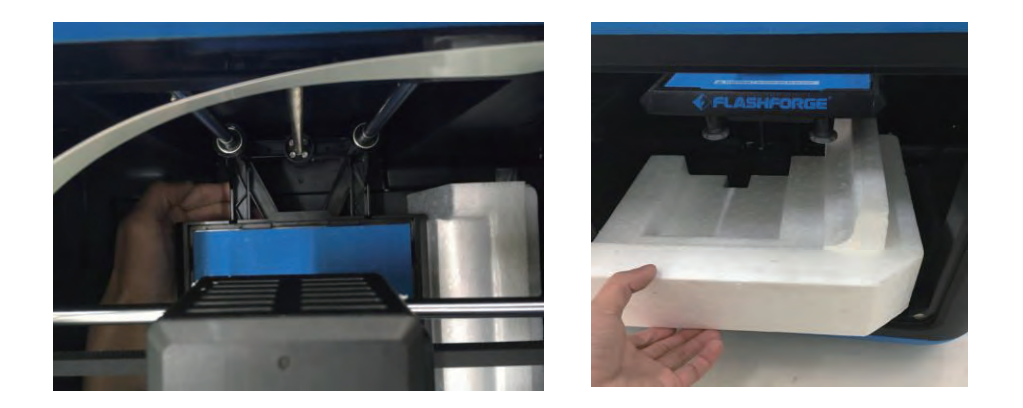

図 3- 10

それでは InventorⅡの開封はすべて完了したことになります。続けては InventorⅡのハード ウェアのセットアップを紹介します。

### 第四章 ハードウェアのセットアップ

Inventor II は手に入れた時点でほぼ設定が完成した状態です。今からすることはフィラメントのロー ドです。これらの作業はわずか 5 分~10分ほど必要となります。

#### 4. 1 フィラメントのロード

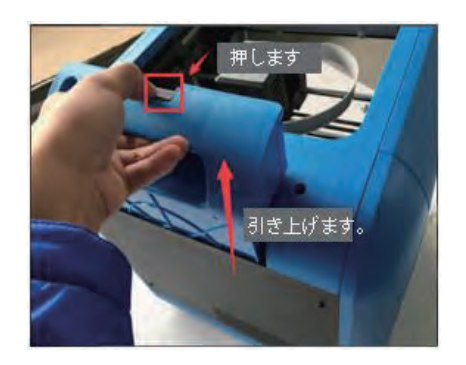

図 4- 1

(図4-1)のように本体背部のフィラメントカートリッジを引き上げます。フィラメントカー トリッジ上部のスイッチを軽く押しながらゆっくり上に引っ張って出します。

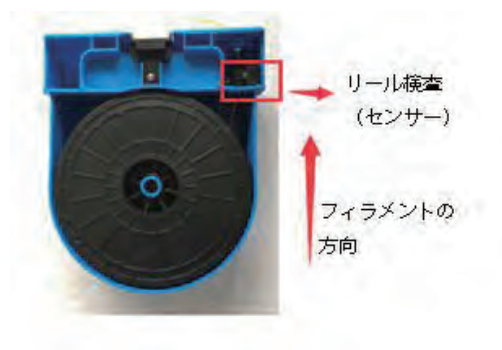

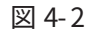

先ず、梱包材を外したフィラメントの先端を右上の検知装置から通させます。そして(図4-2) のようにフィラメントのリールを反時計に回す方向にセットする方向でカートリッジに嵌め て置きます。

#### 4. 2 起動準備

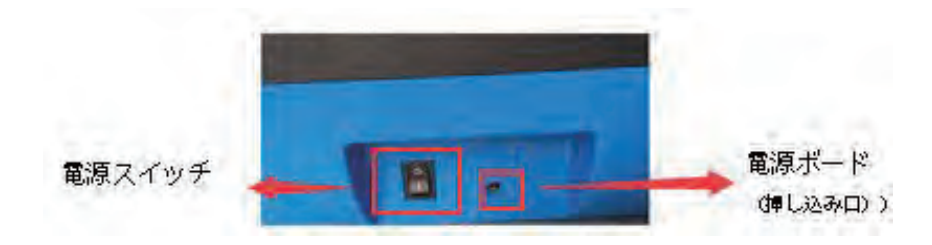

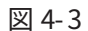

(図 4- 3)電源ボードは本体の背部に設置しており、専用の電源ケーブルで繋ぎます。そして 電源スイッチを押して電源をオンにします。

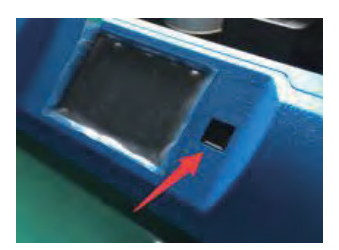

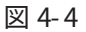

(図 4-4) のようにスイッチを押して本体を起動させます。

#### 4.3 押出(フィラメントセット)

フィラメントのロードチューブをセットします。

※ロードチューブはフィラメントが外部に当たらないように摩擦を減少させる役割と摩擦で ヘッドカバーの消耗を抑える効果があります。

(図4-5) のようにリールから引き出されたフィラメントをチューブに通します。

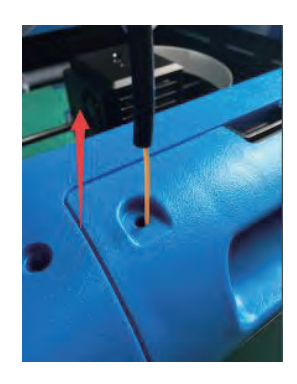

 $\boxtimes$  4-5

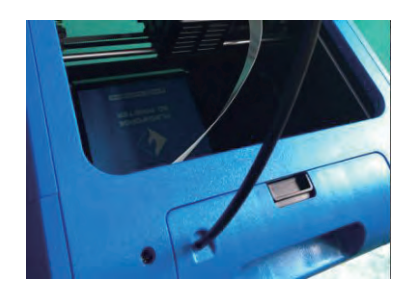

図 4- 6

(図 4-6) のようにロードチューブを貫通してチューブ先から出てくるまでフィラメントをロ ードします。次はヘッドを加熱してフィラメントをノズルから押出せるように操作します。

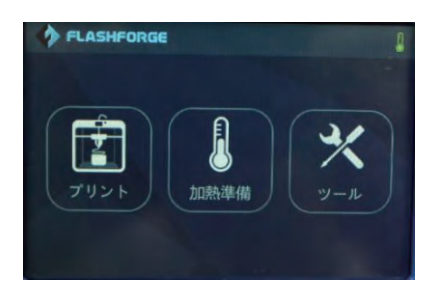

図 4- 7

(図 4-7) のようにタッチパネルから 「ツール」を選択します。「樹脂交換」を選択して, 次に「押出」を選択します。

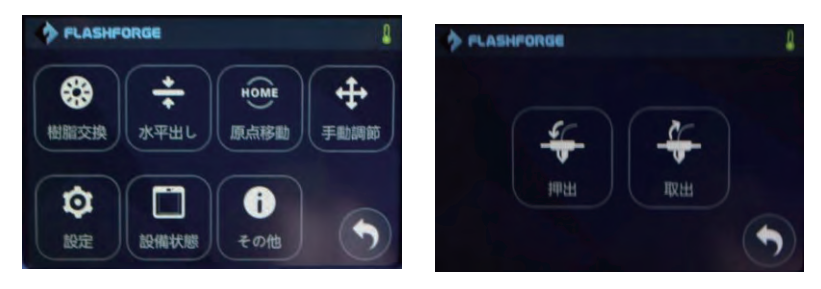

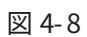

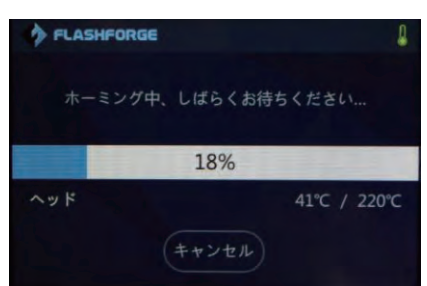

図 4- 9

(図 4-9) のように画面上では温度の上昇が確認できます。ホットエンド(ノズル)が 100% 加熱されるとフィラメントをロードするように指示が出ます。

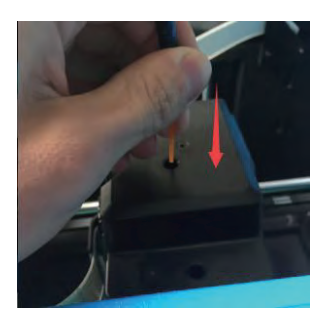

図 4- 10

(図 4-10) のようにフィラメントの固定レバーを押しながらフィラメントを垂直に挿して突 き当りまで挿してからレバーを放します。(レバーはフィラメントとギヤを固定する役割を果 たします)ギヤが作動してフィラメントの内部に押し込まれる力を感じたら指を放しましょう。 ノズルからフィラメントが溶けだして来たら正しくロードされたことになります。もし出てこ ない場合は「戻る」をタッチして作業を中止してフィラメントの挿し具合を確認しましょう。 注意:フィラメント先端は必ず直角にカットしましょう。なかなかロードされない場合はフィ ラメントを垂直に延ばして改めてロードしましょう。

#### 4. 4 取出

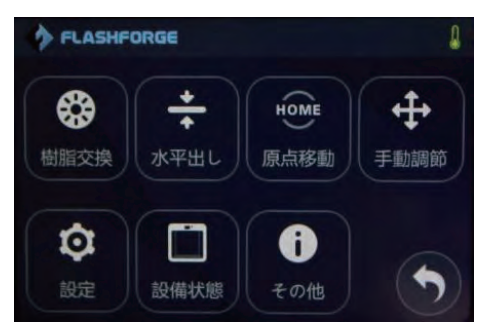

(図 4-11)のように「樹脂交換」を選択して、次に「取出」を選択します。

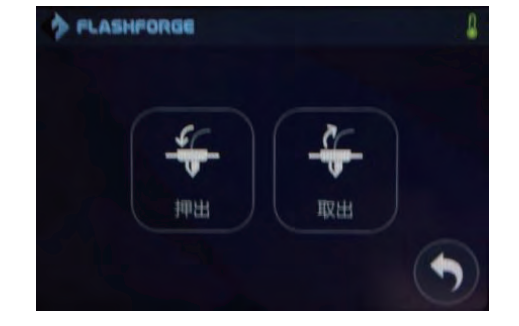

図 4- 11

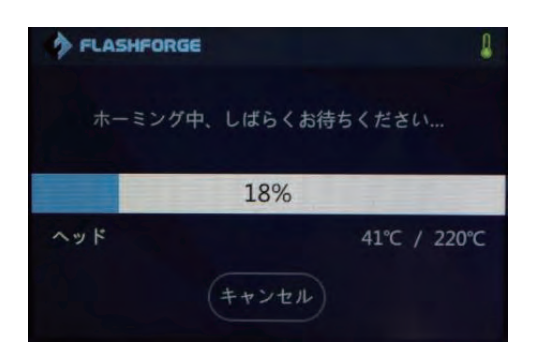

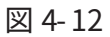

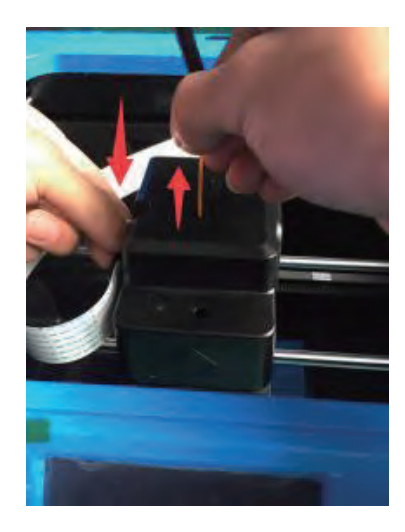

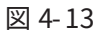

(図 4- 13)のように温度が 220度まで上昇してから固定レバーを押しながらフィラメントを 2 秒ぐらい下に押し続けてから一気に引っ張り出します。フィラメントが取り出されてから固定 レバーを放してすばやく温度上昇を停止します。

注意:力の入れすぎないように気を付けましょう!フィラメントがヘッド内に固まった場合, または交換したい場合でもこの方法でフィラメントを取り出します。

# 第五章 プラットフォームの水平出し

 InventorⅡは智能システムを利用してノズルとプラットフォームの間の水平出し作業を行 ないます。プラットフォームの下には三つのネジがあります。ネジを時計回りに回すとプラッ トフォームが下がり、反時計回りに回すとプラットフォームが上がります。

#### ステップ1:

タッチパネルから「ツール」- 「水平出し」を選択します。ヘッドとプラットフォームは動き 出して一定の間隔に止まります。次に画面上に従って操作行います。3 本のネジ( 下からみて) をすべて時計回りに占めてから「はい」をクリックします。

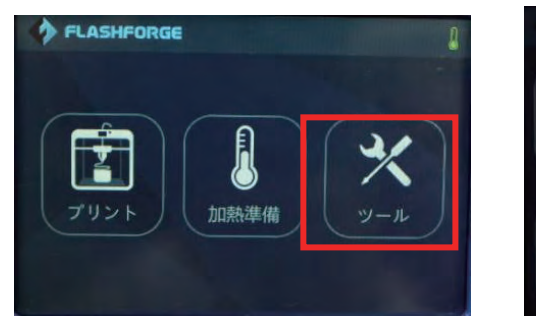

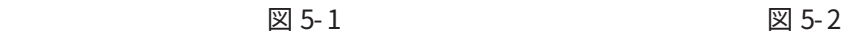

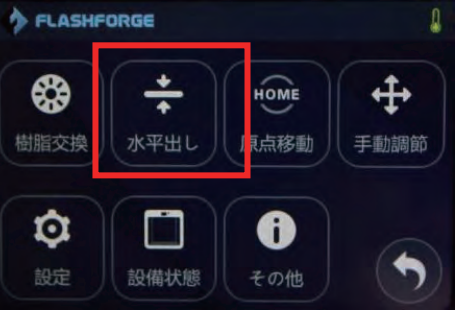

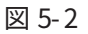

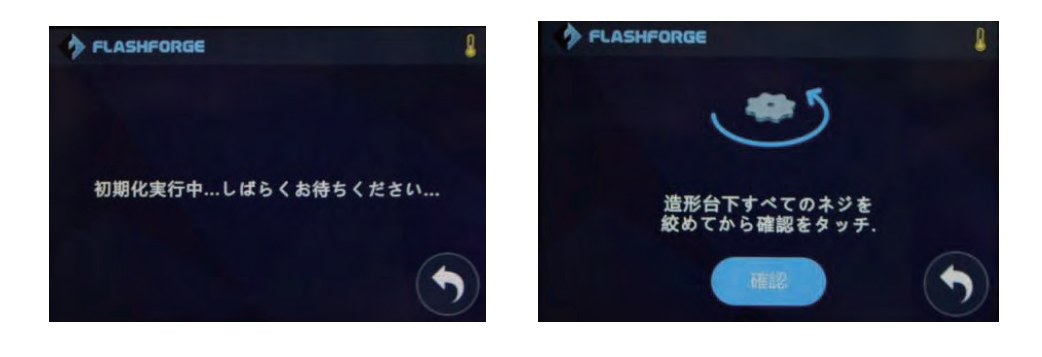

 $\boxtimes$  5-3  $\boxtimes$  5-4

#### ステップ2:

(図5-5)のように「はい」をクリックするとヘッドは最初に水平出しを行なうべき場所の第 一点目に移動されます。プラットフォームは上下に移動を繰り返しながらヘッドとの距離を測 ります。数秒後に停止されます。

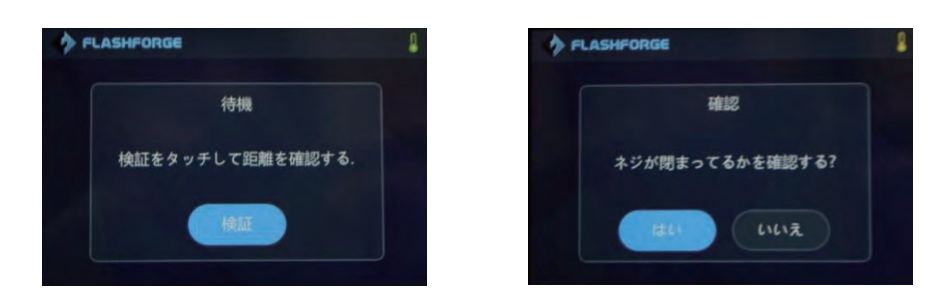

図5- 5

#### ステップ3:

画面上の指示通りネジを電子音が鳴るまでコマを下からみて反時計回りにネジを回し続けて プラットフォームをゆっくり上昇させます。

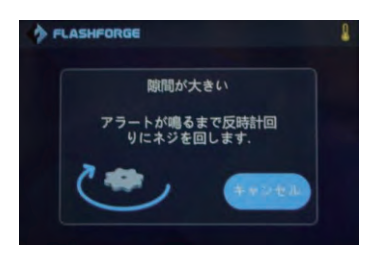

 $\boxtimes$ 5-6

(図5-6)の検証をクリックするとプラットフォームが上下しながら正しく水平が取れてるか を検証します。

#### ステップ4:

図5-7)のように確認をクリックするとヘッドは次の水平出し作業の場所に移動されます。繰 り返して第2点目、第3点目も同様な作業を行います。最終的に画面上に水平出しが成功した表 示がでます。これで水平出しの作業は完了されます。

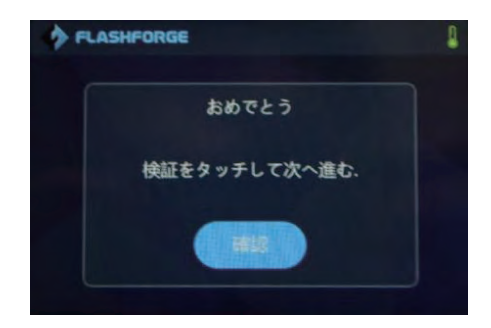

 $M5-7$ 

# 第六章 ソフトウェアについて

#### 6. 1 ソフトのインストール

#### 6. 1. 1 ソフトの入手

ユーザー様は以下の二つの方法で FlashPrint のソフトを入手することができます。 方式 1:本体付属の「 SDカードをパソコンに接続し、パッケージソフトを見つけます。 方式 2:ブラウザーを開き、http://flashforge.co.jp/ support/#downページに入ります。最 新ソフトバージョンを選択してダウンロードします。

#### 6. 1. 2 ソフトウェアのインストール開始

1. FlashPrint 圧縮パッケージソフトを解凍、或いはインストールプログラムを始動します。 それから、指示通りにインストールを実行します。

①相応バージョンの Flashprint ソフトをマウス左ダブルクリックします。

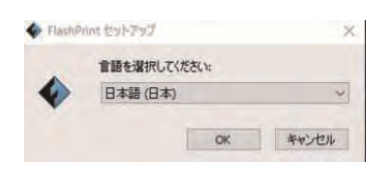

図 6- 1

3 (図 6-2) [次へ]をクリックします。

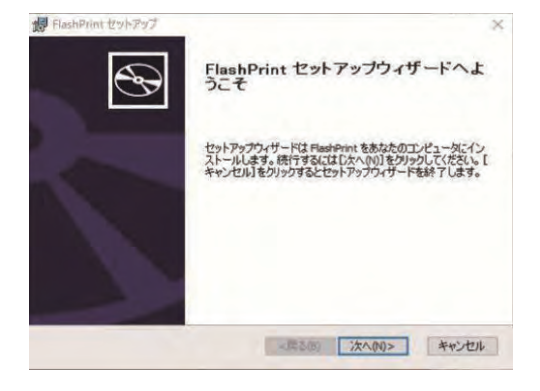

図 6- 2

④(図 6- 3)【使用許諾契約書のすべての条項に同意します】を選択、[ 次へ] をクリックしま

す。

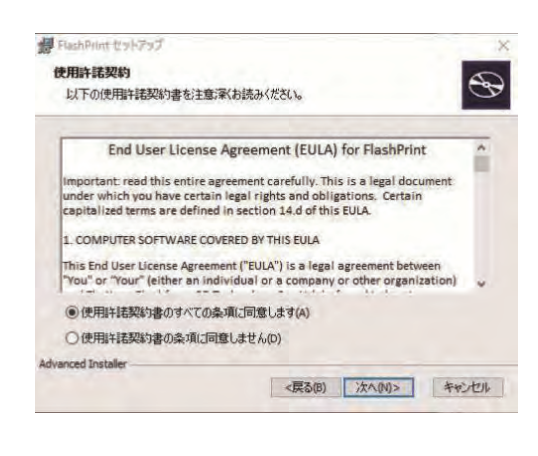

図 6- 3

⑤(図 6- 4)インストールルートを選択、それから、 [ 次へ] をクリックします

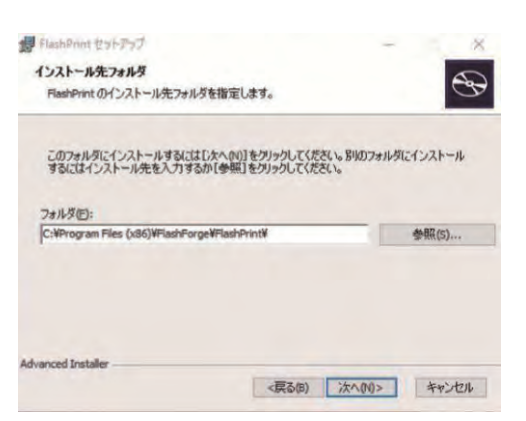

図 6- 4

⑥(図 6- 5)[ インストール] をクリックします。

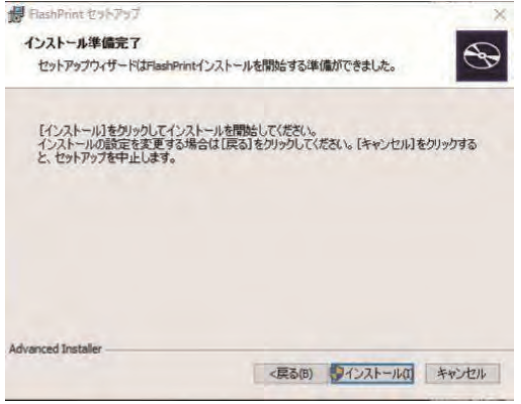

図 6- 5

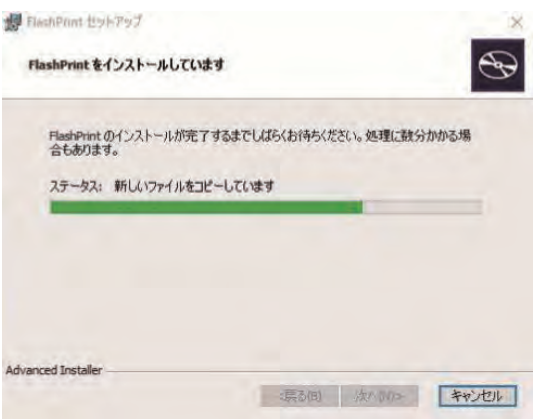

図 6-6(インストールの過程)

⑦(図 6- 7))[ 次へ] をクリックします。

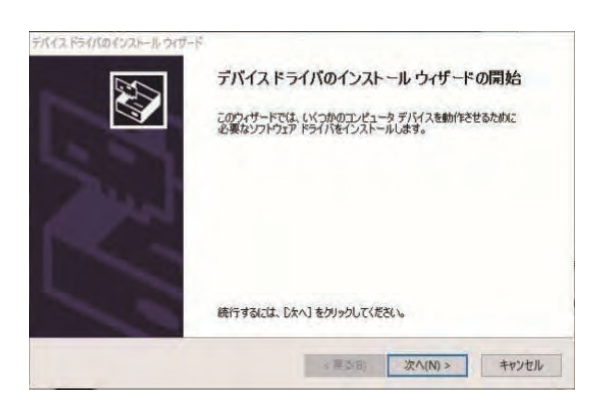

図 6- 7

⑧(図 6- 8)[ 完了] をクリックします。

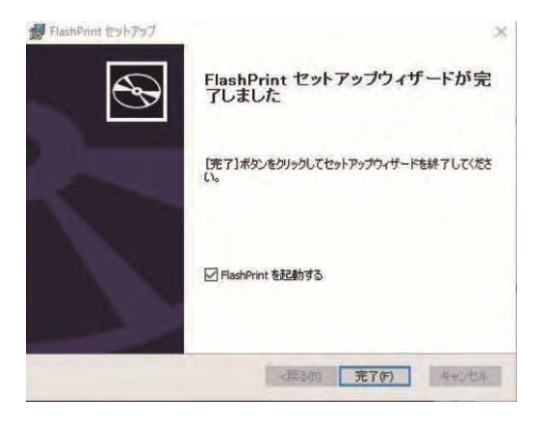

図 6- 8

2. デスクトップにあるアイコン (図 6-9) 或いはスタートメニューの中のショートカットで ソフトウェアを起動します。

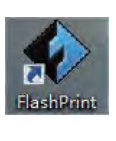

図 6- 9

#### 6. 2 ソフトウェアの紹介

#### 6. 2. 1 プリンター機種の選択

注意! FlashPrint ソフトを起動したら、相応の 3Dプリンタがプリントする正確なファイ ルをアウトプットするよう、まず相応のプリンタタイプを選択しましょう。

初めて FlashPrint ソフトを起動すると、プリンタータイプを選択するダイアログボックスが 自動的にポップアップします。 Flashforge InventorⅡ を選択して、[ 確定] をクリックして、 タイプの選択を完成します。その後、プリンタタイプの変更が必要であれば、 ソフトメニュ ーの中に[ スライス] - [ プリンタ種類] をクリックして、相応なタイプが選べます。下図 6- 10 に示した通りであります。

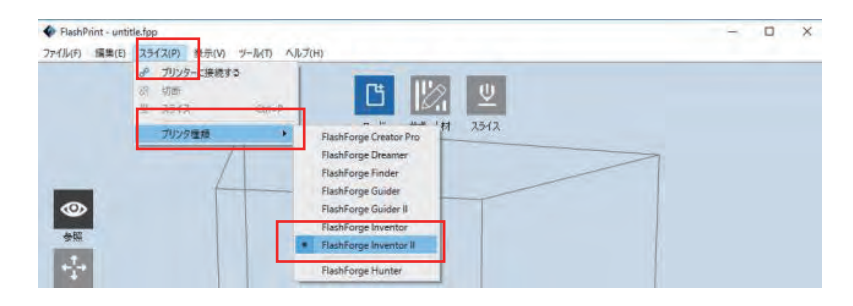

図 6- 10

6.2.2 ソフトウェアの紹介

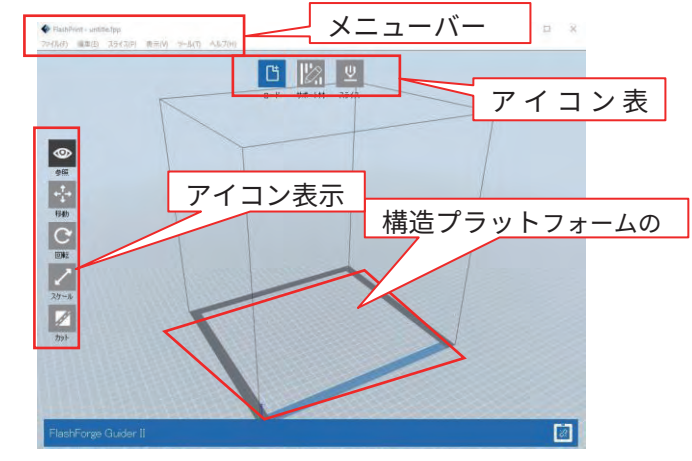

メイン画面 図 6- 11

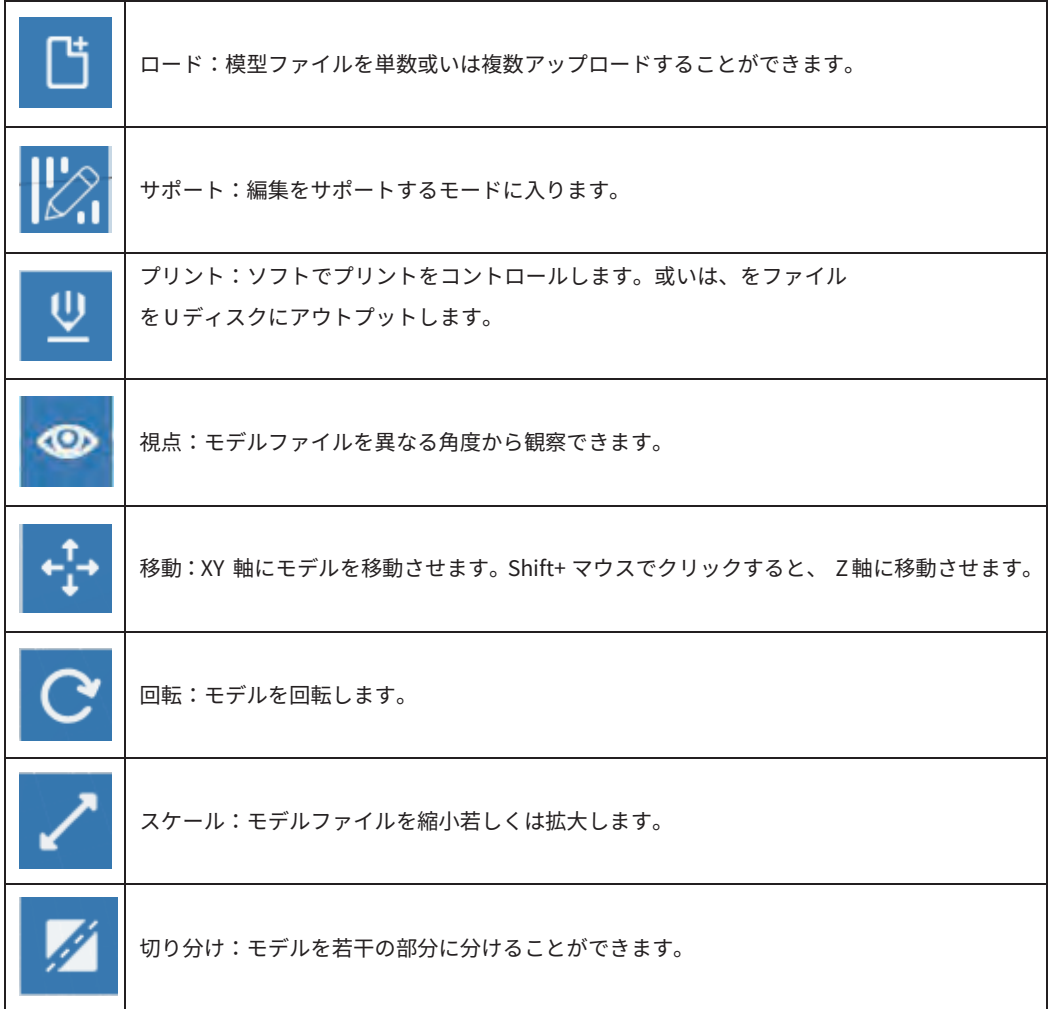

#### 6.2.3 アップロード

6 つの方式でモデルファイル或いはスライスすることによって生成した Gcodeファイルをアッ プロー ドすることができます。

方式 1:主画面にある[ ロード] アイコンをクリックします。窓口をポップアップしたら、アッ プロードする STLファイルを選択します。

方式 2:アップロードするファイルを主画面にドラッグします。

方式 3:メニューにある[ファイル]-[ロード]をクリックします。窓口をポップアップしたら、 アップロードするファイルを選択します。

方式 4:メニューにある[ ファイル] - [ サンプル] をクリックして、リストにあるファイルをア ップロードします。
方式 5:メニューにある[ ファイル] - [ 最近使ったファイル] をクリックして、リストの中で最 近開けたことのあるファイルをアップロードすることができます。

方式 6:アップロードするファイルをデスクトップにあるショートカットのアイコンにドラッ グします。

注意:モデルファイルは現在ソフトウェアで編集できる 3MF/STL/OBJ/FPP/BMP/PNG/JPG/JPEG などのフォーマットをサポートします。(JPG など画像ファイルをアップロードすると、レリ ーフ効果のモデルをプリントすることができます。)

拡張知識:アップロードして、レリーフを生成します。

 図画を上述した方式の一つでソフトウェアにアップロードすると、下図 5- 11 のような画 面がポップ アップします。 レリーフは png jpg、jpeg、bmpフォーマットのファイルから コンバートして生成し ます。即ち、 png jpg、jpeg、bmpフォーマットのファイルを stl フォーマットのファイルに転換して、 ソフトにアップロードします。当画面で相関のパラメ ーターを改めることができます。自分の希望通り にプリントの外形と凹凸効果を選択するの も可能であります。 png jpg、jpeg、bmpフォーマットのファイルをアップロードすると、 まずはレリーフ変数の設定画 面がピップアップします。即ち、' stl に変更 ' という窓口 です。 パラメーターには形状、 モード、ベース の厚さ、最大の厚さ、幅 X、奥行き Y が含 まれています。

形状:平面、チューブ、キャニスター、ランプ、シールなど 5 種類の形状があります。

モード:深い色の部分が厚くとライターは厚くと二つのモードがあります。

ベースの厚さ:生成された stl の基盤の最低厚度で、デフォルト 0.5mmであります。

最大の厚さ:転換された stl が対応する壁の厚さ

幅 X:転換された stl が対応する X の数値

奥行き Y:転換された stl が対応する stl Y の数値

底面の厚さ:筒型のランプ傘型の底面の厚さの設定

頂部の直径:筒型のランプ傘型の頂部の直径サイズ

底部の直径:筒型のランプ傘型の底部の直径サイズ

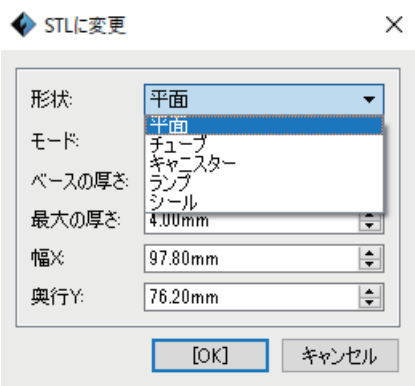

図 6- 11

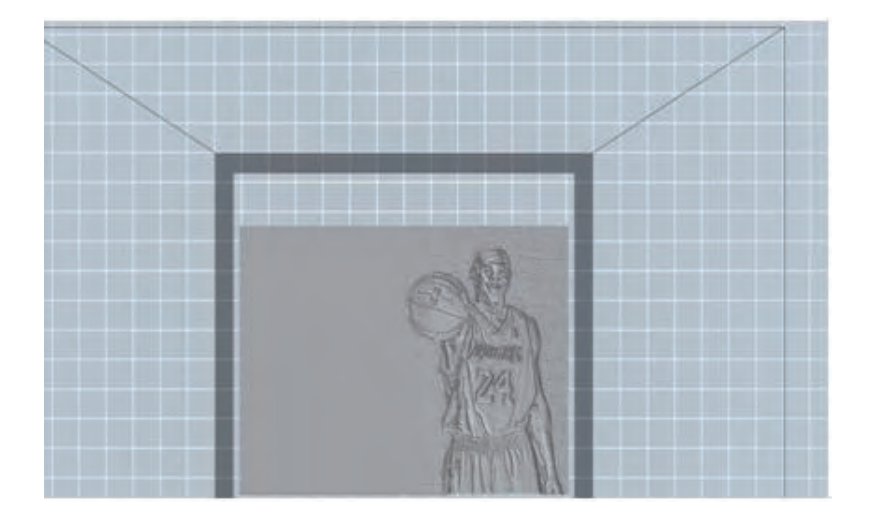

図 6-12 (平面)

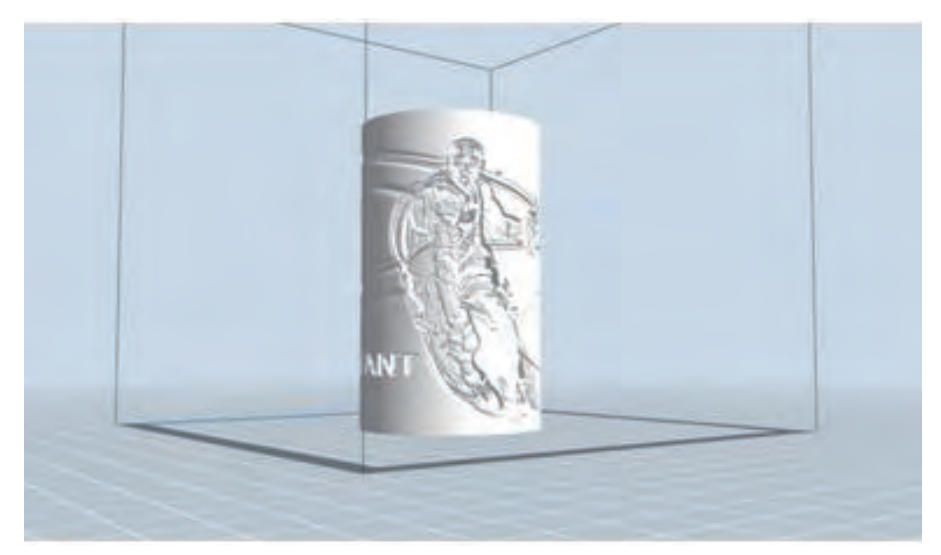

図 6-13 (チューブ)

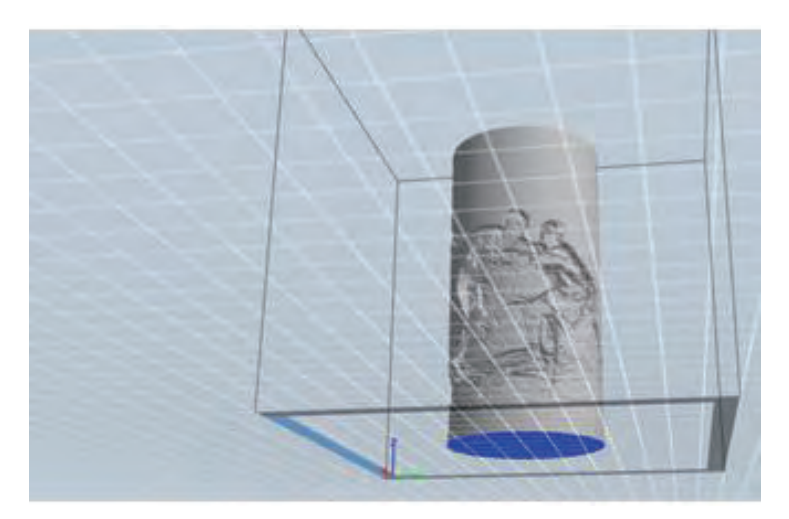

図 6-14 (キャニスター)

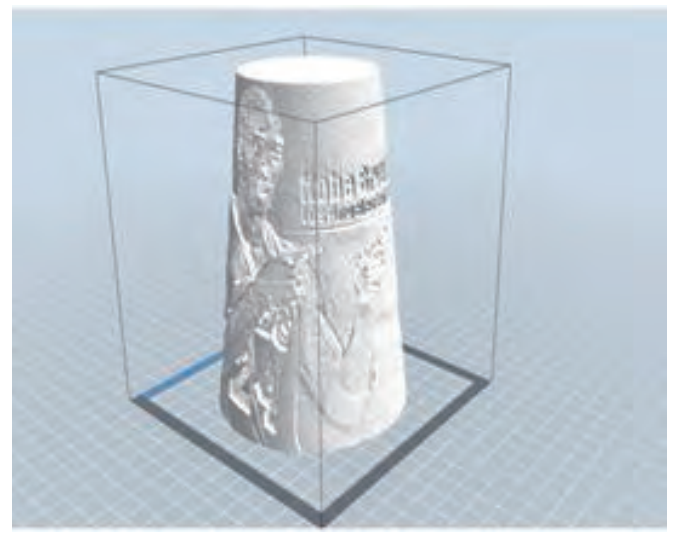

図 6-15 (ランプ)

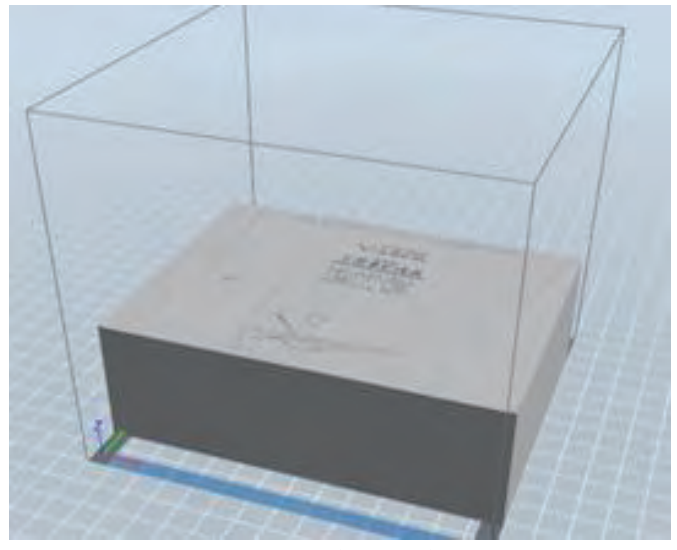

図 6-16 (シール)

## 6. 2. 4 STL モデルの視角

#### ①シーンの視角を変更

ドラッグ、回転、拡大或いは縮小などしてシーンの視角を変えることができます。

**●シーンをドラッグ** 

左側のアイコン[ 参照] をクリックして、視角を選択します。それから、下記 3 種類の方式にっ てプリント範囲の枠をドラッグして位置を移動します。

方式 1:マウスを左クリックして押し続けて、マウスポインタをスイングします。

方式 2:マウスホイールを押し続け、マウスポインタをスイングします。

方式 3:Shift キーを押し続け、マウスを右クリックして押し続けてマウスポインタをドラッ グします。

●シーンを回転する

 左側のアイコン[ 参照] をクリックして、視角を選択します。それから、下記2種類の方式に ってシーンを回転します。

方式 1:マウスの右ボタンを押し続けて、マウスポインタをスイングします。

方式 2:Shift キーを押し続け、マウスの左ボタンを押し続けて、マウスポインタをスイング します。

●シーンの拡大と縮小

どの操作状態でマウスホイールを上下回すことによってモデルを観察する視角を変えること ができます。

#### ②シーンの表示を設定

下記 2 種類の方式によってモデルを上下、前後、左右などの6つの方向から観察できます。 方式 1:ソフトのメニューの[ 表示をクリックして、6つの方向からモデルを観察するのを選 択します。

方式 2:ソフトの左側のアイコン[ 参照] をクリックして、視角状態を選択します。それから、 再度そのアイコンをクリックしすると視角選択窓口が現れます。この窓口で6つの方向からの ビューを選ぶことができます。

#### ③シーンの参照をリセット

以下の2種類の方式によってシーンの参照をリセットすることができます。

方式 1:メニューから「表示」- 「デフォルド表示」を選択します。

方式 2:左側の「参照」をクリックすると該当のダイヤログが表示されて「リセット」を選択 します。

#### ④モデルの枠を表示

メニューバーに[ 表示] - [ オブジェクトの枠表示] をクリックします。それから、シーンにある 模型の 枠が現れます。枠は黄色をします。

#### ⑤オーバーハング表示

メニューバーに[ 表示- オーバーハング表示] をクリックしてから、モデルの表面の水平角度が 範囲内 にあるとしたら、この部分の表面はオーバーハングに属し、 色が、純粋な赤色になり ます。オーバーハ ングは必要に応じて設定することが可能です。デフォルトは45度であり ます。

## 6. 2. 5 移動

移動するモデルを左クリックして、以下2種類の方式によってモデルの空間位置を調節するこ とができ ます。

方式 1:左側のアイコン[ 移動] をクリックして選択、左クリックを押し続けてマウスポインタ をスイングすることによって、 XY 平面中にモデルを移動することができます。 Shift キー を押し続け、 同時にマウスの左ボタンを押し続けてマウスポインタをスイングすると、モデ ルを Z の方向に移動します。

方式 2:左側のアイコン[ 移動] をクリックして選択、 それから、 再度このアイコンをクリッ クすると、 設定窓口が現れます。設定窓口でモデルの位置を調節若しくは設定、若しくはリ セットすることができます。

注意:一般的にはモデルの位置を調節した後、移動というアイコンの中の[ センター] と[ ベッ ドに置く] を選択して、 モデルがプリント範囲内に位置し、 そしてプリントプラットフォー ムにくっついているのを確 認する必要があります。特別に置く必要のあるモデルなら、「ベ ッドに置く」 だけ選択します。

#### 6. 2. 5 移動

移動するモデルを左クリックして、以下2種類の方式によってモデルの空間位置を調節するこ とができ ます。

方式 1:左側のアイコン[ 移動] をクリックして選択、左クリックを押し続けてマウスポインタ をスイングすることによって、 XY 平面中にモデルを移動することができます。 Shift キー を押し続け、 同時にマウスの左ボタンを押し続けてマウスポインタをスイングすると、モデ ルを Z の方向に移動します。

方式 2:左側のアイコン[ 移動] をクリックして選択、 それから、 再度このアイコンをクリッ クすると、 設定窓口が現れます。設定窓口でモデルの位置を調節若しくは設定、若しくはリ セットすることができます。

注意:一般的にはモデルの位置を調節した後、移動というアイコンの中の[ センター] と[ ベッ ドに置く] を選択して、 モデルがプリント範囲内に位置し、 そしてプリントプラットフォー ムにくっついているのを確 認する必要があります。特別に置く必要のあるモデルなら、「ベ ッドに置く」 だけ選択します。

#### 6. 2. 6 回転

回転するモデルを左クリックした後、以下2つの方式によってモデルの様態を調節することが できます。

方式 1:左側の[ 回転] アイコンをクリックして選択すると、 X 軸の赤い輪と Y 軸の緑の輪及 び Z 軸の青い輪などお互いに垂直な輪が三つ見えます。別々にクリックして選択すると、輪を 各自の軸に回転することができます。回転した角度と方向が角の形式で輪の中心に表示されま す。

方式 2:左側の[ 回転] アイコンをクリックして選択、 それから再度このアイコンをクリック すると回転を設定する窓口がポップアップします。この窓口でモデルの回転する角度を調節、 設定したり、モデルの様態をリセットしたりすることができます。

#### 6. 2. 7 スケール

スケールを変更したいモデルを左クリックして選択した後、下記の方式でモデルのサイズを調 節すること ができます。

方式 1:ソフトの左側のアイコン[ スケール] を選択したら、マウスの左ボタンを押し続けて、 マウスポインタをスイングしてモデルのサイズを変更します。モデルファイルの当時のサイズ 数は相応の枠に表示されます。

方式 2:左側のアイコン[ スケール] をクリックして選択、再度クリックすると、モデルのサイ ズを設定する窓口が現れます。この窓口でモデルのサイズを設定することができます。若しく は、 各方向上の比率を変えることによって、モデルを拡大したり縮小したりすることができ ます。

切り分けしたいモデルを左クリックして選択、モデルをクリックしてカットの指令に入ります。 再度モデ ルをクリックすると、[ カット面の移動] の設定窓口がでてきます。カットの方向と 位置によって二つの選 択肢があります。カットの方向には手描きカットと X/Y/Z 軸に対する カットの二つの選択肢があります。 カットの位置に数値を入れることによって、指定される 位置に位置付けてカットされます。

マウスカット:ユーザーの要求通りにマウスが描いたカットの線によって、システムが自動 的 にカットの面を生成します。視角を回転するとカット面が見えます

①マウスカット

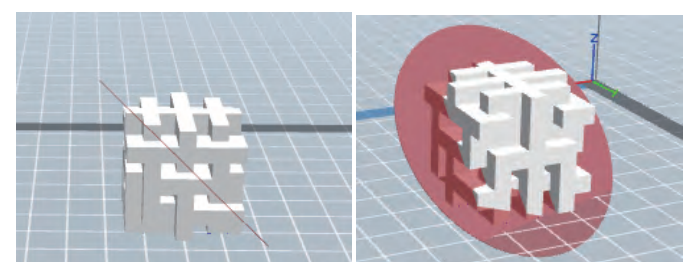

図 6- 17

②X 平面カット

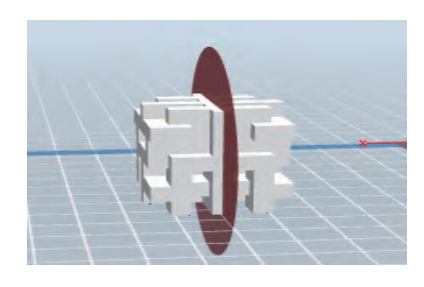

図 6-18

③Y 平面カット

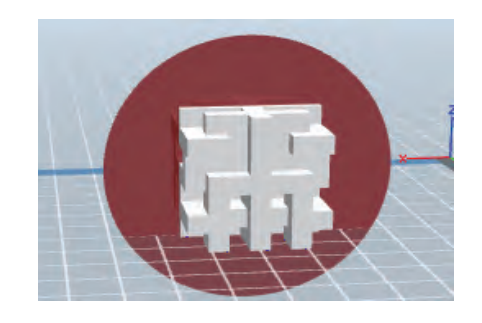

図 6- 19

④Z 平面カッド

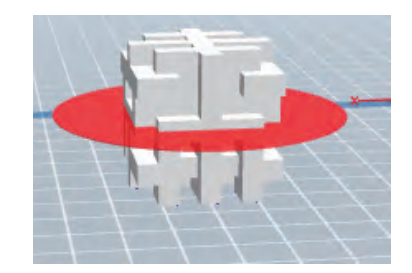

図 6- 20

## 6. 2. 9 サポート

モデルをインポートしてからメニューの「編集→サポート」をクリック、またはメインフェイ スのアイコンを直接クリックすることで下図のようにサポートモードに 入ります。サポート 編集が完了したら上 の「戻す」をクリックしてサポート編集モードを終了させます。

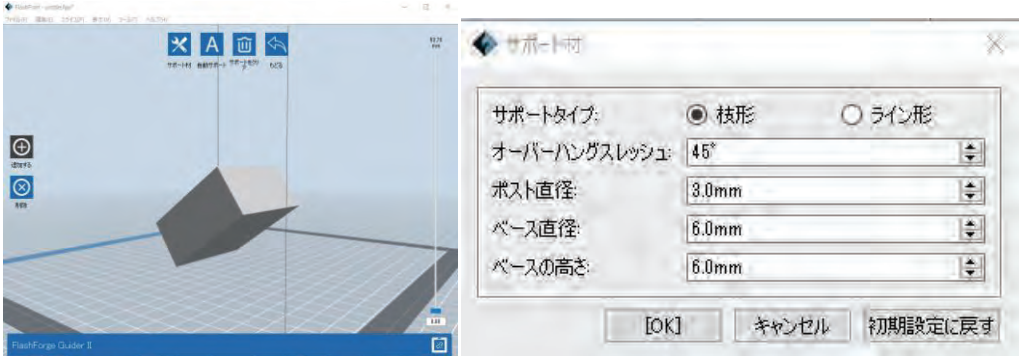

図 6- 21

#### ①サポート材の選択

「サポート材」をクリックするとサポートの形状パターンダイアログが表示されます。サポー ト材に枝形とライン形があります。「枝形」を選択して「確認」をクリックす ると枝状のサ ポートが形成されます。 「ライン形」を選択して「確認」をクリックすると 糸状のサポート が形成されます。もしモデリングにサ ポート材がついてたらサポート材を選択すると現在の サポート材を取消しますかのダイアログが表示され ます。必要に応じて選択しましょう!

#### ②自動サポート

「自動サポート」をクリックすると、ソフトはモデルに対してサポートが必要な位置 を自動 的に判断しま す。(枝状またはライン状のサポートから選択可能です)モデル のサポートを 変えたい場合はまず今のサ ポートを消去してから再びサポートが形成で きます。

#### ③サポートの追加

左側の「追加する」ボタンを選択するとサポートの追加作業が可能になります。マウス をモ デルのサポー ト追加が必要な場所に移動してサポート始点を決めて左クリックしな がら床 にスライドすると新たなサポ ートが表示されます。 左クリックを放すと始点と終 点でサポ ートが形成されます。 (注意:サポートが必要でないところ、またはサポートの角度が大き くサポートが底面に達してなかったり すると赤 く表示されてサポート追加が失敗します)

#### ④サポートの消除

左側の「削除」ボタンを選択するとサポートの削除作業が可能になります。マウスを削除した いサポートに移動するとサポートは水色に変色します。左クリックすると選択さ れたサポー トは削除されます。

#### ⑤サポートのクリア

「 サポートをクリア」を選択すると、モデルのすべてのサポートが消去されます。

## 6. 2. 10 スライス

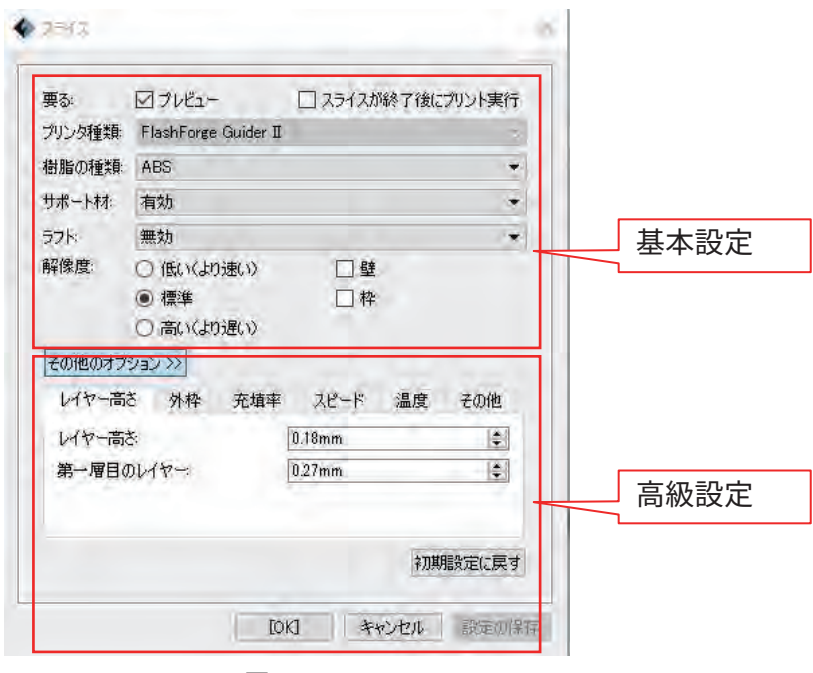

 $\boxtimes$  6-23

①プレビュー:プレビューを選択したら、スライスが終わると、自動的にプリントのプレビュ

ー画面 に入ります。ソフトの左側にモデルの層数のスクロールバーが見えます。上下にスク ロールすること によって、モデルの示す層数をコントロールすることができます。ソフトの 右上にモデルのプリント 時間と消耗品の推定用量が表示されています。[ プリント] ボタンを クリックして、プリンターに接続 します。[ 戻る] ボタンをクリックして、ソフトの主画面に 戻ります。

②スライスが終了後にプリント実行:スライスするのが終わったら、すぐプリントするか否 かを選択 するようにしましょう。この項目を選択したら、プリンターに接続する窓口がピッ プアップします。 3Dプリンタに接続しましょう。

③対応樹脂の種類:デフォルドは PLAになっております。

④サポート材:モデルによってサポートが必要ですが、「サポート」のあるもでるが必ず有効 を選択し ます。

⑤ラフト:ラフトを設置します。プラットフォームとオブジェクトの密着性を向上します。 (モ デルがプリントされる前の土台です)

⑥壁:オブジェクトの回りに壁も同時にプリントします。小さなモデルに適応します。

⑦解像度:4 種類のオプションが選択できます。(低い/標準/ 高い/ハイパー) 異なるオプシ ョンでは 異なったパラメータが設置しております。

⑧その他のオプション:ここではプリントに対するカスタマイズが可能です。クリックする と詳細のパラメータのメニューがポップアップされて レイヤー、 充填率、スピード、温度な どの具体的なパラメータが設置可能です。

⑨「初期設定に戻す」をクリックすると変更されたパラメーターはデフォルドに戻されます。

■ レイヤー

a. レイヤー:プリントされる層の厚さであります。数値が小さくなるほど精度が上がります。 b. 第一層目のレイヤー:モデルの第一層目の厚さであります。一層目が非常に重要でであり、 プラットフォームとの密着性に影響されます。デフォルトをおすすめしま す。

c. 外枠:外枠レイヤー数、頭部レイヤー数、底面レイヤー数

注意:「花瓶モード」を選択した場合は外枠の設定は無効になります。

■ 外枠

外枠レイヤー数:モデルの外周層のプリント回数をコントロールします。\*デフォルトで結構 です。 頭部レイヤー数:モデル頭部の層数をコントロールします。

最大設定値は 10、 最小設定値は1です。\*デフォルトで結構です。

pg. 47 底面レイヤー数:底面の層数をコントロールします。最大設定値は 10、最小設定値は1です。

\*デフォルトで結構です。

■ 充填率

a. 充填率:充填率と同等

b.モデル内部充填バターン:プリントされるモデル内部の充填シェイプです。異なる充填シェ イプはプリント時間に影響されます。\*六角形をおすすめします。

c.充填をコンバイン:レイヤーの高さ設定に従ってコンバインのレイヤー数が選択可能です。 プリント時間の節約につながります。

■ 速度

a. プリント速度:プリント中のノズルの移動スピードです。スピードは遅くなるほど高精度で 繊細 なモデルが得られます。 \*デフォルトで結構です。

b. ヘッド移動速度:プリントされない時のヘッドの移動スピードをコントロールします。 \*デフォルトで結構です。 注意:PLAフィラメントを使用する際にプリントスピードを 80に、 ヘッド移動速度は 100に設定しますが、状況に合わせて調節する必要があります。

■ 温度

ノズル温度:PLAフィラメントのお勧めの設置温度は 210度です。 ABSフィラメントのお勧め 温度は 220度です。基本的にはデフォルドで結構です。

注意:異なる温度でプリントすると成形効果が微妙に影響されますので、プリント効果をアッ プするには ユーザー様自身で状況に合わせて調節する必要があります。

■ その他

冷却ファンコントロール:自動、常に起動、起動しない、ラフト後に起動、起動する高さを設

定するの五つの選択が冷却ファンのコントロールが可能です。

プリントを停止する高さ:停止する高さの設定と解除を設定します。

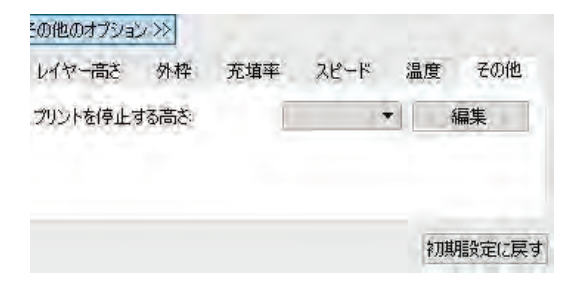

図 6-24

## 6. 2. 11 ファイルメニュー

#### ①新しいプロジェクト

メニューバーの[ ファイル] - [ 新しいプロジェクト] をクリックし、或いは Ctrl+N のショー トカットキー を押して、空白の項目を新規することができます。元の項目に保存しなかっ た変更があれば、変更を保存 するか否かの提示が現れます。(図 6-25) [ はい] をクリック すると、変更を保存します。[ いいえ] をクリックすると、変更の保存が放棄されます。 [ キ ャンセル] をクリックする、或いは提示窓口を閉じれば、新規項目が自動的にキャンセルさ れます。

#### ②プロジェクト保存

モデルの編集と調節が終わったら、下記 2 つの方式でシーンにあるすべてのモデルを保存 することができます。

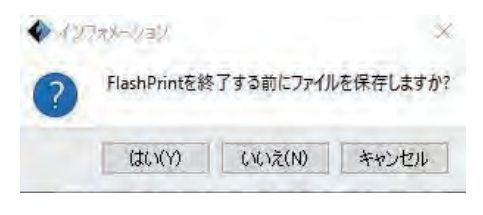

図 6-25

方式 1:メニューバーの[ ファイル] - [ プロジェクトを保存] をクリックし、或いはショート カットキー Ctrl+S を押すことによってファイルを.fpp フォーマットの工程ファイルとして 保存することができます。この類別のファイルにはシーンにあるすべてのモデル(サポートも 含め)が独立して保存されています。 再度ロードされると、配置された各情報とモデルの位 置が保存された時と一致しています。

方式 2:メニューバーの[ ファイル] - [ 名前を付けて保存] をクリックして、シーンを工程ファ イル(.fpp) 若しくは.3mf, .stl と.obj などのフォーマットのファイルに保存することがで きます。フォーマットが .3mf、.stl と.obj であるファイルにはシーンにあるすべてのモデ ル(サポート含め)が独立しているので なく,合わせて新しい模型になっています。ファイ ルを再度ロードすると、モデルの位置は保存する時と一致しています。

#### ③初期設定

メニューバーの[ ファイル] - [ 初期設定] をクリックすることによって,画面の言語、字体の

サイズ、新 ロードしたモデルを自主的に置くか含か、プリント窓口のタイプ及び起動時に更 新を検査するか否か などを選ぶことができます。

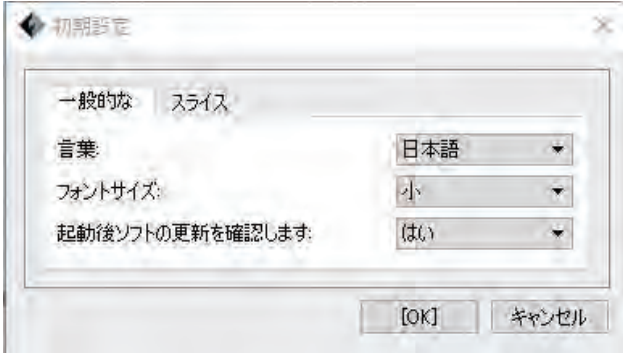

図 6-26

●言葉:ソフトの画面言語を選ぶのに利用されます。

●フォントサイズ:小と大から選択できます。

●新しくロードされたモデルを自動でレイアウト:プリントするモードを選択するのに使いま す。 「はい」と「いいえ」で選択します。

●プリントウィンドウタイプ:基本モードとエキスパートモードから選択可能です。

●起動後ソフトの更新を確認します:オンラインでの更新機能を起動するかどうかを設置する のに利用 されます。「はい」を選んだら、ソフトを起動する度に自動的に新しいバージョン のソフトがあるかどう かをオンラインで検査します。新しいバージョンを見つけると、ダウ ンロードとインストールするよう にユーザーに提示します。

## 6. 2. 13 編集メニュー

#### ①取消

下記 2 つの方式でモデルに対する前編集を取消することができます。 方式 1:メニューバー の[ 編集] - [ 取消] をクリックします。 方式 2:ショートカットキー Ctrl+Z を利用します。

#### ②やり直し

下記 2 つの方式で モデルに対する前のキャンセル編集を回復するのが可能です。

方式 1:メニューバーの[ 編集] - [ やり直し] をクリックします。 方式 2:ショートカットキ ー Ctrl+Y を利用します。方式2:使用快捷⊠ Ctrl+Y 。

注意:ユーザーがやり直し行為を実行した上で、この機能が有効になります。

#### ③宙のアウトゥスタック

記録された操作をクリアして、占用されたメモリー空間を釈放します。

#### ④すべての選択

下記2つの方式でモデルを全部選択することができます。

方式 1:メニューバーの[ 編集] - [ すべての選択」をクリックします。

方式 2:ショートカットキー Ctrl+A を利用します。

注意:モデルが小さすぎる、或いは視野範囲外である場合、シーンにあるモデルを全部選択し

てから、 「センター」と「スケール」機能を利用して、モデルを調節します。

#### ⑤コピー

モデルを選択してから、下記2つの方式で相応なモデルのコピーを取ることができます。

方式 1:メニューバーの[ 編集] - [ コピー] をクリックします。

方式 2:モデルを選択してから、ショートカットキー Ctrl+V を押します。(コピー件がソー スファイルと重なる場合、移動道具で移動しましょう。)

#### ⑥削除

モデルを選択してから、以下 2 つの方式で相応なモデルを削除することができます。

方式 1:メニューバーの[ 編集] - [ 削除] をクリックします。

方式 2:ショートカットキー Delete を押します。

#### ⑦自動セット

モデルを選択して自動セットをクリックすると自動にベッドへ置かれます。

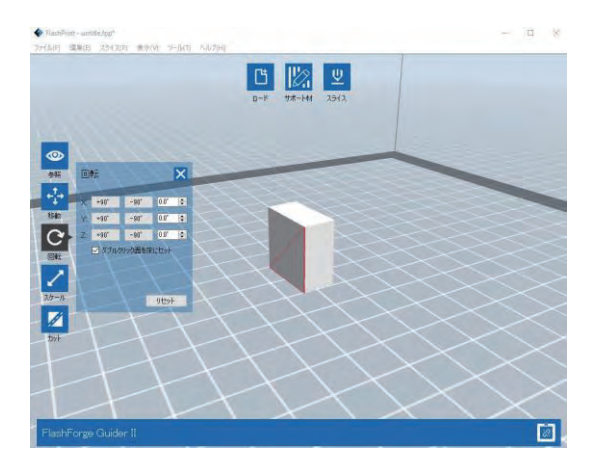

図 6- 27

#### ⑧サポート材

モデルのサポート材の編集また確認ができます。

#### 6. 2. 13 スライスメニュー

#### ①プリントを接続する

付属 USBケーブルで InventorⅡとパソコンをつなげます。 注意:プリンタとパソコンが正確 に接続されたら、ソフトの右下のところにプリンタが準備でき た状態で繋がったアイコンが 表示されます。接続されなかったらアイコンが切断された状態で表 示されます。

#### 方式1:USB数据线连接

a. まず USBケーブルでパソコンとプリンタ本体を繋げます。

b.パソコンにインストールされた FlashPrint ソフトを立ち上げます。

c. メニューバーの[スライス] - [ プリンターに接続する] をクリックしましょう。ポップアップ したダイアログボックスの中で,接続モードの下の USBを選び、機器の 選択で FlashForge InventorⅡ 3D Printer を選んで、[ 接続する] をクリックします。

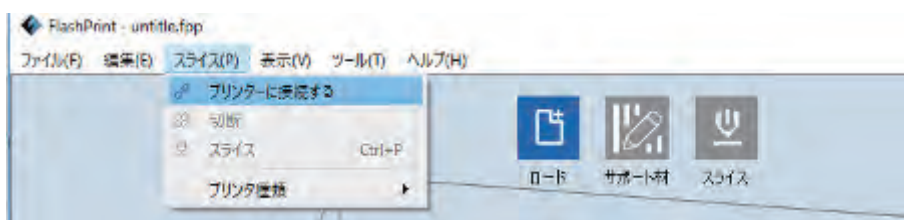

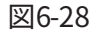

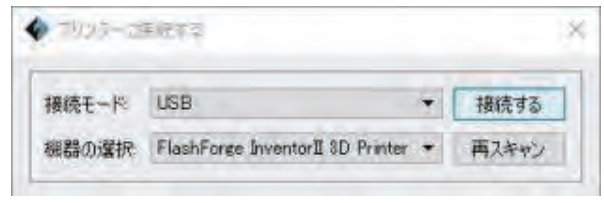

 $\times$  6-29

Flashforge Inventor II 3DPrinter の選択肢がない場合、この選択肢が出るまで「再スキャン」 をクリックしましょう。この選択肢が現れたら、[ 接続する] をクリックして、プリンタに接続 します。「再スキャン」 をクリックした後でもこの選択肢が出てこなかったら、本ソフトの ドライバーがインストールされてい ないということがわかります。この場合、手動でドライ バーをインストールするほかありません。(普通 はソフトをインストールすると同時に自動 的にドライバーがインストールされます。)

拡張知識:手動でドライバーをインストールする

手動でドライバーをインストールする方式は下記の通りであります。

ステップ 1:ソフトのルートディレクトリを開きます。

(例えば: C:\Program Files(x86) \FlashForge\FlashPrint)

ステップ 2:ルートディレクトリの driver フォルダーを開き、コンピュータシステムに対応 するドライ バーソフトを見つけ、クリックしてインストールします。(中にインストールパ ッケージが2つありま す。dpinst\_amd64.exeは 64 位 Windowシステムに対応し、

dpinst x86.exe は32位 Windowsシス テムに対応します。ユーザーが必要な方を選んでイン ストールしましょう。)

#### 方式 2: W-Fi での接続

InventorⅡは Wi- Fi を経由して PCと繋ぐことができます。同一の無線ルーターを経由して本 体と PCが接続されます。GuiderⅡから発信される Wi- Fi 信号は直接 PCでの FlashPrint から の設定で PCとの通信ができます。このモードでは InventorⅡからの Wi- Fi 信号による PCの インタネット接続はできません。一台の機器は一つの接続しか設立できません。もしその他の 無線に接続された場合はその無線信号と接続を切らしてから新規接続が必要になります。

a. InventorⅡ本体を立ち上げます。

b.タッチパネルの「ツール」-「設定」-「Wi- Fi 接続」順にクリックします。

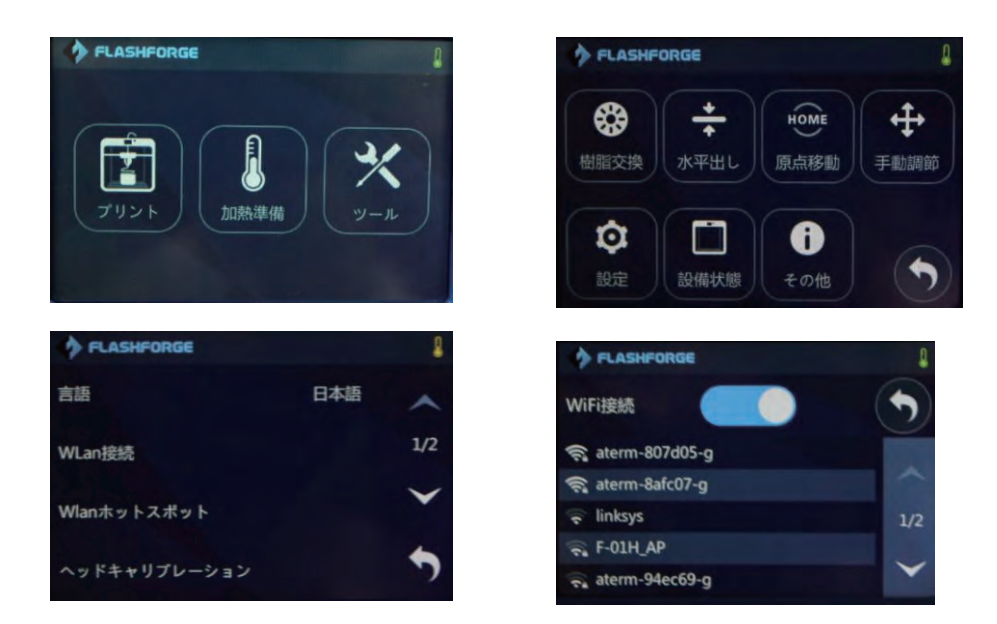

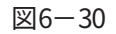

c. InventorⅡ本体が無線 Wi- Fi に接続されてから、PCの右下からその無線信号を見つけて同 一信号の無線 Wi-Fi に接続します。

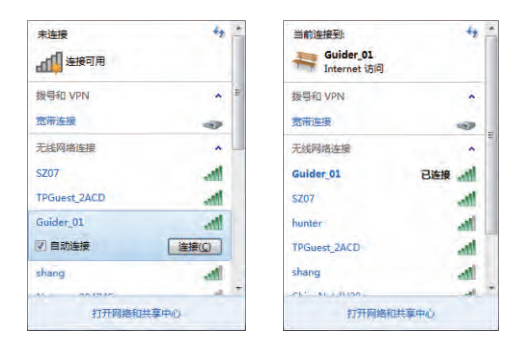

 $\boxtimes$  6-31

d.PCが接続に成功してからソフト画面のメニューから「スライス」- 「プリンタに接続する」 を選択して(図6-33)のように接続モードをWi-Fi に選択するとその下にIPアドレスの入力欄 が表示されます。IPアドレスはGuiderⅡ本体のタッチパネルで表示されるIPアドレスを参照し て入力し、接続をクリックします。

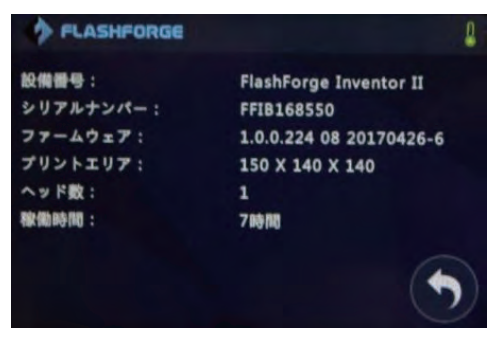

図 6- 32

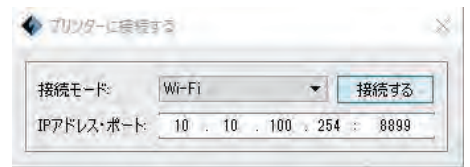

図 6- 33

⑤(図 6- 34)接続が成功されたらソフト画面の右下に接続状態が確認できます。

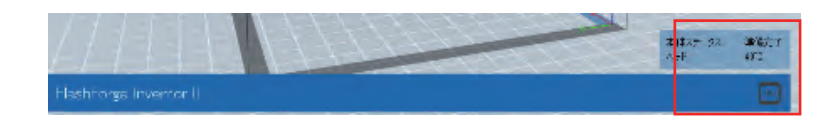

図 6- 34

Wi- Fi 接続モードでの WLA はットスポット

- a. Inventor II のWLA ホットスポット機能を起動してからPC右下のネットワークリストから
- 「InventorⅡ」を見つけて(デフォルドのパスワード12345678),そこに接続します。

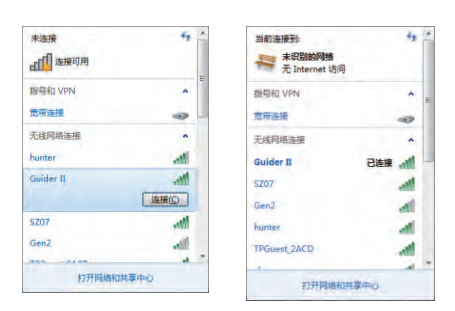

図6- 35

b.ソフト画面のメニューから「スライス」-「プリンタに接続する」を選択して接続モードを Wi-Fi に選択するとその下にIPアドレスの入力欄が表示されます。IPアドレスはInventor II 本 体のタッチパネルで表示されるIPアドレスを参照して入力し、接続をクリックします。

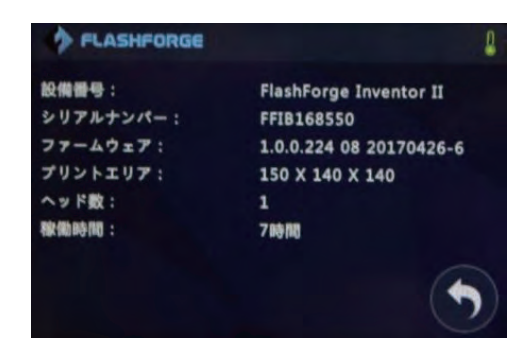

図 6- 36

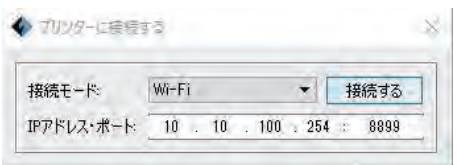

図 6- 37

b.接続が成功されたらソフト画面の右下に接続状態が確認できます。

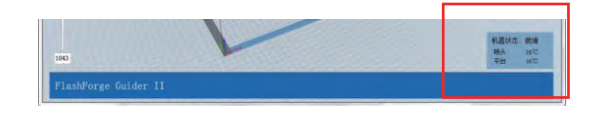

図 6- 38

d. 接続が成功されたらソフト画面の右下に接続状態が確認できます。

注意:Wi- Fi の信号が強いほど接続がしやすくなります。1台の機器1台の接続しか対応しま せん。もし、本体が他のソフトにより設定されると、その接続を切断してから再接続する必要 があります。切断方法はメニューから「スライス」-「切断」順にクリックすることで PUSB、 Wi-Fi、イーサネットによる PCとの接続が切断されます。

## 6. 2. 14 ツールメニュ―

#### ①コントロールパネル

パソコンとプリンターが接続された状態で、 メニューから「ツール→プリンター操作」 を クリックすると プリンターのコントロールパネルが開かれます。以下のようにパネルでの 操作が可能です。

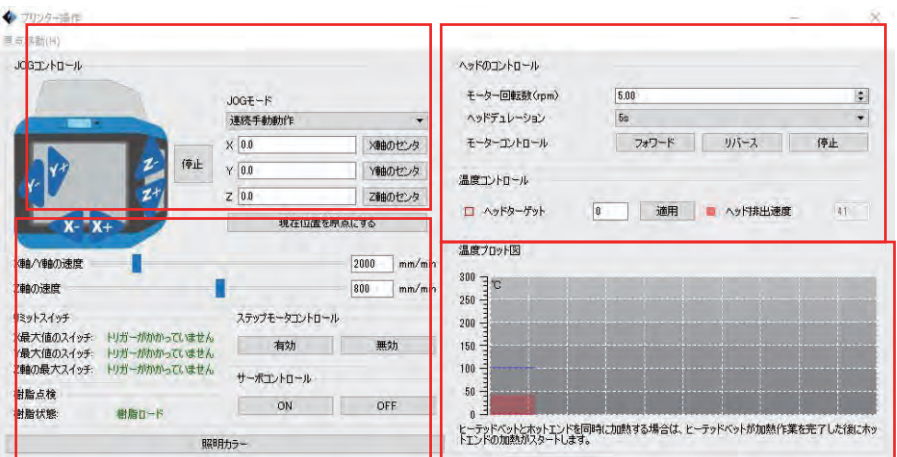

図 6- 39

## ■ ジョグコントロール

a. ジョグモード:ノズルまたはプラットフォームを選択して一回移動させる距離のことです。 (ノズルまたはプラットフォームをワンクリックする操作で移動可能な距離です。)

b. 左側のブルーの矢印ボタン:X,Y,Z 軸を移動させます。X,Y 軸はノズルが水平位置である ことをコン トロールします。Z 軸はプラットフォームの上下位置をことロールします。X-ボ タンをクリックする とノズルは左側に指定距離で移動されます。X+ボタンをクリックすると ノズルは右側に指定距離で 移動されます。Y- ボタンをクリックする とノズルは手前方向に指 定距離で移動されます。Y+ ボタン をクリックするとノズルは後ろ方向に指定距離で移動され ます。Z- ボタンをクリックするとプラッ トフォームは上方に指定距離でアップされます。Z-ボタンをクリックするとプラットフォームは下方 に指定距離でダウンされます。「指定距離 がジョブモードで設定して移動距離になります。

c. 「停止」ボタン:現在の移動操作が中止します。

d. 右側の XYZ座標:ノズルとプラットフォームの現在の位置表示になります。

e. 「現在位置を原点に」ボタン:任意の状態でヘッドとプラットフォームの現在位置を原点 に設置す ることが可能です。

f. 「X/Y/Zセンター」ボタン:ヘッドとプラットフォームを前回に設置された原点に戻る 機能です。

g. X/YのスピードとZスピードの設定:移動スピードを設定します。

#### ■ 停止スイッチ

プリンターを保護するために内部にマックスの移動距離をコントロールするリミットス イッ チが設置さ れております。このスイッチがXYZ移動方向の最大のリミットスイッ チです。 スイッチ状態は以下二 種類があります。

a. オープン状態: ヘッドとプラットフォームが限界位置に移動されてない場合、XYZ軸の 制限スイッ チに 接してなかったら、スイッチは「OFF」状態です。

b. トリガー状態: ノズルとプラットフォームが限界位置で XYZ軸のリミットスイッチに当た るとスイ ッチ の状態は「トリガー」状態です。

#### ■ ステッピングモータコントロール

ステッピングモータの起動を設定します。「ON」をクリックするとモータはロック状態 にな り手動でノ ズルとプラットフォームの位置を移動することができません。「OFF」を クリッ クすると手動で位置の 移動が可能になります。

#### ■ LED照明

LED色のボタンはプリンター内部の設置された光源色を変更可能です。

#### ■ ヘッド設定

「 モータ速度」の設定によりフィラメントを送るギアの速度をコントロールします; 「継続 時間」の値を設定してモータの回転時間をコントロールします。一般的に継続時間 を 30 秒に する ことをおすすめします。「フォワード/リバ ース」をクリックしてフィラメントの押し 出しと取り出しを コントロールできます。作 業を停止したい場合は「停止」ボタンをクリッ クします。

#### ■ ヘッド温度の設定

左側でユーザー様が希望する温度を設定して応用をクリックするとプリンタのヘッド が加熱 されます。 右側に現在の実際の温度が表示されて加熱が開始すると下の温度グラフで温度変 化が確認できます。異なる色で異なる部分の温度が表示されております。一般的に 220度の温 度に設定します。その温度にな る前に「フォワード/リバ ース」を行わないでください。

#### ②本体ファームウェアのアップデート

ソフトウエアを立ち上げるたびに、自動的にファームウェアが検索されます。もし新しいファ ームウエアが見つかったらユーザー様に更新の提示が表示されます。アップデート方法は以下 です。

ステップ1:メニューから「ツール→本体ファームウェアのアップデート」をクリックします。 まず更新前に接続を切断する必要があります。もし接続された場 合は「接続を切断しますか?」 の提示されま す。「はい」を選択しますと次のステップになります。

ステップ 2: ファームウェアのアップデートのダイアログでマシンタイプとバージョン を選 択してから 「確認」をクリックしますと自動的にファームウェアが転送されます。

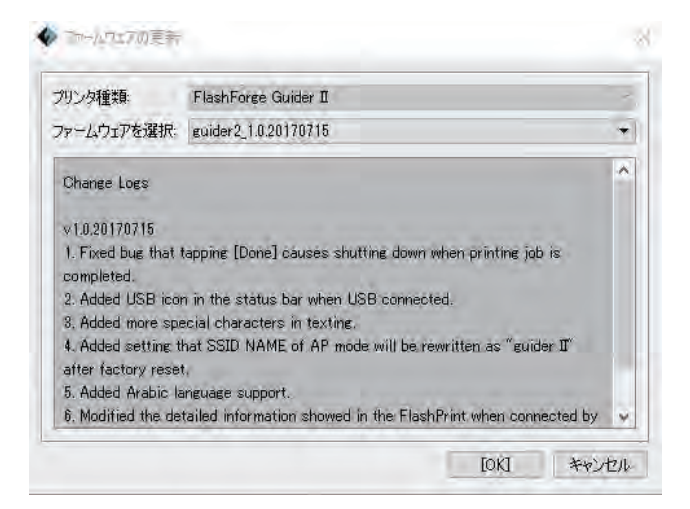

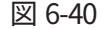

ステップ 3:本体を再起動して 5 秒後に進行バーが確認できます。100%に進行してから自動 的 に正常画面に戻ります。

ステップ 4:[ ツール- その他] から更新されたバージョンが確認できます。

#### ③オンボードの環境設定

パソコンとプリンターが接続された状態で。メニューから「ツール→オンボード選択」 を クリックすると マザーボードが表示されます。ここで機械名の変更が可能です、(図 6- 41)。

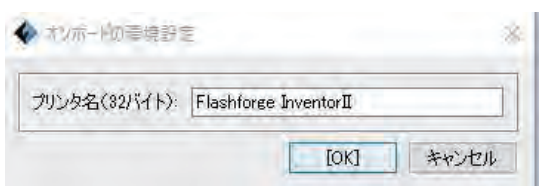

図 6- 41

#### ④プリンタ情報

パソコンとプリンタを接続された状態でメニューから「ツール→プリンタ情報」をクリ ック するとプリ ンタの情報が表示されます。( プリンタ類型、プリンタ名、ファームウェア等)

#### 6. 2. 15 ヘルプメニュー

① ヘルプ:メニューバーの[ ヘルプ] - [ ヘルプ] をクリックしてオンラインでヘルプパンフ

レットを調 べることができます。

② バージョン確認:メニューバーの[ ヘルプ] - [ バージョン確認] をクリックしてオンライ ンで更新で きるソフトバージョンを検査することができます。更新できるソフトバージョ ンがあると検査できた ら、ユーザーがこの新しいバージョンのソフトをダウンロードして インストールすることができます。

③ 現在のバージョン:メニューバーの[ ヘルプ] - [ 現在のバージョン] をクリックすると、 本ソフトの 情報が表示されます。内容がソフトのバージョンと著作権などを含めます。

# 第七章 プリント

この章では 3Dデータを実物のサンプルに転換させる詳細な手順を紹介します。プリントする 前に前章でご覧になったフィラメントの引込&押出とプラットフォー ムの水平出し、そして FlashPrint の機能をもう一度復習しましょう。

## 7. 1 Gコード

本章では3DモデリングのSTLファイルを如何にGコードに変換するかを勉強します。以下の 操作で行います。まずPCのデスクトップ上にショットカットされたソフト(図7-1)のマイコ ンFlashPrint をクリックして立ち上げます。

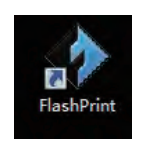

図7- 1

次に(図7-2)のように「スライス」-「プリンタ種類」をクリックして「FlashforgeInventor Ⅱ」を選択します。

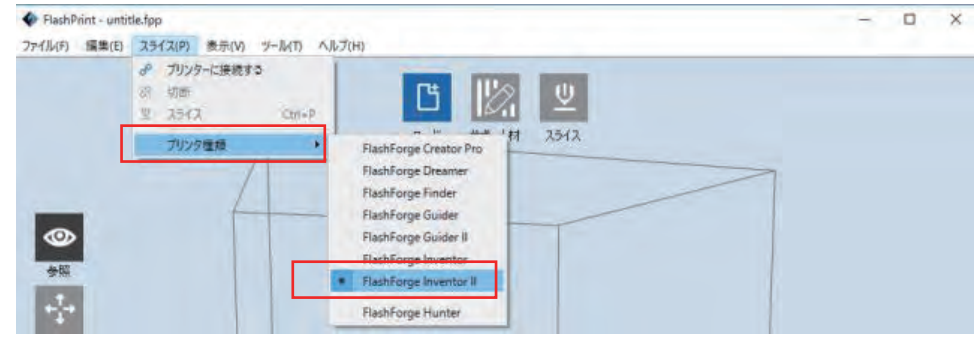

図7- 2

(図7-3) をクリックしてSTLファイルをインポートすると (冈7-4) のように3Dモデルがソ フト内に表示されます。

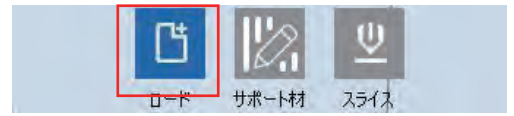

図7- 3

「編集」-「ダブルクリック面を床にセット」をクリックして床に置きたいモデリングの面 をダブルクリックするとその面がソフトの床上にセットされます。モデリングが最適化される ことでプリントの実効果がアップされます。選択を完成してから「もどる」をクリックして移 動のアイコンをダブルクリックしてから「ベッドに置く」-「センター」を順位クリックしま す。ここで、モデルを(図7-4)のように床との接した面を下から確認しましょう!

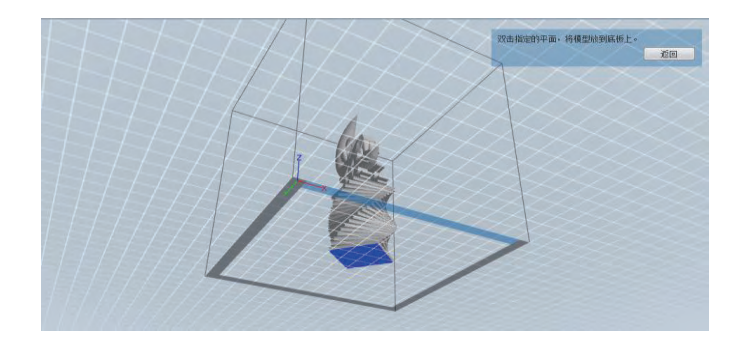

図7- 4

注意:もしモデルの配置された位置がベストなら、変更する必要はありません。

「スライス」をクリックすると(図7-5)のようにモデリングのパラメータ設置画面が表示さ れます。

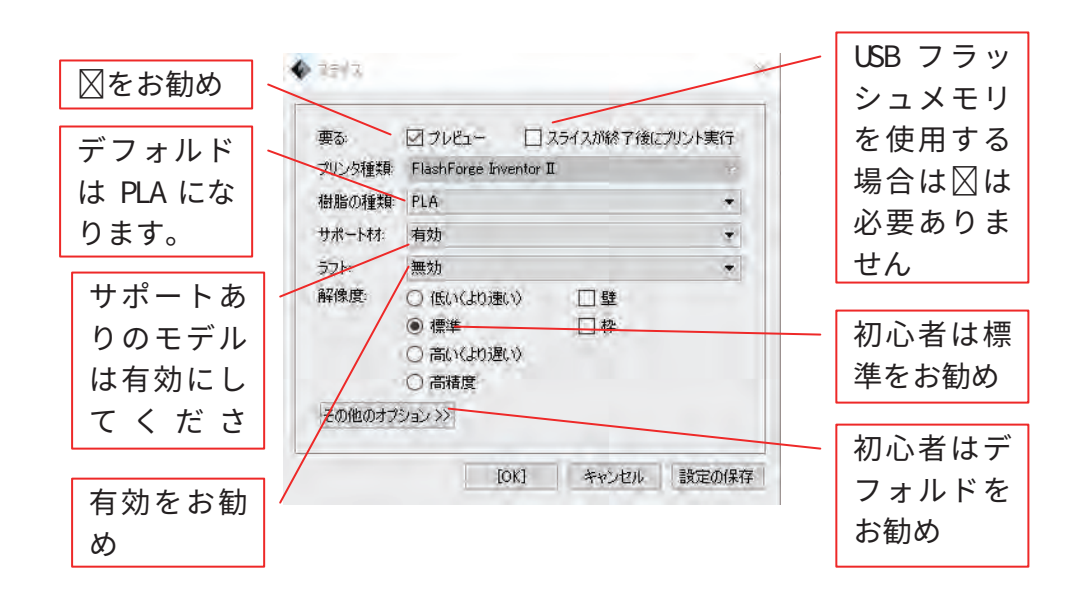

図7- 5

注意:これからのパラメータ設定は今回のモデリングと素材のみの対応となります。

「OK」をクリックすると Gコードのファイルパズが表示されて「.g」または「.gx 」のファイ ル形式から選択保存が可能です。保存をクリックすると Gコード形成されます。

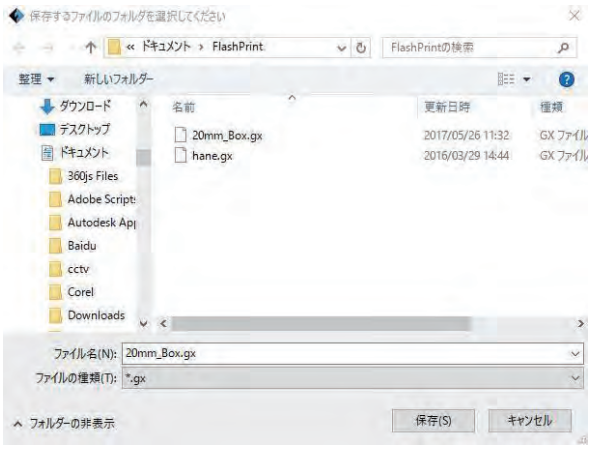

 $\boxtimes$  7-6

注意:.gx ファイルは本体のタッチパネルからモデリングの形が確認できます。.g ファイ

ルは形が確認できません。

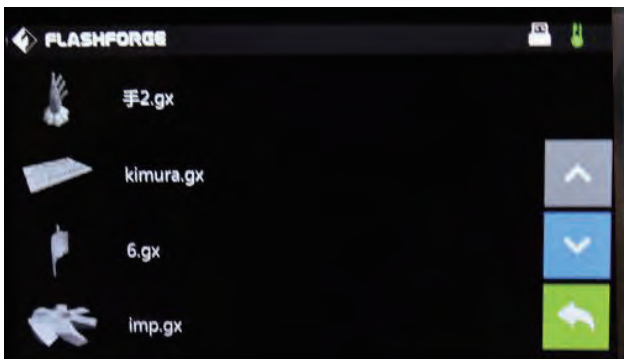

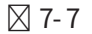

## 7. 2 プリント方式

これから形成された G コードを本体に転送することで実際のプリントが可能になります。 InventorⅡは三種類の転送方式がございます。USBフラッシュメモリを媒介として転送、USB ケーブルを経由して転送、Wi- Fi に接続して転送があります。

## 7. 2. 1 USBフラッシュメモリでプリント

- 1. USBフラッシュメモリをパソコンへ挿入します
- 2. ファイルを設定してから「 スライス」 をクリックするとプリントを選択するダイアロ

pg. 63

グが表示されます。フィラメントを選択します。「その他オプション」から詳細設定が可能で す。 注意:「プレビュー」にチェックを 入れて「OK」

をクリックします。

3. スライスされたGコードのファイルをUSBフラッシュメモリに保存します。

4. USBフラッシュメモリをプリンターに挿入してプリンターを立ち上げて水平出しとフィ ラメントをロードをまず行います。

5.タッチパネルから「プリント」- センターの「USB」アイコンをタッチして該当ファイルを 選択します。同時に選択されたファイルはプリンタの内部のメモリにコピーされます。しばら くすると予熱モードに入ります。USBフラッシュメモリはここで取出すことが可能です。 6.予熱完了後にプリントがスタートされます。

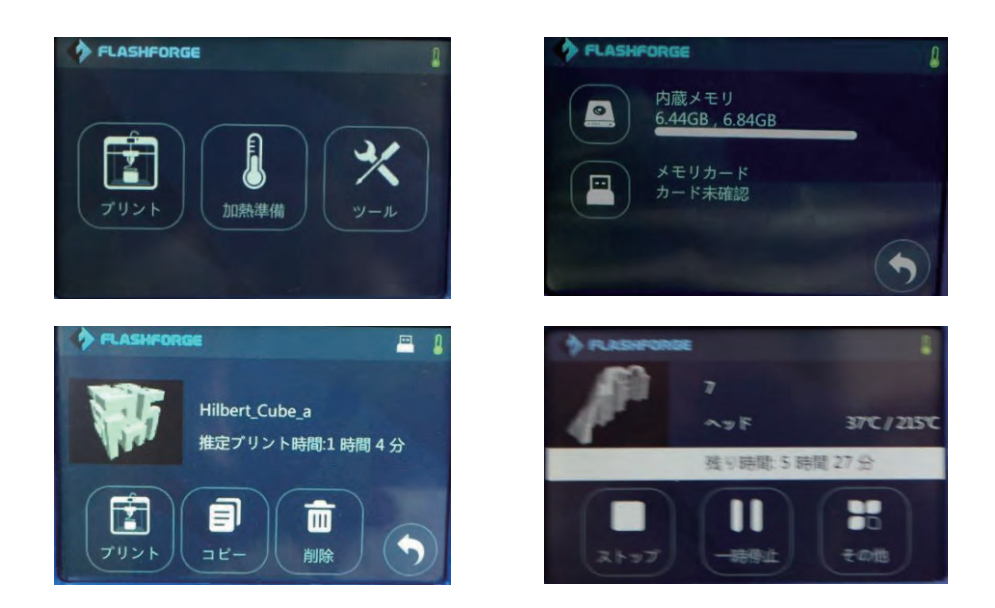

図7- 8

## 7. 2. 2 USBケーブルで接続してプリント

① 付属のUSB2.0ケーブルを使用してInventorⅡとパソコンを繋ぎます。本体に電源を入れ てからプラットフォームの水平出しとフィラメントがセットされていることを確認しましょ う。

②(図7-9)のようにメニューから「スライス→プリンターに接続する」をクリックします。 「再スキャン」によって、モデルが表示されたら「接続」をクリックします。(図7-10)のよ うに接続モードをUSBにして本体とPCが接続されてGコードを本体に転送します。

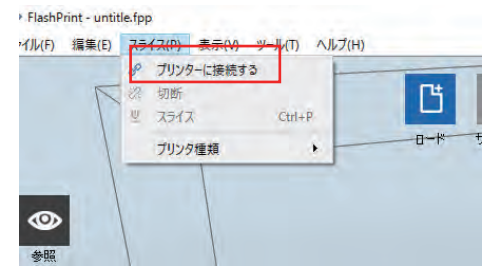

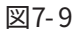

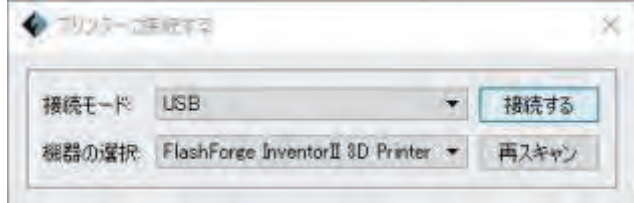

図7- 10

③接続されると(図7- 11)のようにソフト画面の右下で接続されたことが確認できます。

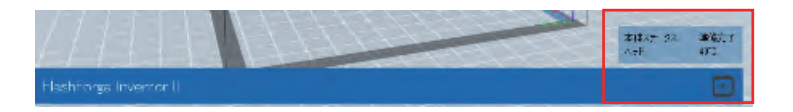

図7- 11

保存された G コードをプリントするなら、本体と PC を USBケーブルで保存された状態で FlashPrint でそのモデリングファイルを開き、ソフト画面の右上の「プリント」をクリック することでプリントが実行されます。

注意:比較的に小さいモデリングをプリントする際に USBケーブルの接続を選択しましょう! 一般的には USBフラッシュメモリを利用することをお勧めします。

● (図 7-12) のように Flashprint で保存された Gコードファイルを開くと以下の画面が表示 されます。

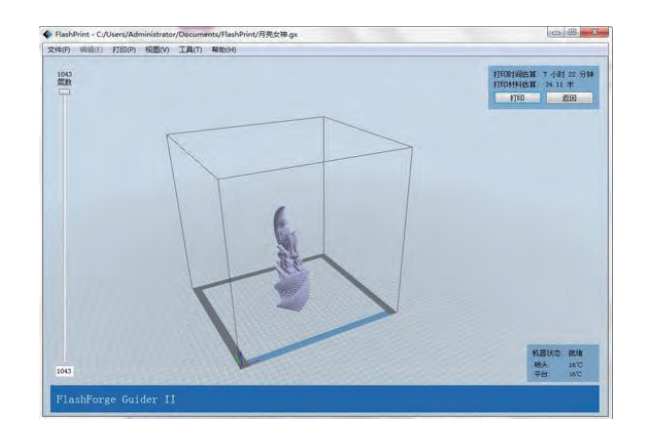

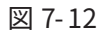

**●「プリント」をクリックすると Gコードは本体に転送されます。** 

StashPrint - C/Users/Administrator/Documents/FlashPrint/月票女等.org  $-48$ **FRE KEW IAD WAR**  $\frac{104}{100}$ 

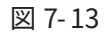

●(図 7-13)のように G コートが転送されてからプリンタは予熱モードに入り、予熱が完了 したら自動的にプリントがスタートされます

## 7. 2. 3 Wi - Fi 接続によるプリント

①InventorⅡを起動してプラットフォームの水平出しとフィラメントがロードされているこ とを確認しましょう。

② (図7-15) のようにメニューから「スライス」-「プリンタに接続する」を選択して (図7-16) のように接続モードをWi-Fi に選択するとその下にIPアドレスの入力欄が表示されます。IPア ドレスはInventorⅡ本体のタッチパネルで表示されるIPアドレスを参照して入力し、接続をク リックします。

| S<br>プリンターに接続する<br>Ÿ.<br>切断 |            |     |
|-----------------------------|------------|-----|
| U<br>スライス                   | $Ctrl + P$ |     |
| プリンタ種類                      | ١          | 日一片 |
|                             |            |     |

 $\boxtimes$  7-15

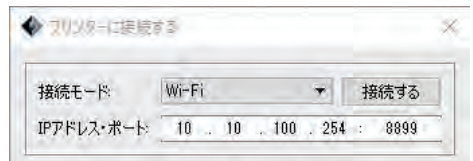

図7- 16

プリントの停止:

予熱の途中またはプリント途中に停止をするとプリントは中止されてすべてのモードが取 り消されます。プリントが停止すると復帰ができません。

この場合は最初からプリントをやり直すことになります。

#### 一時停止:

プリント途中に一時停止を選択するとプリントは停止されます。再スタートすると停止され たところからプリントが継続されます。フィラメントの色の変更等によく使用される機能です。

第八章 エキスパートモード

本章では FlashPrint ソフトウエアの[ エキスパートモード] を紹介します。そして典型的な 例を挙げて InventorⅡを活躍するためのコツを紹介します。 エキスパートモードは基本モ ードより設定可能なパラメータが編集できるように設定しました。

■プレビュー:選択するとプレビュー画面に入ります。

■スライス終了後にプリント実行:スライスしてからすぐプリントされます。

■プロファイル選択:選択された機種によって方案を配置します。低い、標準、高い、高精度 の四つの方 案がありデフォルドは PLAの標準となります。異なる方案では異なるパラメータ が用意されております。 精度を追求するほどプリント速度が遅くなり時間も長くなります。 ユーザー様は需要によってパラメータ を新規保存することが可能です。

■エキスパートモードの説明

-名称の解析—

「一般的な」

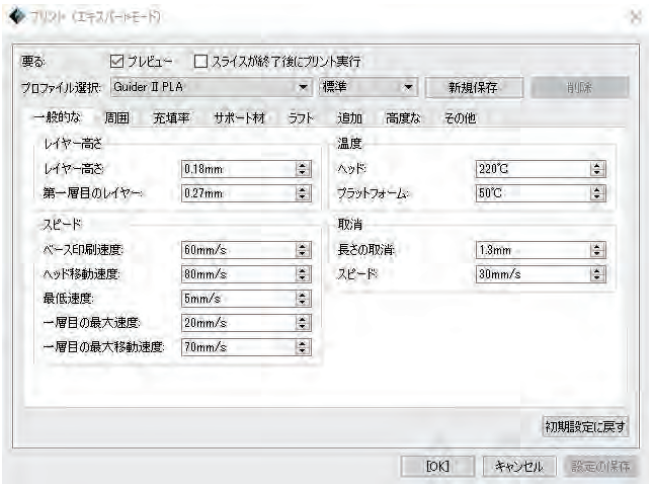

図 8- 1

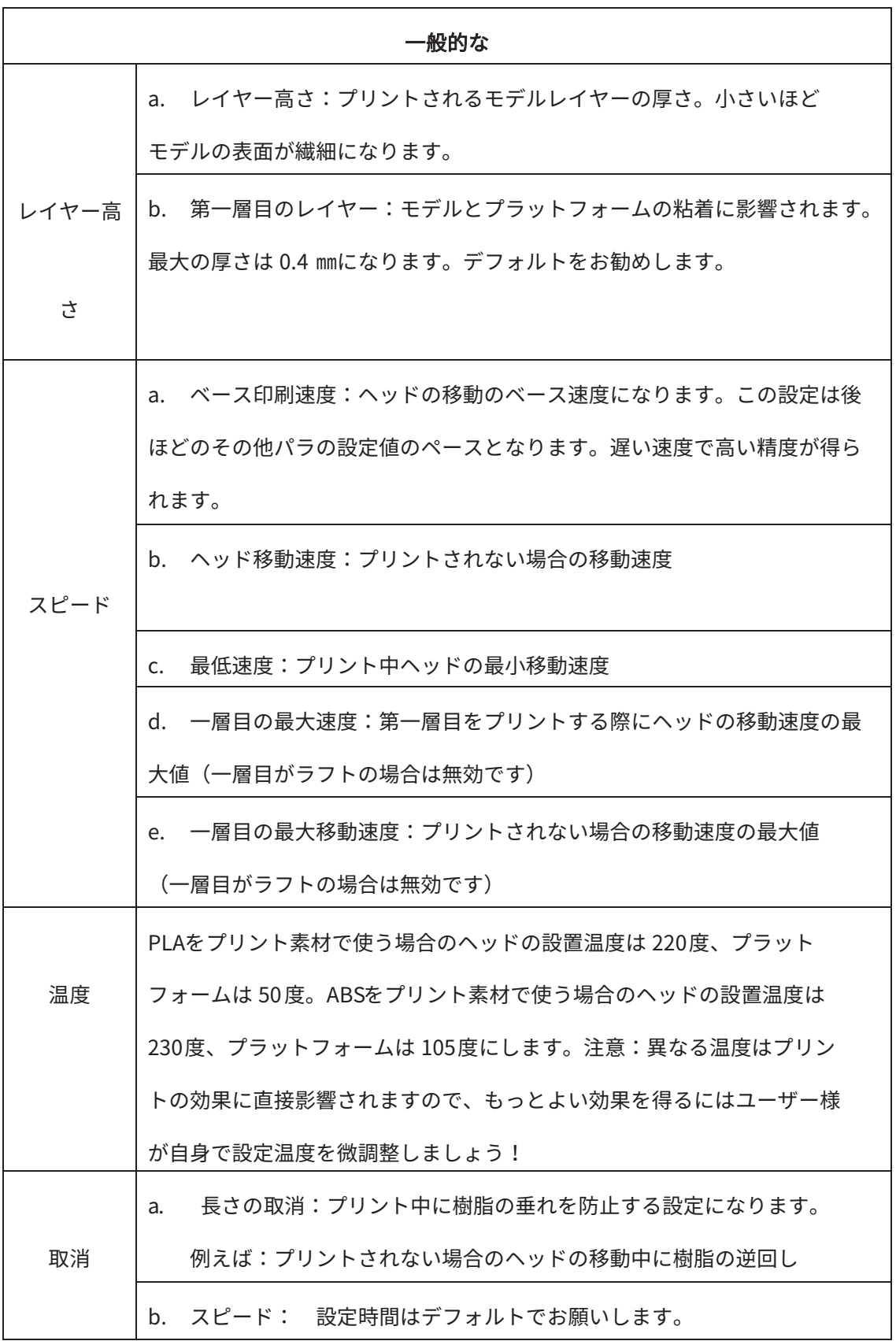

「周囲」

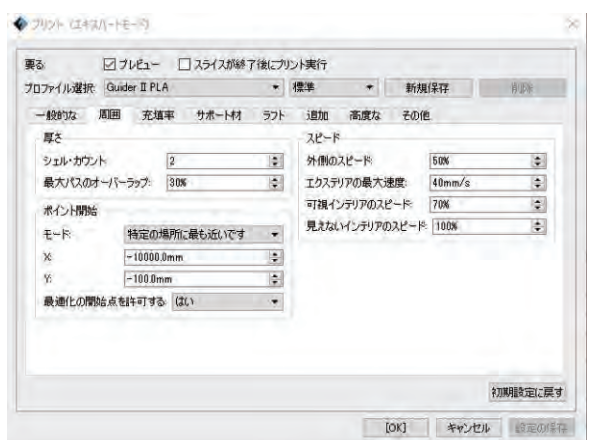

図 8- 2

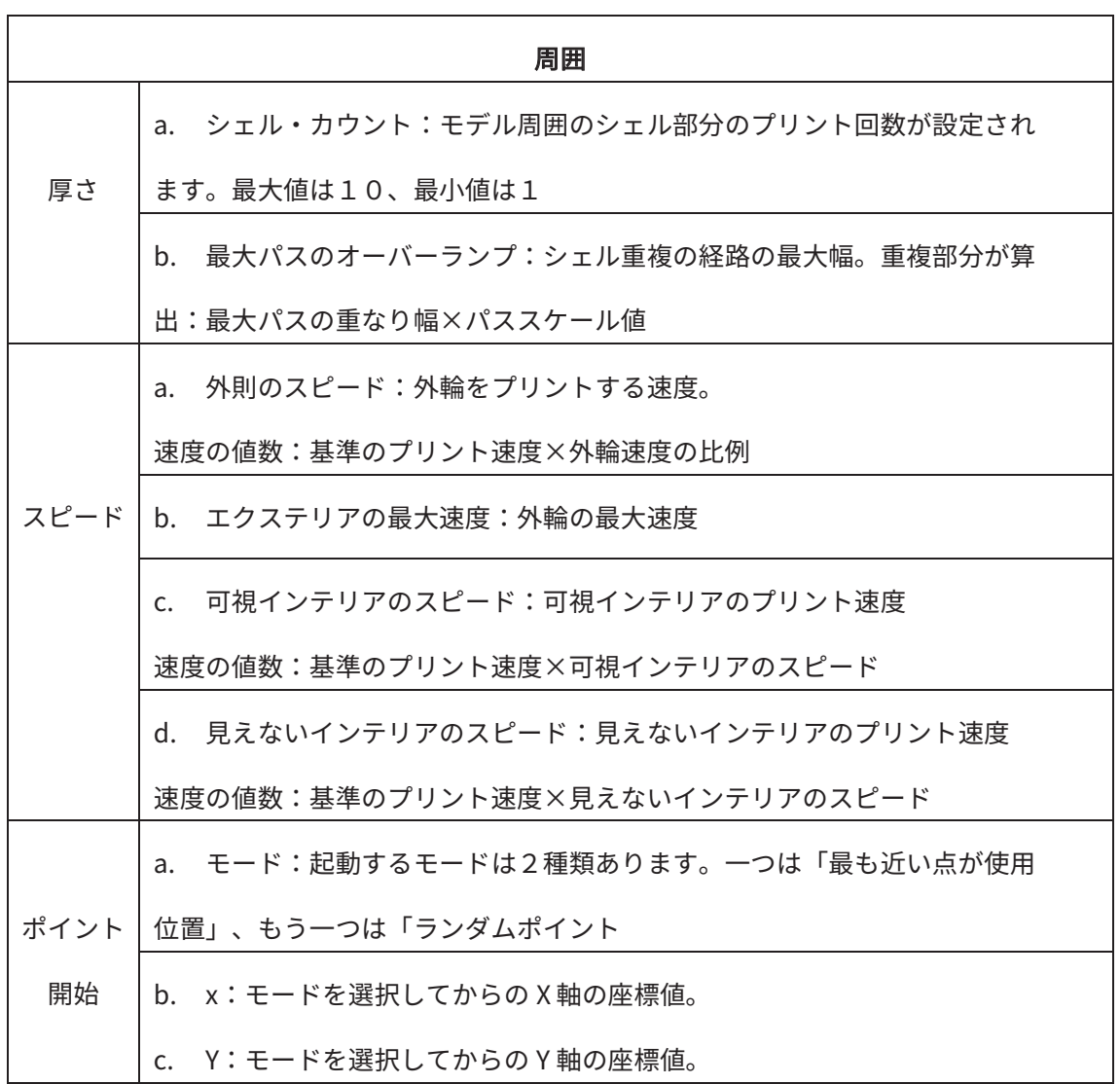

pg. 70

「充填率」

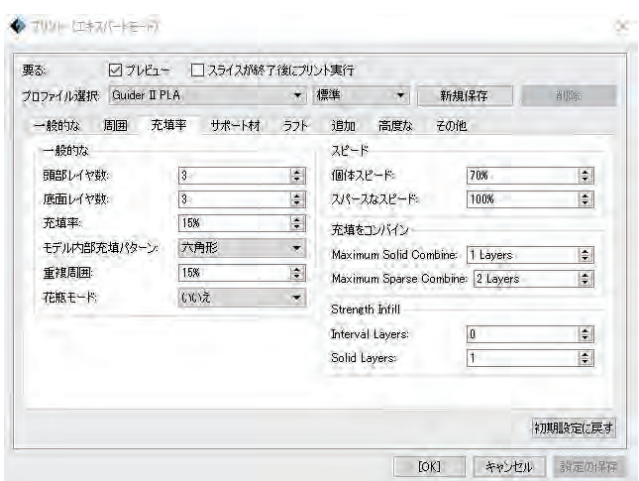

 $\boxtimes$  8-3

| 充填率  |                                               |  |
|------|-----------------------------------------------|--|
| -般的な | 頭部レイヤー数:モデルトップのレイヤー数の設定。<br>a.                |  |
|      | 最大値 10、最小値1                                   |  |
|      | 底面レイヤー数:モデル底面のレイヤー数の設定。<br>b.                 |  |
|      | 最大値 10、最小値1                                   |  |
|      | 充填率:モデル内部の充填率<br>C <sub>1</sub>               |  |
|      | d. モデル内部充填バターン:モデル内部の充填部分の形。                  |  |
|      | 異なる形はプリントの時間に影響されます。                          |  |
|      | 重複周囲:充填と外輪のハウジングの重なり幅の数値。<br>e.               |  |
|      | 計算方式:ハウジングシェルのパスの割合×オーバーラップ                   |  |
|      | 花瓶モード:モデルのトップ天井部分のプリント設定。花瓶モード<br>$f_{\cdot}$ |  |
|      | 前にチェックボックスを選択すると、 モデルの底面だけプリントされて             |  |
|      | 天井はプリントされません。                                 |  |
| スピード | 固体スピード:モデルの天井/底部をプリントする際の速度。設定値:<br>a.        |  |
|      | 基準プリント速度×天井/底部のプリント比率                         |  |
|      | b. スパースなスピード:モデル内部の充填をプリントする際の速度。設            |  |

pg. 71

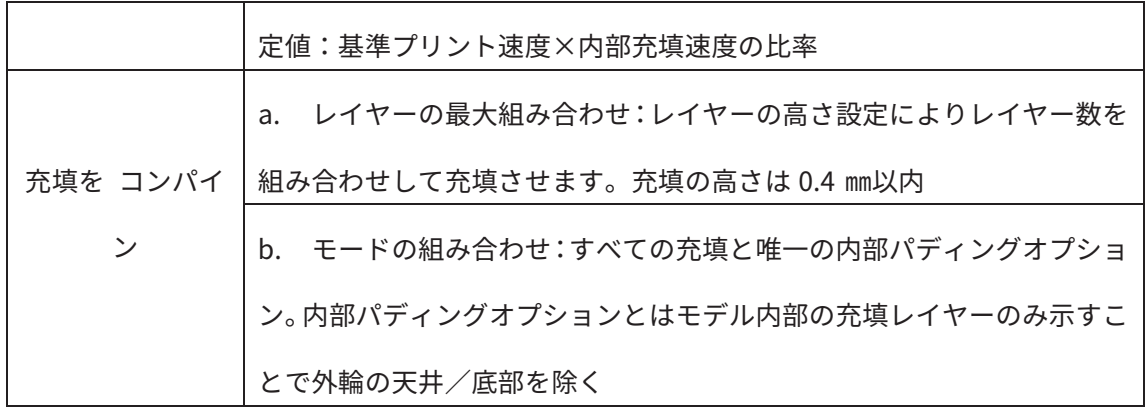

## 「サポート材」

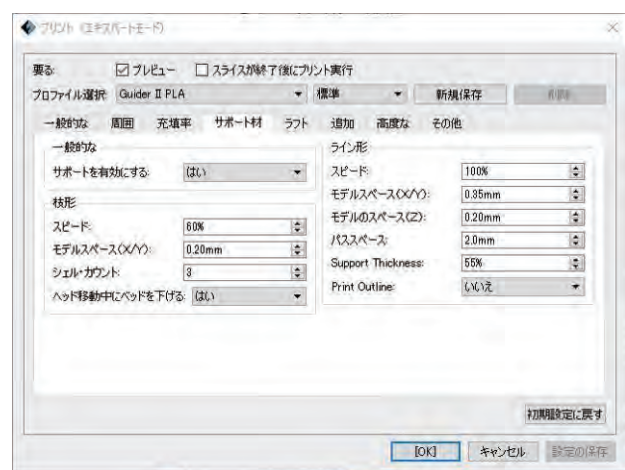

図 8- 4

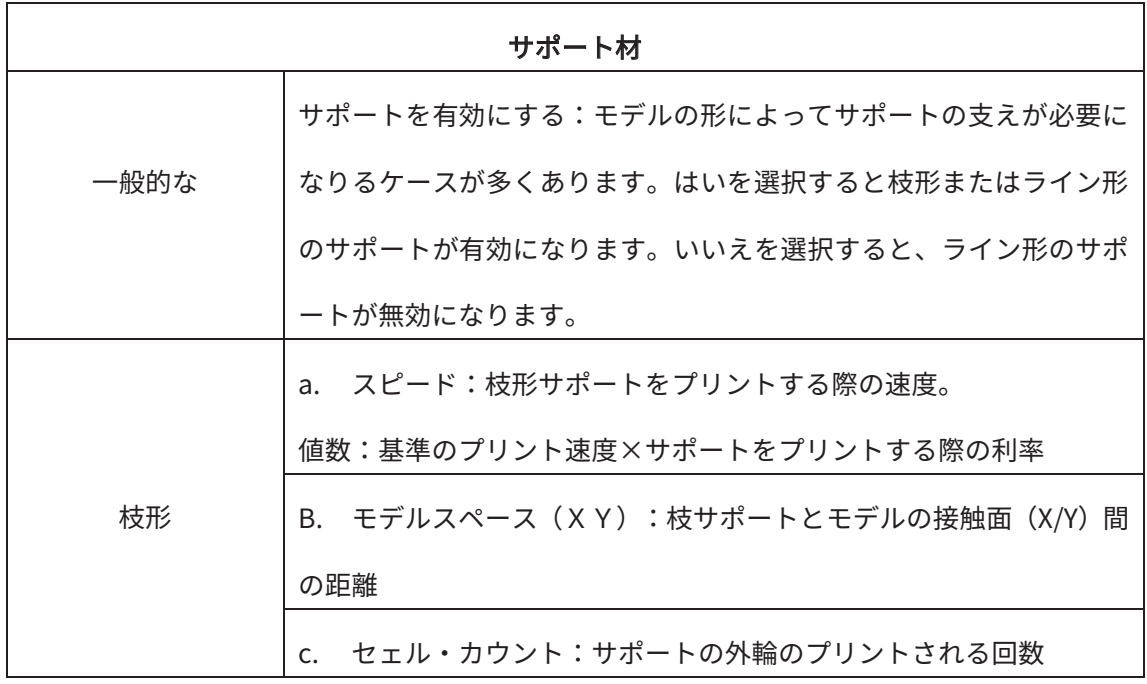
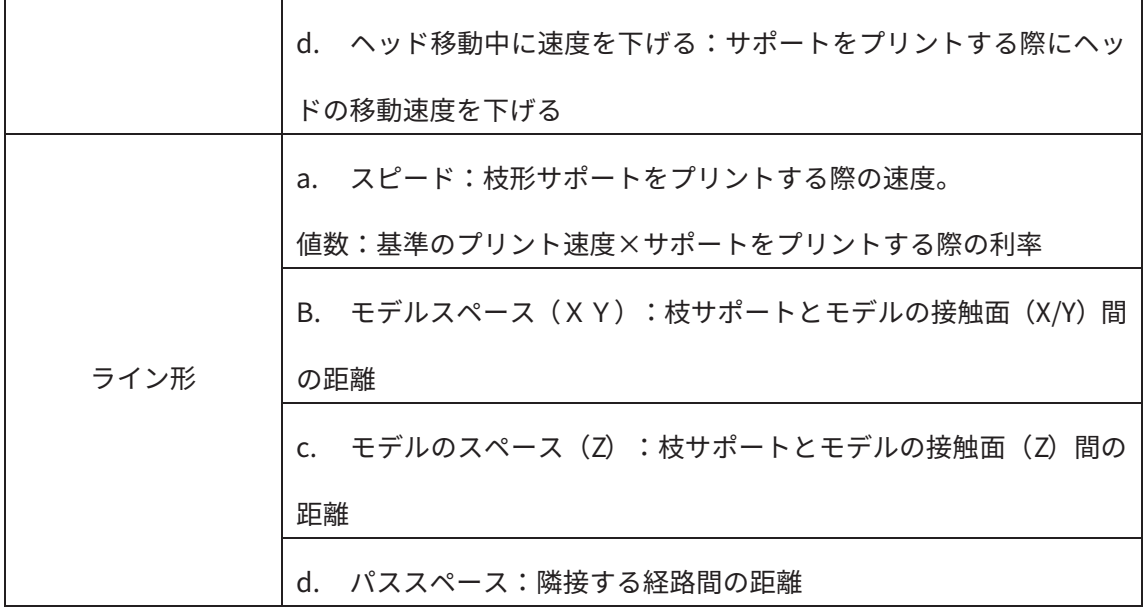

# 「ラフト」

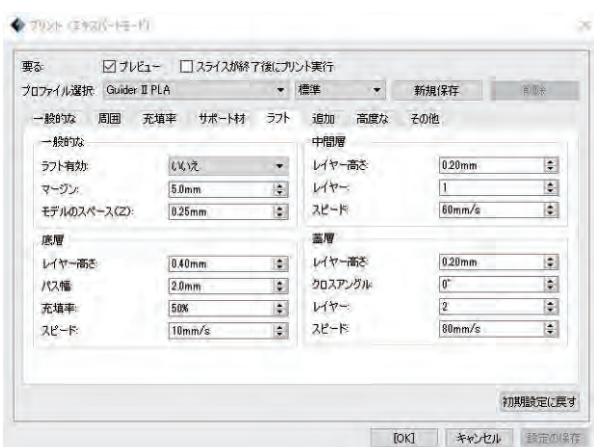

図 8- 5

| ラフト  |                                      |
|------|--------------------------------------|
|      | a. ラフトの有効:ラフトはモデルとプラットフォームの間で形成      |
|      | し、より粘着性を高める役割を果たします。                 |
|      | - エクストルーダを選択:左右ヘッドを選択します。<br>$h_{-}$ |
|      | c. マージン:ラフトの外囲ラインから第一層目のモデルラインまで     |
| 一般的な | の距離                                  |
|      | d. モデルのスペース (Z) :ラフトをプラットフォームのギャップ   |

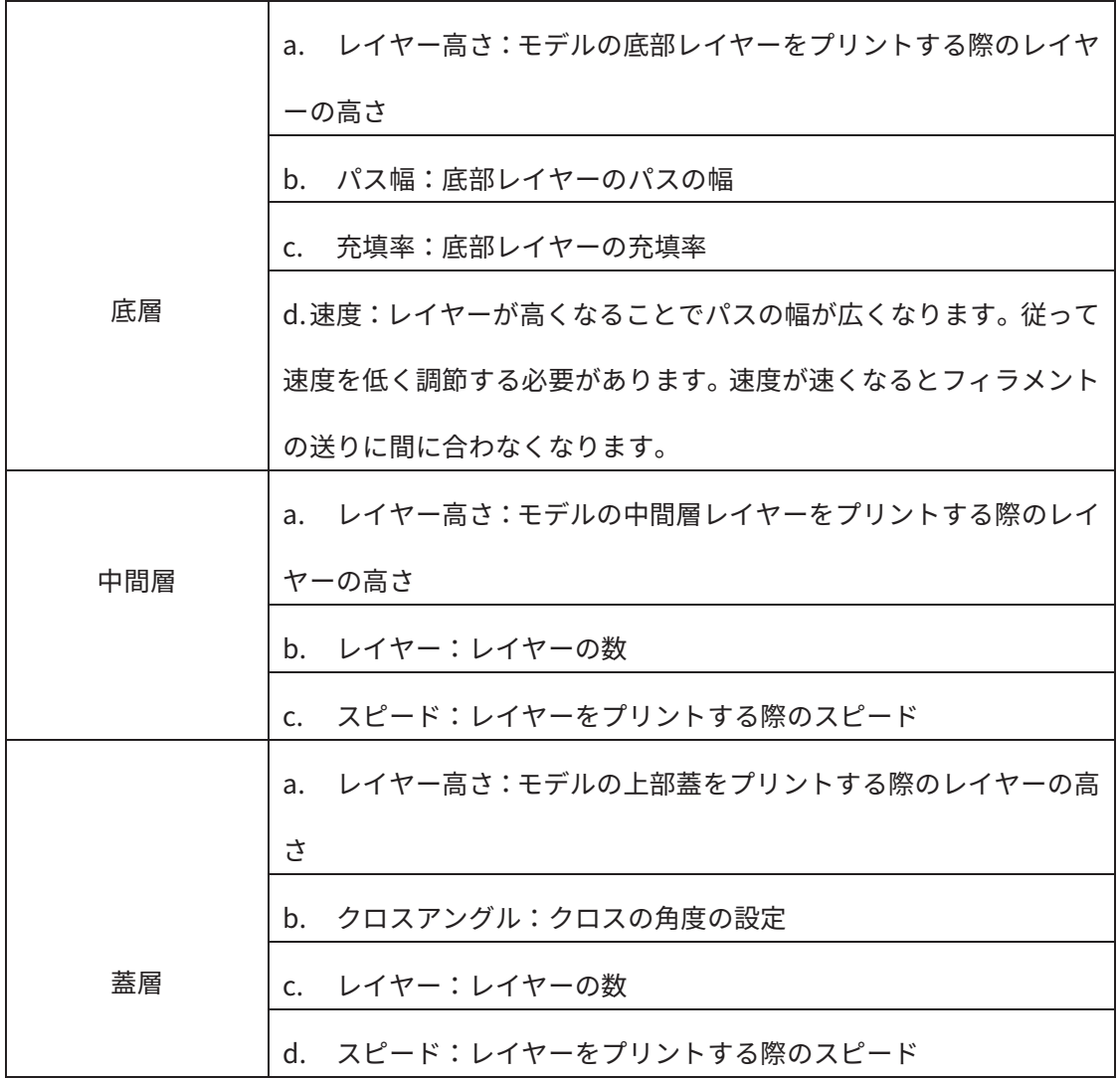

# 「追加」

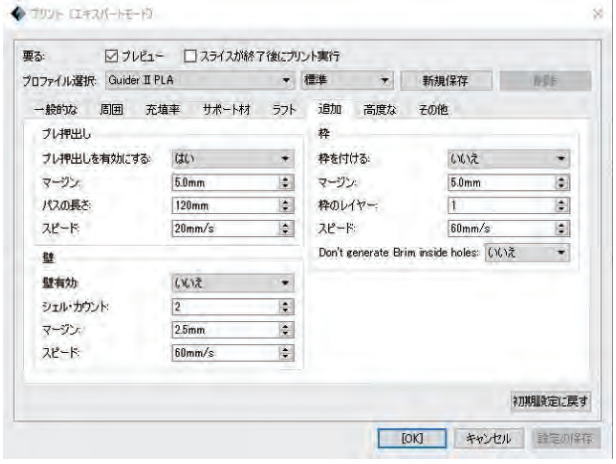

図 8- 6

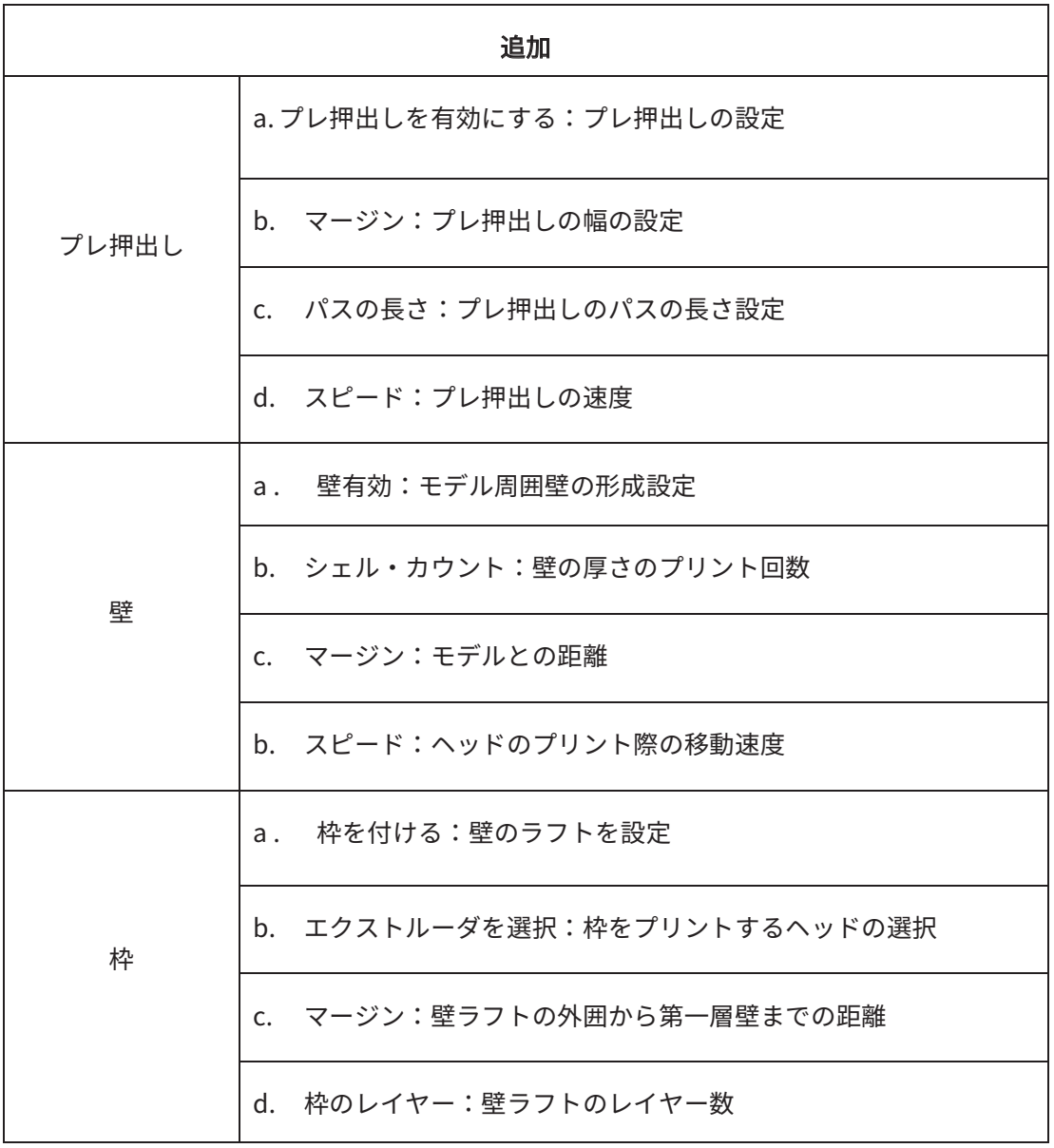

# 「高度な」

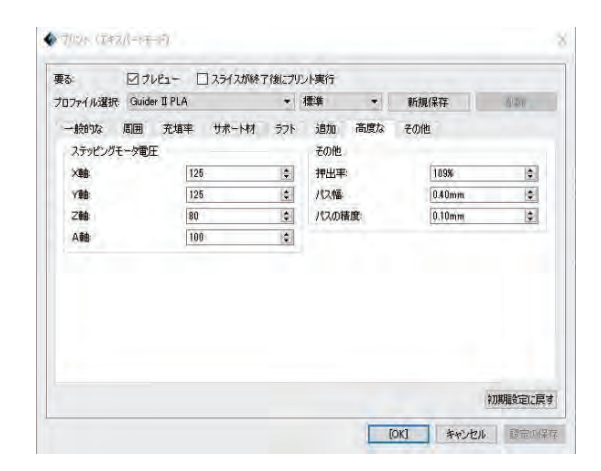

図 8- 7

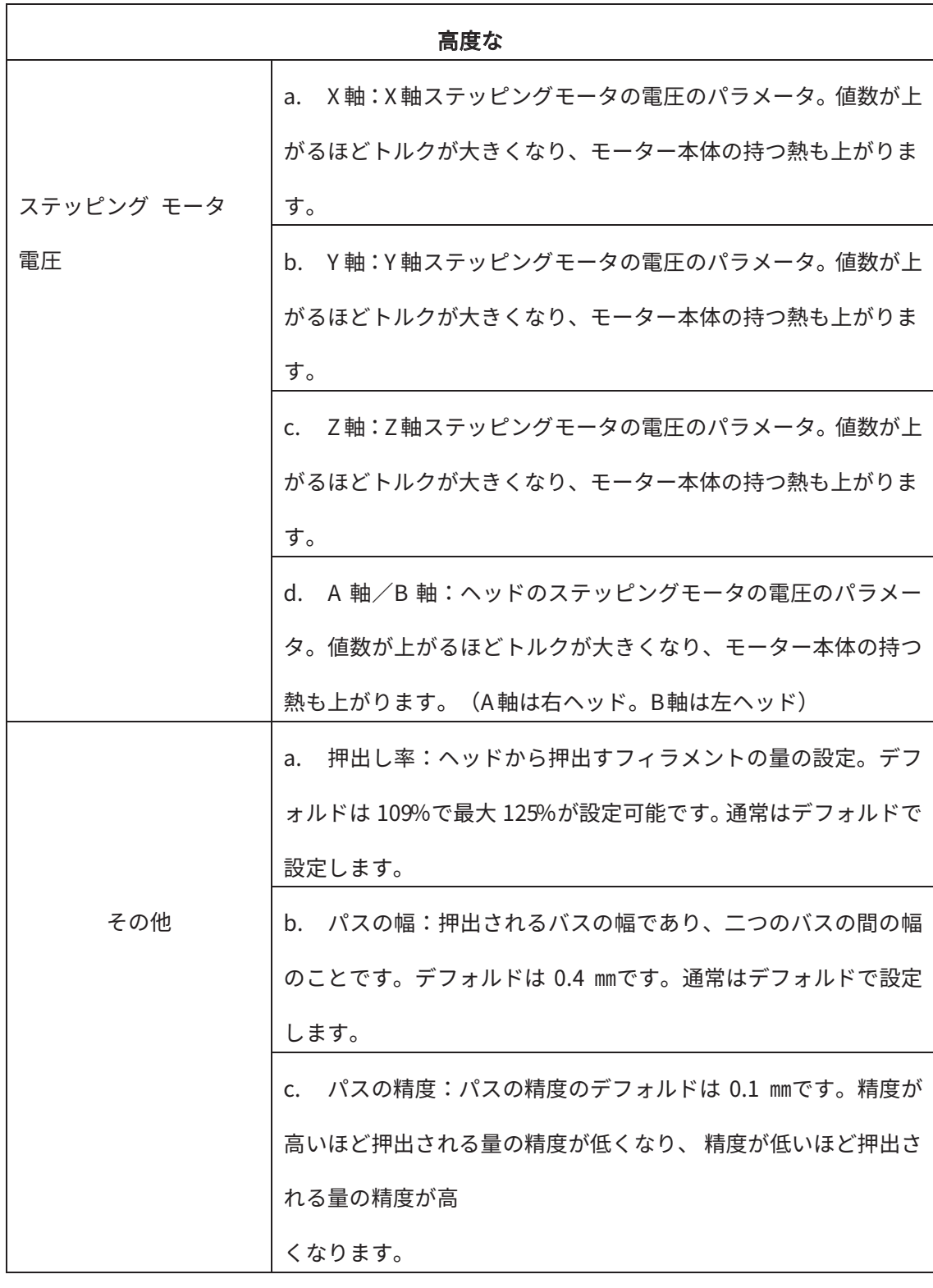

「その他」

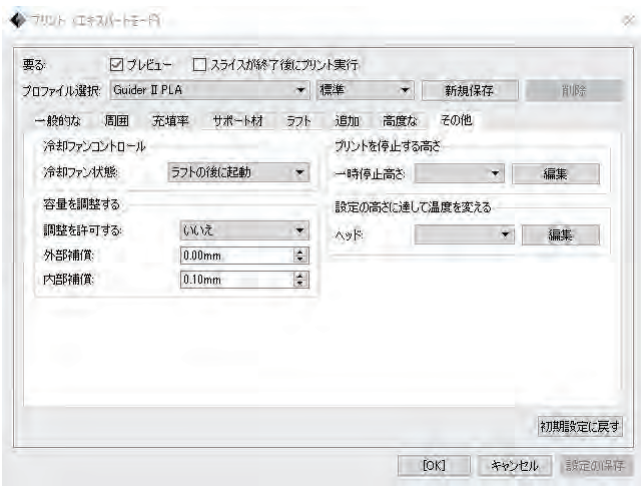

図 8-8

1 冷却ファンコントロール;

冷却ファン状態:冷却ファンの起動タイミングが選択可能です。

2 容量を調整する;

調整を許可する:「はい」は補償を使用する、「いいえ」は使用しない

外部補償:外輪とモデル誤差の実際の値は、外部補償を設定することによって補償することが できます。

内部補償:内輪とモデル誤差の実際の値は、内部補償を設定することによって補償することが できます。

3 プリントを停止する高さ;

一時停止高さの設定:一時停止の高さは一個または複数の設定が可能です。最大値の停止高度 はモデルの高さを超えません。

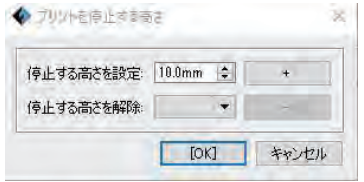

図 8- 9

編集方法:編集をクリックすると編集画面(図 8-9)が表示されます。 [+] 記号をクリッ クして数値を追加がします。 設定値数は[停止する高さを解除]のリストに表示されます。 設 定された値数を削除したい場合はドロップダウンメニューを選択してその数値を選択してー を一回クリックすることで削除できます。編集後は OKをクリックして終了します。

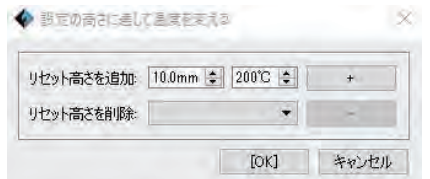

図 8- 10

4 設定の高さに達して温度を変える;

右ヘッド:設定の高さに達してヘッドの温度を変える数値の設定を編集します。最大値の停止 高度はモデルの高さを超えません。

編集方法

ステップ1:[リセット高さを追加]項目で高さと必要温度を設定します。 ステップ2: [ +]記号をクリックして数値を追加がします。設定値数は [リセット高さ を削除]のリストに表 示されます。 設定された値数を消去したい場合はドロップダウンメニ ューを選択してその数値を選択して-を一回クリックすることで消去できます。 編集後は OKをクリックして終了します。

■新規保存:ユーザー様は設定後の新しいパラメータを新規保存することが可能です。 新規保 存されるとプロファイル選択]内に表示されます。

■消除:消除の対象は新規保存されたパラメータのファイルのみです。 [はい]をクリックす ると永久に取り消されます。[いいえ]は元の画面に戻ります。

■初期設定に戻す:修正されたデータが元通りに回復されます。

■設定の保存:修正後のデータが保存されます。次に使用する際に当時保存されたデータが読 み出されます。

#### 8. 1 サポート材

①45 度法則

すべてのモデルの形部分が 45 度を超えたらサポートを使用することをお勧めします。サポー

ト材が付くことで安定したバランスが取れて造形が形成されます。

②節度

サポートはプリントする目標ではございません。サポート材が少ないほどよいとか多いのがよ いのではありません。

サポート使用についてソフトも進歩してきましたが、まだまだ不足しております。自動サポー トだけでは満足できません。FlashPrint は自動サポート以外に手動サポートの編集機能を導 入しております。手動サポートの運用によりよりリアルで理想的なサポート提案が可能になり ました。そのため、手動サポートは非常に重要な役割を果たしております。

#### サポート種類

■ラインサポート:モデル部分の広い面が平面のフローティング状態である場合にお勧めしま す。

特徴:サポ―ト材が多く形成されます。サポートはモデルを支える面の精度が低く精度を追求 するモデルに関しては後処理に手間がかかります。サポートが必要の面がしっかり支えられま す。

■枝サポート:モデル部分の比較的に小さい面が平面のフローティング状態である場合にお進 めします。( 枝サポートはPLAでの造形に向いています。)

(注意:枝サポートを使用する場合はラフトの使用をお進めします。)

特徴:

サポート材の節約、剥がしやすくて、モデルとの接する面が比較的に少ないため、サポート材 を剥がす時に損傷が最小限に抑えます。反対に接する面が少ないため、ライン形より支える部 分が広くないため、手動でサポート材の追加をお勧めします。追加部分はモデルとの接する部 分とプラットフォームとの底面の足元部分がお勧めです。

自動サポート

例:

1、広い面が平面状のフローティングモデル

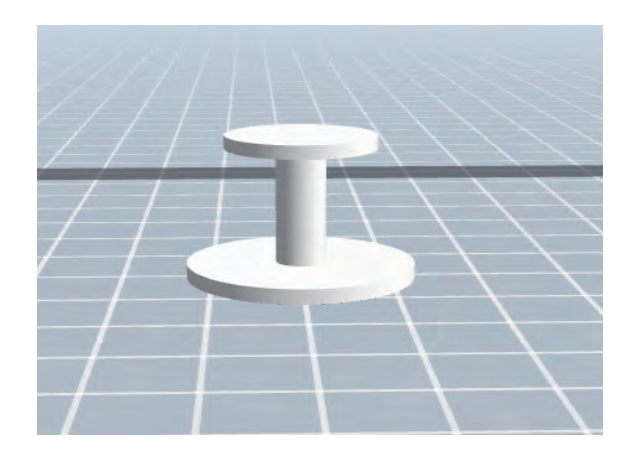

2、間違ったサポート方式:この場合は枝形は向いておりません。

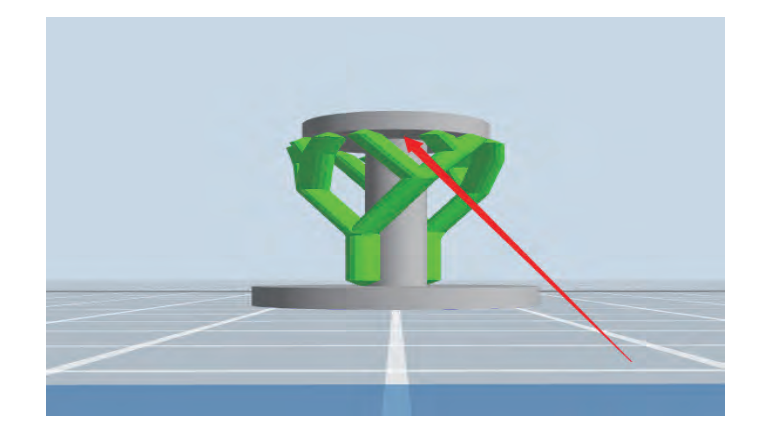

3、正しいサポート方式:ライン形の使用

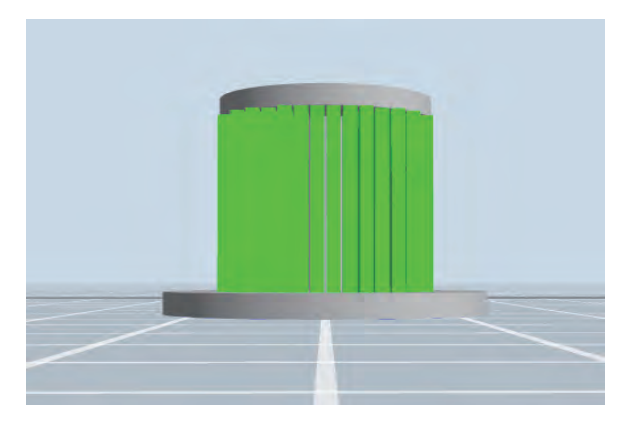

4、比較的に小さい面が平面のフローティングモデル

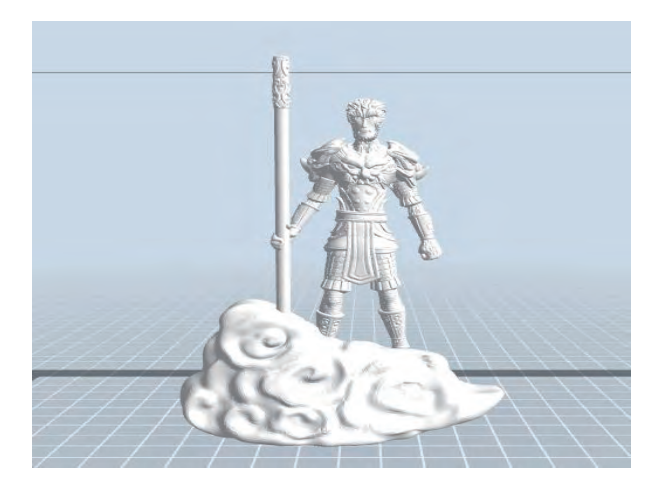

5、正しいサポート方式:枝形の使用することによって時間の節約と サポート材の剥がす手間が比較的に少なくなります。

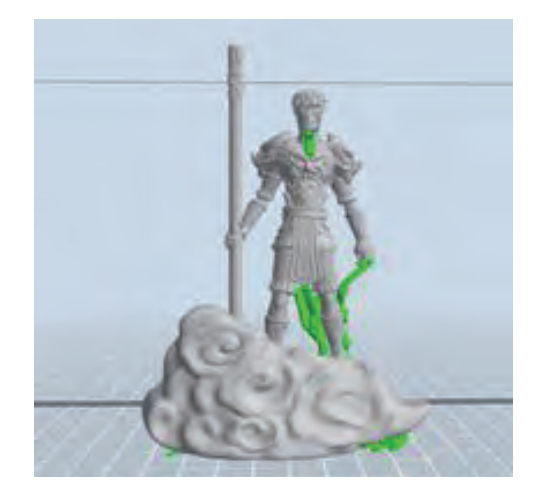

6、間違ったサポート方式:ライン形を使用すると多くのプリント材料が無駄になりプリント 時間も長くなります。そしてサポート材を剥がす手間もかかることになります。

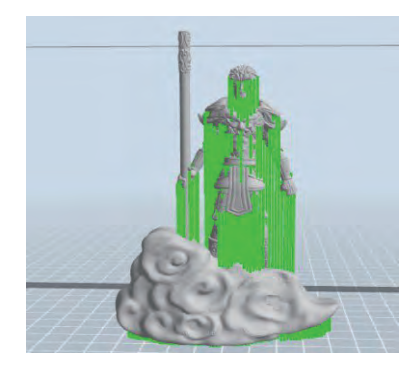

7、手動でサポートを修正

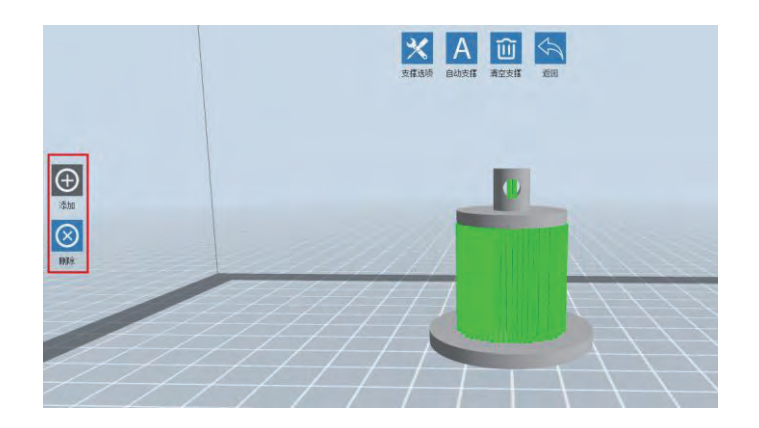

ソフトの左側のアイコンをクリックすることでサポートの追加と削除が行えます。モデルの状 態と方向性から判断してサポートを追加したり、削除したりします。

8、手動でサポートを追加する

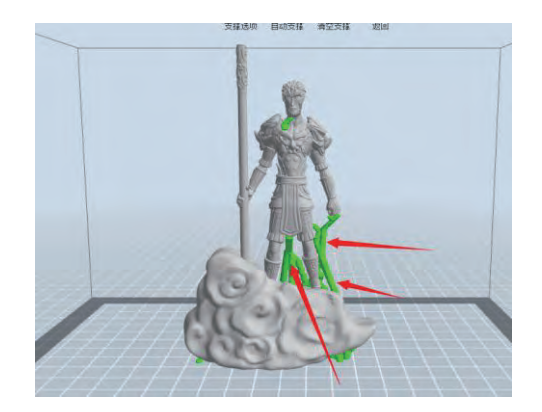

9、サポート材が斜めになったところに[追加する]機能でサポートを追加すると プリントを最後まで成功させる率が上がります。

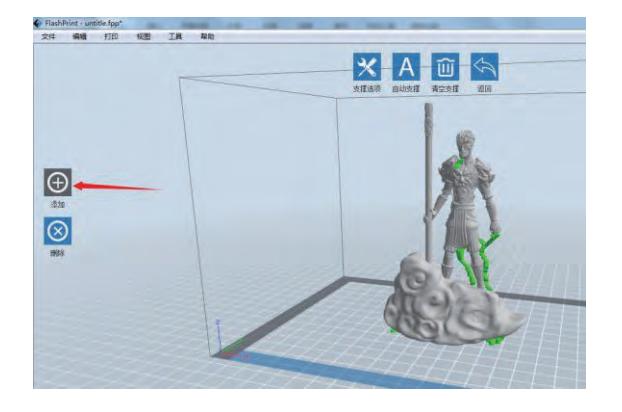

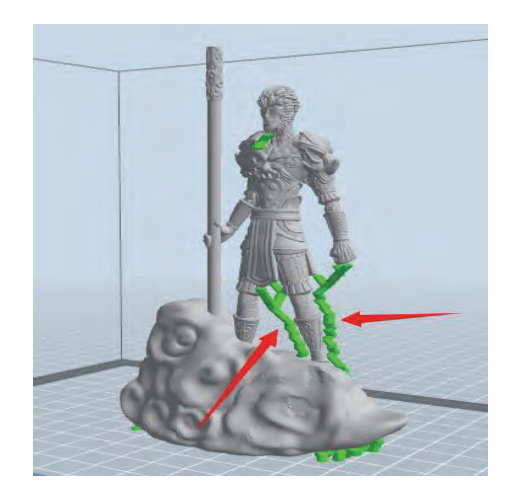

20、[追加する]アイコンをクリックしてマウスを追加したい場所に移動して左ドラックする と枝形のサポート材が追加されます。

21、手動でサポート材を消除します。円型部分はサポート材は必要ないケースが多いです。ソ フト上左側の [削除] をクリックして必要のないサポートが取り消されます。

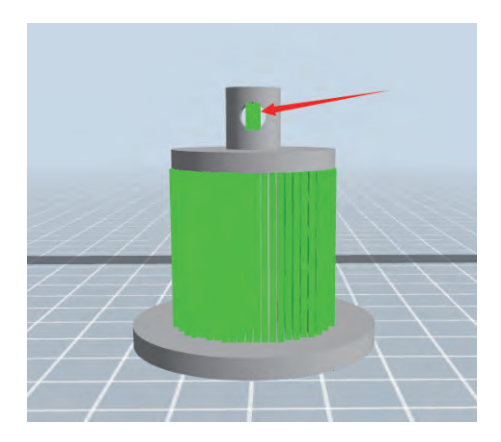

## 8. 2 プリント質のコツ

### ①プラットフォームの粘着力を向上

●水平出し(水平出し実行後プリント一層目が始まってから水平出し用コマで調整する。)

●プラットフォームの表面状態が平坦であること

●プラットフォーム上に専用ノリを使用(必要に応じる)

#### ②プリントスピードの調整

●質を追求しない (速い) (プリント速度 80mmms ヘッド移動速度 100mm/s)

●標準 (プリント速度 60mmm へッド移動速度 80 mm/s)

●高い質(遅い)(プリント速度 50mmm へッド移動速度 70 mm/s)

●高精度(プリント速度 50mmms へッド移動速度 70 mm/s)

### 8. 3 モデルの配置コツ

FDM式3D プリンタとして (Fused FilamentFabrication, FFF) 技術である以上、Z 軸の精度 しか調整できません。X,Y 軸の精度はパスの幅で決めるため、モデルの配置方向がプリントさ れてその表現が最も需要な条件になります。

1 (図 8-13) のようにモデルをロードすると造形エリアの床上に置かれてないケースがほと んどです。今の状態は一番よい配置状態ではありません。現状ですと大量のサポートが必要に なり、失敗もしやすくなります。配置方向を決めて一番ベストの配置を考えましょう。 ※詳しい操作方法は 6.2.12 を参考

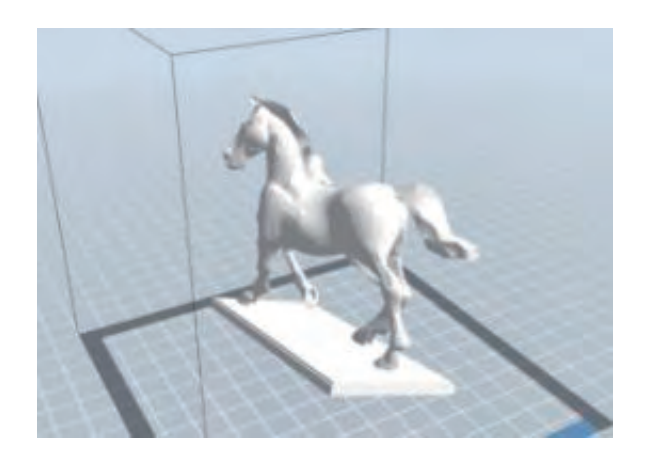

図 8- 3

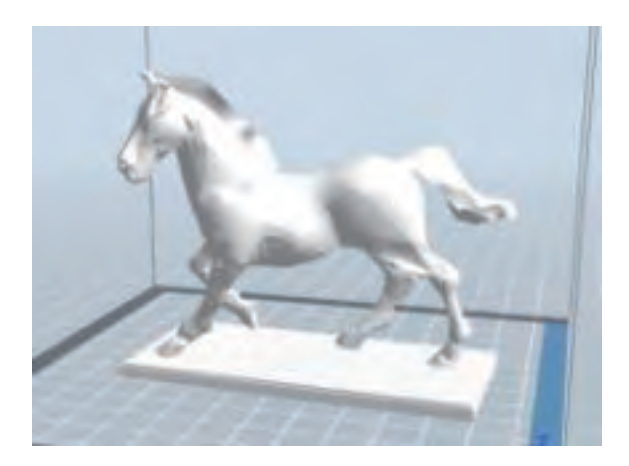

図 8- 14

② (図 8-15) のようなモデルは蓋がないものが床に付く内部が大量のサポート材が必要にな ります。蓋の内面を上向きにすることでサポ―ド材なしでもプリントができるようになります。 (図 8- 16 を参照)※詳しい操作方法は 6.2.12 を参考

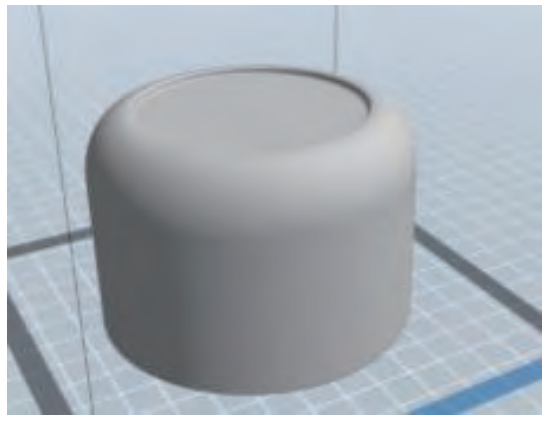

図 8-15

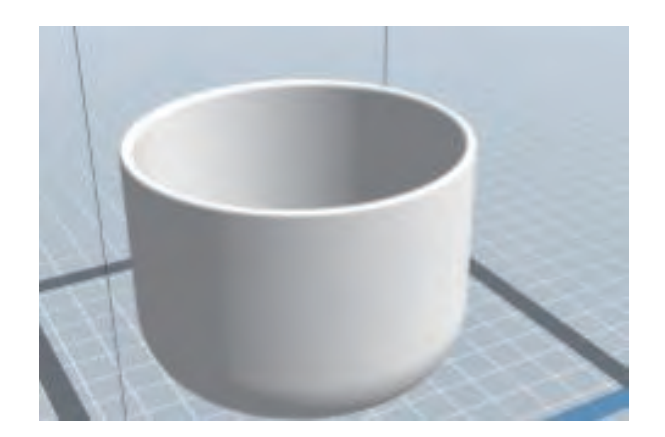

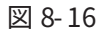

③ (図 8-17) のように面積が広い部分と反対に狭い部分があるモデルでは、広い部分を床面 に配置することをお勧めします。(図 8- 18 参照)

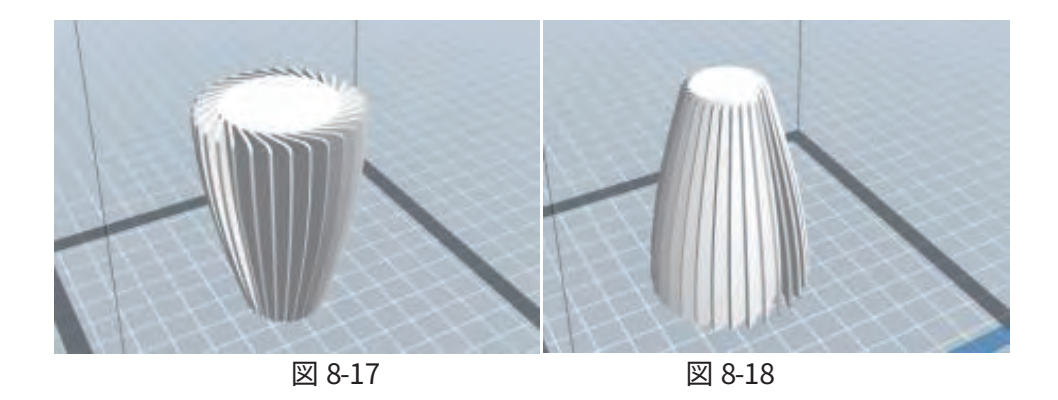

### カット機能

メインソフトでカットしたいモデルを選択してカットアイコンをクリックするとカット機 能設定のダイアログダイアログが表示されます。ここでカット指令を出すことができます。カ ット方向とカット

 位置の二つの選択項目があります。カット方向ではマウスで描くのカットと X/Y/Z 平面方 向のカット方法があり、カット位置は数値で正確に決めることができます。

例:

このモデルの場合は全体が曲面となりますので、底面の配置方向が決めれないので、このまま

プリントするとでプリントの質が悪くなります。この場合はカットを利用して一つのモデルを 二つに分けて平面を作ることで方向配置が用意になります。

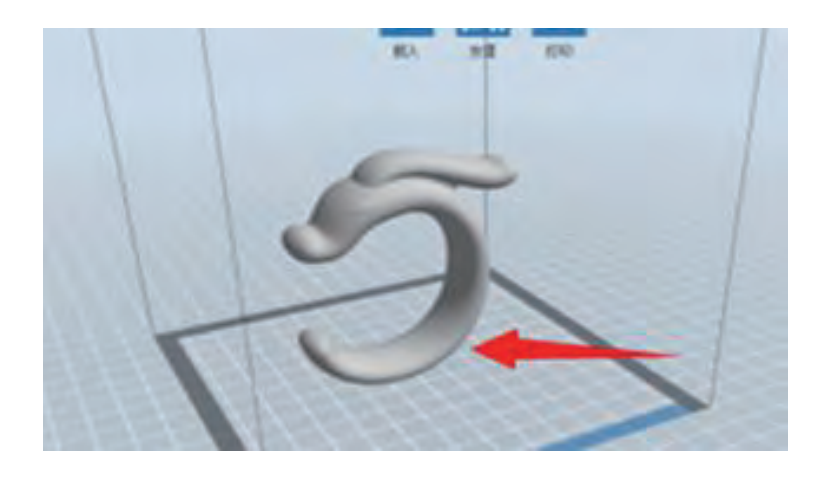

図 8-19

### カット状態の効果図

(図 8-20))のようにモデル自身の特徴に応じて Y 平面カットを行います。

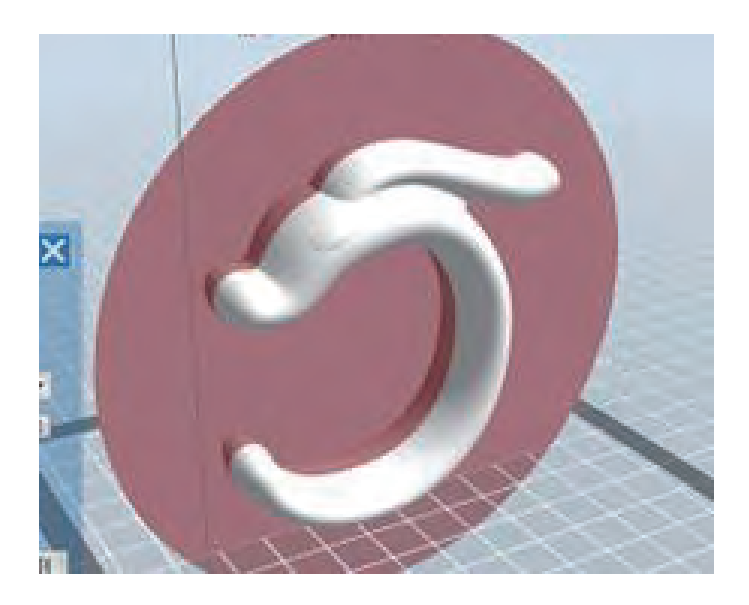

図 8-20

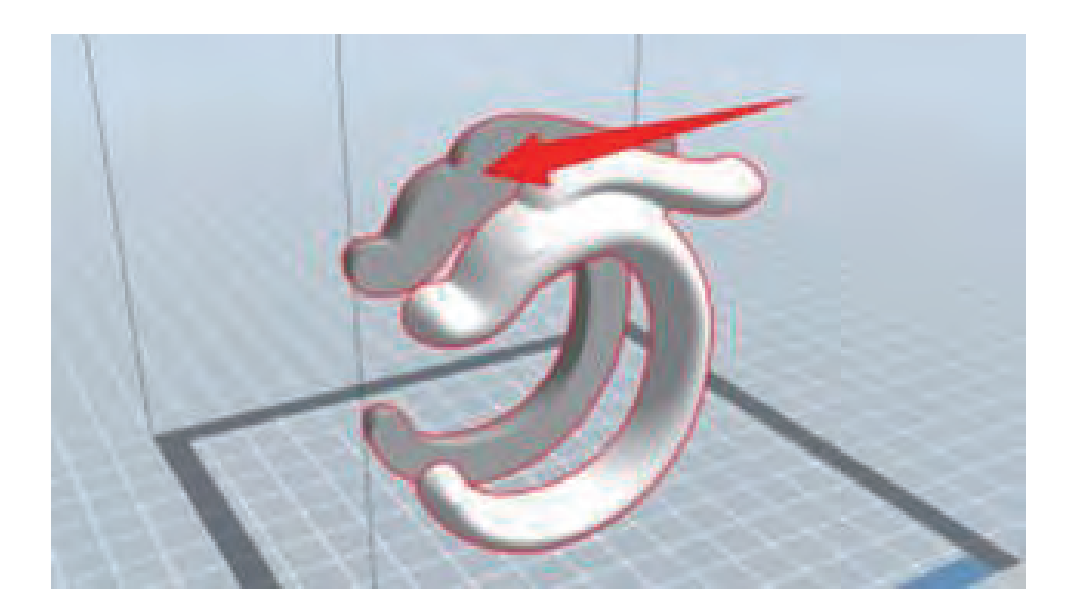

図 8- 21

[編集] - [ダブルクリック面を床にセット]を選択して操作します。 (図 8- 22)配置された効果図です。

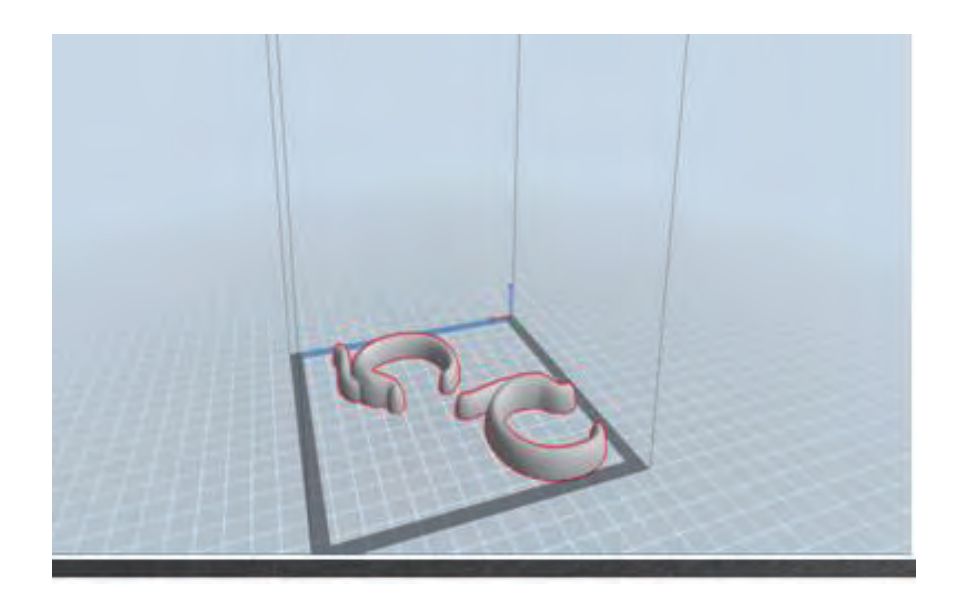

図 8- 22

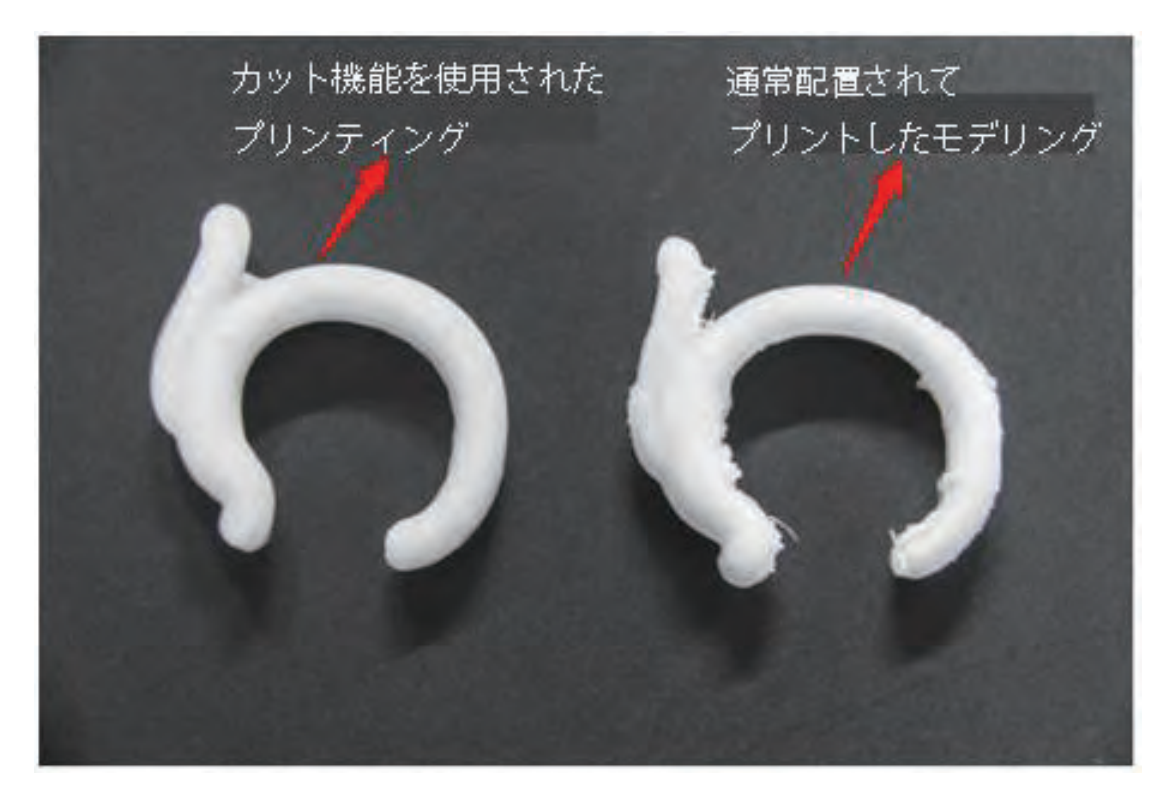

図 8- 23

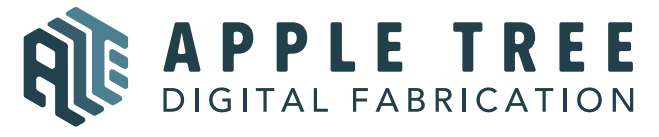

大阪本社 〒541-0063 大阪府大阪市中央区本町 4-3-9 本町サンケイビル 18 階 東京支社 〒105-0012 東京都港区芝大門 2-9-4 VORT芝大門Ⅲ 9 階 大阪本社:06-6710-9061 / 東京支社:03-6450-1163 Email:info@flashforge.jp 総合サイト:https://apple-tree.co.jp 3Dプリンター:https://flashforge.jp 3Dスキャナー:https://3d-scantech.jp

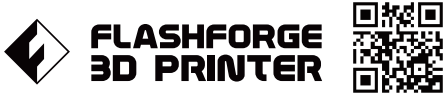

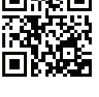

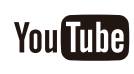

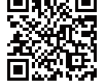